# Podręcznik rozwiązywania problemów – modele dc5700

Komputery osobiste HP Compaq Business

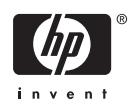

© Copyright 2006 Hewlett–Packard Development Company, L.P. Informacje zawarte w niniejszym dokumencie mogą zostać zmienione bez uprzedzenia.

Microsoft oraz Windows są znakami towarowymi firmy Microsoft Corporation w USA i w innych krajach.

Jedyne warunki gwarancji na produkty i usługi firmy HP są ujęte w odpowiednich informacjach o gwarancji towarzyszących tym produktom i usługom. Żadne inne zobowiązania czy postanowienia nie mogą zostać uznane za równoznaczne z udzieleniem jakichkolwiek dodatkowych gwarancji. Firma HP nie ponosi odpowiedzialności za błędy techniczne lub wydawnicze, jakie mogą wystąpić w tekście.

Niniejszy dokument zawiera prawnie zastrzeżone informacje, które są chronione prawami autorskimi. Żadna część tego dokumentu nie może być kopiowana, reprodukowana ani tłumaczona na inny język bez uprzedniej pisemnej zgody firmy Hewlett–Packard.

#### **Podręcznik rozwiązywania problemów**

Komputer osobisty HP Compaq Business

Modele dc5700

Wydanie pierwsze (październik 2006)

Numer katalogowy dokumentu: 434205–241

## **Informacje o podręczniku**

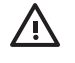

**OSTRZEŻENIE!** Tak oznaczane są zalecenia, których nieprzestrzeganie może doprowadzić do obrażeń ciała lub śmierci.

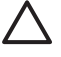

**OSTROŻNIE** Tak oznaczane są zalecenia, których nieprzestrzeganie może doprowadzić do uszkodzenia sprzętu lub utraty danych.

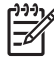

**Uwaga** Tak oznaczane są ważne informacje uzupełniające.

# **Spis treści**

### **[1 System diagnostyki komputera](#page-6-0)**

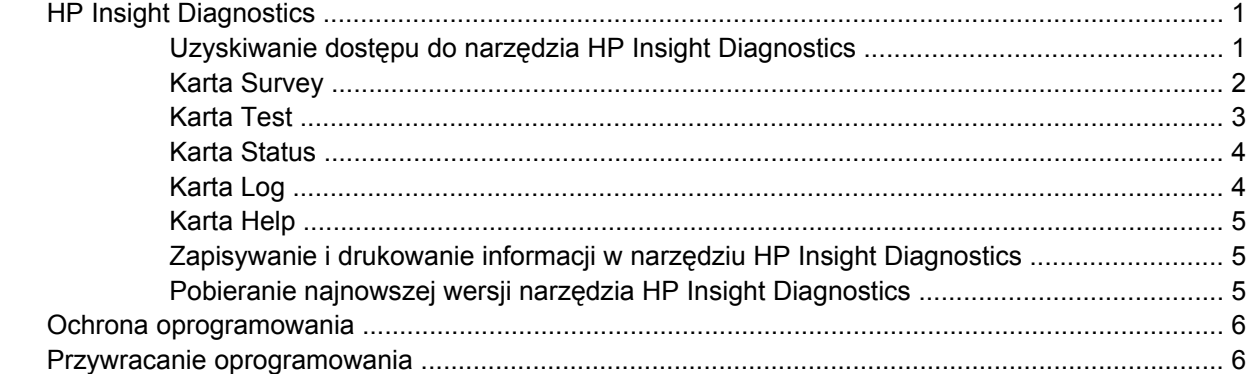

### **2 Usuwanie problemów bez uż[ycia programów diagnostycznych](#page-12-0)**

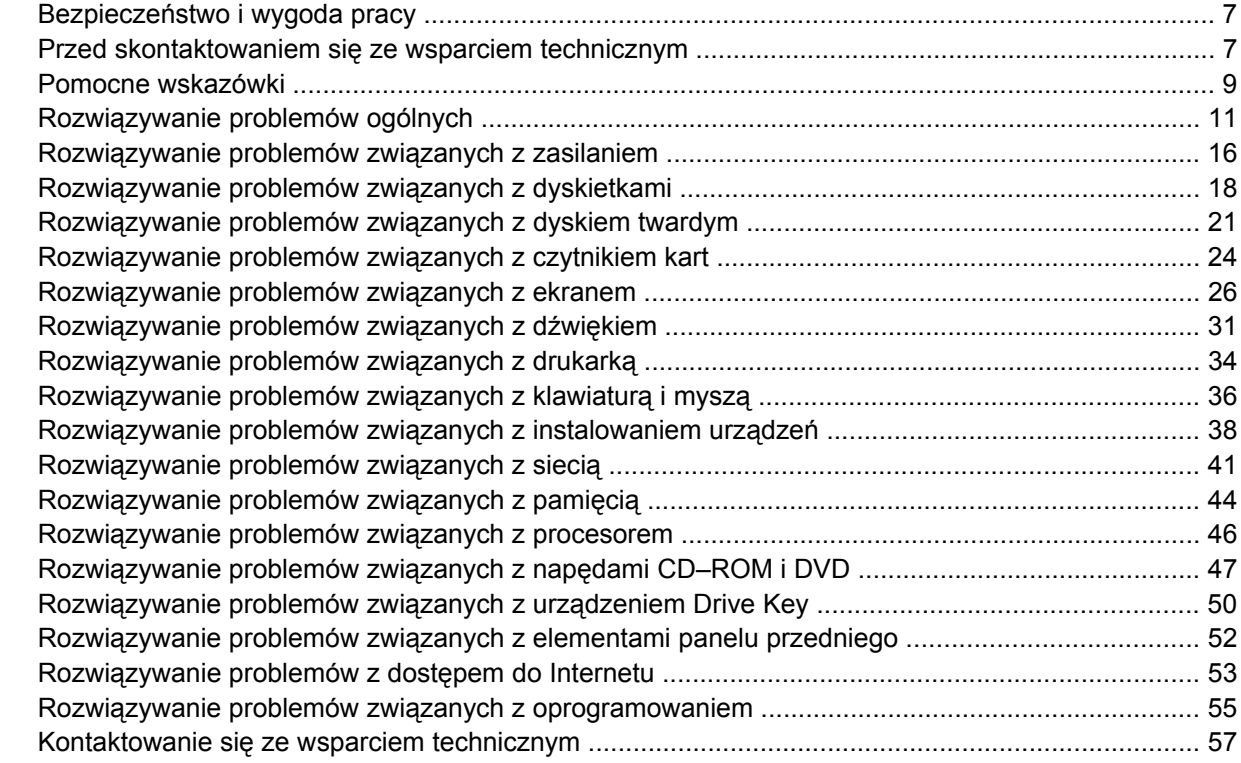

### **Załą[cznik A Komunikaty o b](#page-64-0)łędach autotestu POST**

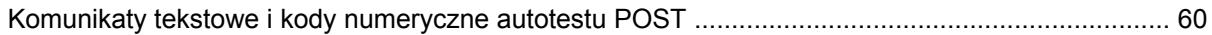

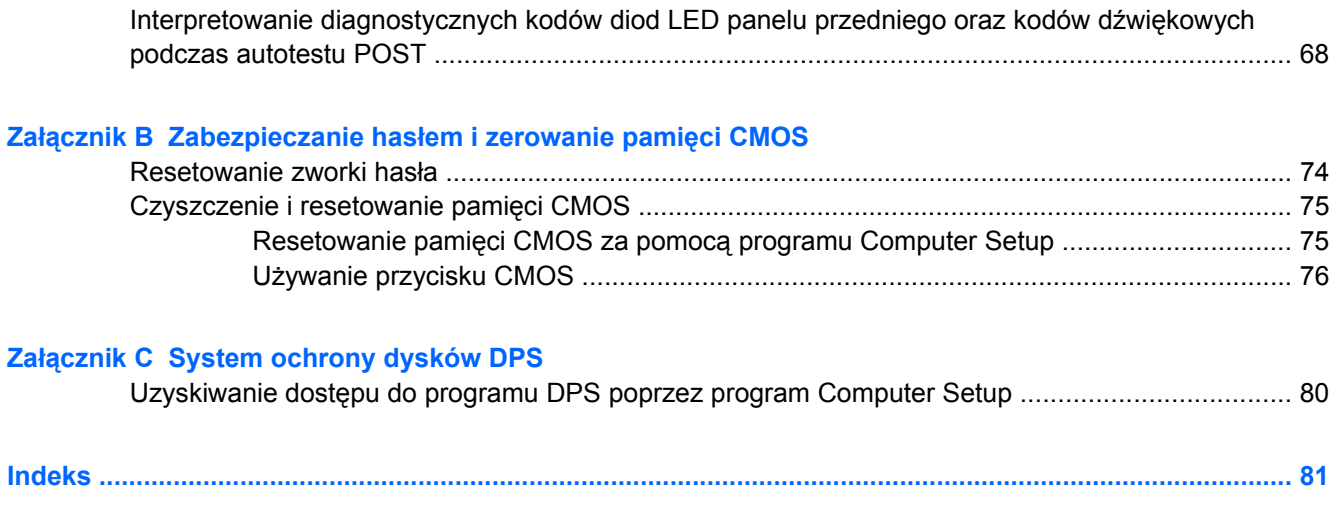

# <span id="page-6-0"></span>**1 System diagnostyki komputera**

# **HP Insight Diagnostics**

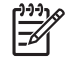

**Uwaga** Narzędzie HP Insight Diagnostics jest dostarczone na dysku CD tylko w przypadku niektórych modeli komputera.

Narzędzie HP Insight Diagnostics umożliwia przeglądanie informacji o konfiguracji sprzętu komputera oraz przeprowadzanie testów diagnostycznych sprzętu dla podsystemów komputera. Narzędzie to upraszcza proces efektywnego identyfikowania, diagnozowania i izolowania problemów sprzętowych.

Po uruchomieniu narzędzia HP Insight Diagnostics wyświetlana jest karta Survey (Przegląd). Zawiera ona informacje o bieżącej konfiguracji komputera. Na karcie Survey dostępnych jest kilka kategorii informacji o komputerze. Pozostałe karty zawierają informacje dodatkowe, w tym opcje testów diagnostycznych oraz wyniki testów. Informacje wyświetlane na każdym z ekranów można zapisywać jako pliki HTML na dyskietkach lub urządzeniach USB HP Drive Key.

Za pomocą programu HP Insight Diagnostics można ustalić, czy wszystkie urządzenia zainstalowane w komputerze są rozpoznawane przez system i funkcjonują poprawnie. Przeprowadzanie testów jest czynnością opcjonalną, ale zalecaną po zainstalowaniu lub podłączeniu nowego urządzenia.

Testy powinno się też uruchamiać przed skontaktowaniem się ze wsparciem technicznym. W takim przypadku po ukończeniu testów należy zapisać ich wyniki, które można następnie wydrukować. Dzięki temu podczas rozmowy ze wsparciem technicznym dostępny będzie wydrukowany raport.

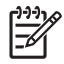

**Uwaga** Urządzenia innych firm mogą nie zostać wykryte przez narzędzie HP Insight Diagnostics.

### **Uzyskiwanie dostępu do narzędzia HP Insight Diagnostics**

Aby uzyskać dostęp do narzędzia HP Insight Diagnostics, należy przeprowadzić rozruch systemu z dysku CD *Dokumentacja i diagnostyka* w sposób opisany poniżej.

- **1.** Przy włączonym komputerze włóż dysk CD *Dokumentacja i diagnostyka* do napędu optycznego komputera.
- **2.** Zamknij system operacyjny i wyłącz komputer.
- **3.** Włącz komputer. Nastąpi rozruch systemu z dysku CD.

<span id="page-7-0"></span>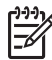

**Uwaga** Jeśli rozruch systemu z dysku CD umieszczonego w napędzie optycznym nie nastąpi, konieczna może być zmiana kolejności rozruchu w programie Computer Setup, tak aby przed próbą rozruchu z dysku twardego system próbował przeprowadzić rozruch z napędu optycznego. Więcej informacji na ten temat znajduje się w *Podręczniku do programu Computer Setup (F10)* na dysku CD *Dokumentacja i diagnostyka*.

Kolejność rozruchu można również zmienić w taki sposób, aby system był uruchamiany z dysku optycznego w określonym czasie przez naciśnięcie klawisza F9 podczas uruchamiania.

**4.** Wybierz odpowiedni język, a następnie kliknij przycisk **Kontynuuj**.

**Uwaga** Zalecane jest zaakceptowanie klawiatury przypisanej domyślnie do wybranego języka, chyba że przetestowana ma zostać konkretna klawiatura.

**5.** Na stronie z umową licencyjną użytkownika oprogramowania kliknij opcję **Agree (Zgadzam się)**, jeśli zgadzasz się na warunki umowy. Zostanie uruchomione narzędzie HP Insight Diagnostics z wyświetloną kartą Survey (Przegląd).

### **Karta Survey**

Na karcie **Survey (Przegląd)** są wyświetlane ważne informacje o konfiguracji systemu.

W sekcji **View (Widok)** z lewej strony ekranu można wybrać opcję **Summary (Podsumowanie)**, aby wyświetlić uproszczone dane konfiguracyjne lub opcję **Advanced (Zaawansowane)**, aby wyświetlić wszystkie dane z wybranej kategorii.

W polu **Category** (Kategoria) można wybrać wyświetlanie następujących kategorii informacji:

**All (Wszystko)** – wykaz wszystkich kategorii informacji o komputerze.

**Overview (Ogólne)** – wykaz informacji ogólnych o komputerze.

**Architecture (Architektura)** – informacje o systemie BIOS i urządzeniu PCI.

**Asset Control (Kontrola zasobów)** – nazwa produktu oraz informacje o etykiecie zasobu, numerze seryjnym systemu i procesorze.

**Communication (Komunikacja)** – informacje o ustawieniach portu równoległego (LPT) i szeregowego (COM) komputera, a także o porcie USB i kontrolerze sieci.

**Graphics (Grafika)** – informacje o kontrolerze grafiki komputera.

**Input Devices (Urządzenia wejściowe)** – informacje o klawiaturze, myszy i innych urządzeniach wejściowych podłączonych do komputera.

**Memory (Pamięć)** – informacje o całej pamięci w komputerze. Obejmuje to gniazda pamięci na płycie głównej i wszelkie zainstalowane moduły pamięci.

**Miscellaneous (Różne)** – informacje dotyczące wersji narzędzia HP Insight Diagnostics oraz dane pamięci konfiguracji komputera (CMOS), płyty głównej oraz systemu BIOS.

**Storage (Pamięć masowa)** – informacje o nośnikach pamięci masowej podłączonych do komputera. Lista ta obejmuje wszystkie dyski stałe, napędy dyskietek i napędy optyczne.

**System** – informacje o modelu komputera, procesorze, podstawie montażowej i systemie BIOS, a także o głośniku wewnętrznym i magistrali PCI.

### <span id="page-8-0"></span>**Karta Test**

Karta Test umożliwia wybieranie różnych elementów systemu do przetestowania. Można tu też wybrać typ testu oraz tryb testowania.

Do wyboru są trzy rodzaje testów:

- **Quick Test (Szybki test)** wstępnie określony skrypt, w którym sprawdzana jest próbka każdego elementu sprzętowego. Nie wymaga żadnych działań ze strony użytkownika (zarówno w trybie bez nadzoru, jak i w trybie interaktywnym).
- **Complete Test (Pełny test)** wstępnie określony skrypt, w którym przeprowadzany jest pełny test każdego składnika sprzętowego. W trybie interaktywnym dostępnych jest więcej testów, ale wymagają one działań ze strony użytkownika.
- **Custom Test (Test niestandardowy)** zapewnia największą elastyczność w kontrolowaniu przebiegu testowania systemu. W trybie tym użytkownik może wybrać określone urządzenia do testowania, wykonywane testy oraz parametry testów.

Do wyboru są dwa tryby testowania:

- **Interactive Mode (Tryb interaktywny)** zapewnia maksymalny nadzór nad procesem testowania. Oprogramowanie diagnostyczne będzie wyświetlać podczas testów komunikaty o konieczności interakcji ze strony użytkownika. Będą także wyświetlane informacje na temat pomyślnego lub niepomyślnego wyniku testu.
- **Unattended Mode (Tryb bez nadzoru)** w trakcie testu nie są wyświetlane żadne monity i nie są wymagane żadne działania ze strony użytkownika. Komunikaty o błędach, które wystąpiły podczas testu, są wyświetlane po jego zakończeniu.

Aby rozpocząć testowanie:

- **1.** Wybierz kartę Test.
- **2.** Wybierz kartę typu testu, który chcesz uruchomić: **Quick (Szybki)**, **Complete (Pełny)** lub **Custom (Niestandardowy)**.
- **3.** Wybierz odpowiednią opcję w obszarze **Test Mode (Tryb testowania)**: **Interactive (Interaktywny)** i **Unattended (Bez nadzoru)**.
- **4.** Wybierz sposób wykonywania testu opcję **Number of Loops (Liczba pętli)** lub **Total Test Time (Całkowity czas testu)**. Po wybraniu opcji wykonywania testu przez określoną liczbę pętli wprowadź liczbę pętli do wykonania. Jeśli test diagnostyczny ma być wykonywany przez określony czas, wprowadź czas w minutach.
- **5.** W przypadku wyboru opcji Quick Test (Szybki test) lub Complete Test (Pełny test) wybierz urządzenie do przetestowania z listy rozwijanej. W przypadku wyboru opcji Custom Test (Test niestandardowy) kliknij przycisk **Expand (Rozwiń)** i wybierz urządzenia do przetestowania lub kliknij przycisk **Check All (Zaznacz wszystkie)**, aby wybrać wszystkie urządzenia.
- **6.** Kliknij przycisk **Begin Testing (Rozpocznij testowanie)** w prawym dolnym rogu ekranu, aby rozpocząć testowanie. Po rozpoczęciu testowania zostanie automatycznie wyświetlona karta Status (Stan), która umożliwia monitorowanie postępu testowania. Po ukończeniu testowania na karcie Status zostanie wyświetlona informacja, czy urządzenie przeszło pomyślnie test, czy też nie.
- **7.** Jeżeli zostaną znalezione błędy, przejdź na kartę Log (Dziennik) i kliknij opcję **Error Log (Dziennik błędów)**, aby wyświetlić bardziej szczegółowe informacje oraz zalecane czynności.

## <span id="page-9-0"></span>**Karta Status**

Na karcie Status (Stan) jest wyświetlany stan wybranych testów. Wyświetlany jest też typ wykonywanego testu – **Quick Test (Szybki test)**, **Complete Test (Pełny test)** lub **Custom Test (Test niestandardowy)**. Na głównym pasku postępu jest wyświetlany procent ukończenia bieżącego zestawu testów. W trakcie testu jest wyświetlany przycisk **Cancel Testing (Anuluj testowanie)** umożliwiający anulowanie trwającego skanowania.

Po ukończeniu testu przycisk **Cancel Testing** zostaje zastąpiony przyciskiem **Retest (Testuj ponownie)**. Przycisk **Retest (Testuj ponownie)** umożliwia ponowne uruchomienie ostatnio wykonywanego zestawu testów. Dzięki temu w celu ponownego uruchomienia zestawu testów nie trzeba wprowadzać od nowa danych na karcie Test.

Na karcie Status są też wyświetlane następujące informacje:

- Nazwy testowanych urządzeń.
- Stan testu (uruchomiony, zakończony pomyślnie lub niepomyślnie) każdego testowanego urządzenia.
- Całkowity postęp operacji testowania dla wszystkich testowanych urządzeń.
- Postęp operacji testowania dla każdego testowanego urządzenia.
- Czas testowania każdego testowanego urządzenia.

### **Karta Log**

Karta Log (Dziennik) zawiera karty **Test Log (Dziennik testów)** i **Error Log (Dziennik błędów)**.

Karta **Test Log (Dziennik testów)** zawiera listę wszystkich wykonanych testów oraz informacje o tym, ile razy wykonano każdy test, ile razy każdy z testów zakończył się niepowodzeniem oraz ile czasu zajęło testowanie. Przycisk **Clear Test Log (Wyczyść dziennik testów)** umożliwia wyczyszczenie zawartości obszaru **Test Log (Dziennik testów)**.

**Dziennik błędów** wyświetla listę testów urządzeń, które zakończyły się niepowodzeniem, i zawiera następujące kolumny informacji:

- **Device (Urządzenie)** zawiera informacje o testowanym urządzeniu.
- **Test** wyświetla informacje o typie testu.
- **Description (Opis)** zawiera opis błędu znalezionego podczas testu diagnostycznego.
- **Recommended Repair (Zalecana naprawa)** zawiera zalecaną czynność, którą należy wykonać w celu usunięcia problemu związanego z urządzeniem.
- **Failed Count (Liczba niepowodzeń)** zawiera liczbę testów urządzenia, które zakończyły się niepowodzeniem.
- **Error Code (Kod błędu)** zawiera kod numeryczny usterki. Kody błędów są zdefiniowane na karcie Help (Pomoc).

Przycisk **Clear Error Log (Wyczyść dziennik błędów)** umożliwia wyczyszczenie zawartości tego dziennika.

## <span id="page-10-0"></span>**Karta Help**

Karta Help (Pomoc) zawiera karty **HP Insight Diagnostics**, **Error Codes (Kody błędów)** i **Test Components (Składniki testów)**.

Karta **HP Insight Diagnostics** zawiera tematy pomocy i indeks oraz udostępnia funkcje wyszukiwania.

Karta **Error Codes (Kody błędów)** udostępnia opis numerycznych kodów błędów, które mogą pojawić się w obszarze **Error Log (Dziennik błędów)** na karcie **Log (Dziennik)**. Każdy kod ma przypisany element **Message (Komunikat)** oraz akcję **Recommended Repair (Zalecana naprawa)**, wykonanie której powinno pomóc w rozwiązaniu problemu. Aby szybko odnaleźć opis kodu błędu, można wprowadzić kod w polu w górnej części karty, a następnie kliknąć przycisk **Find Error Codes (Znajdź kody błędów)**.

Na karcie **Test Components (Składniki testów)** wyświetlane są informacje ogólne o uruchomionych testach.

### **Zapisywanie i drukowanie informacji w narzędziu HP Insight Diagnostics**

Informacje wyświetlane **Survey (Przegląd)** i **Log (Dziennik)** w narzędziu HP Insight Diagnostics można zapisać na dyskietce lub urządzeniu USB 2.0 HP Drive Key (o pojemności co najmniej 64 MB). Nie można ich zapisać na dysku twardym. System automatycznie utworzy plik HTML o wyglądzie identycznym jak informacje wyświetlone na ekranie.

- **1.** Włóż dyskietkę lub urządzenie USB 2.0 HP Drive Key (pojemność musi wynosić co najmniej 64 MB). Urządzenia USB 1.0 Drive Key nie są obsługiwane.
- **2.** Kliknij przycisk **Save (Zapisz)** w prawym dolnym rogu ekranu.
- **3.** Wybierz opcję **Save to the floppy (Zapisz na dyskietce)** lub **Save to USB key (Zapisz na urządzeniu USB)**.
- **4.** W polu tekstowym **File Name (Nazwa pliku)** wprowadź nazwę pliku, a następnie kliknij przycisk **Save (Zapisz)**. Plik HTML zostanie zapisany na włożonej dyskietce lub urządzeniu USB HP Drive Key.

₽ **Uwaga** Nie wyjmuj dyskietki ani urządzenia USB do momentu, aż na ekranie zostanie wyświetlony komunikat o zapisaniu pliku html na nośniku.

**5.** Wydrukuj plik z urządzenia pamięci masowej użytego do jego zapisania.

**Uwaga** Aby zakończyć pracę narzędzia HP Insight Diagnostics, kliknij przycisk **Exit** 54 **Diagnostics** (Zakończ diagnostykę) w lewym dolnym rogu ekranu, a następnie wyjmij dysk CD *Dokumentacja i diagnostyka* z napędu optycznego.

### **Pobieranie najnowszej wersji narzędzia HP Insight Diagnostics**

- **1.** Przejdź pod adres [http://www.hp.com.](http://www.hp.com)
- **2.** Kliknij łącze **Software & Driver Downloads** (Pobieranie sterowników i oprogramowania).
- **3.** W polu tekstowym wprowadź numer produktu (np. dc5700), a następnie naciśnij klawisz Enter.
- **4.** Wybierz określony model komputera.
- **5.** Wybierz używany system operacyjny.
- <span id="page-11-0"></span>**6.** Kliknij łącze **Diagnostic**.
- **7.** Kliknij pozycję **HP Insight Diagnostics Offline Edition**.
- **8.** Wybierz język i kliknij przycisk **Download** (Pobierz).

**Uwaga** Plik do pobrania zawiera instrukcje dotyczące tworzenia rozruchowego dysku CD.

## **Ochrona oprogramowania**

Aby zapobiec uszkodzeniu lub utracie oprogramowania, należy regularnie wykonywać kopie zapasowe całego oprogramowania systemowego, aplikacji oraz powiązanych plików przechowywanych na dysku twardym komputera. Informacje na temat sporządzania kopii zapasowych plików danych można znaleźć w dokumentacji systemu operacyjnego lub programów narzędziowych do tworzenia kopii zapasowych.

# **Przywracanie oprogramowania**

HP Backup and Recovery Manager to łatwa w użyciu, uniwersalna aplikacja, która jest wstępnie zainstalowana w systemie. Pozwala ona na:

- tworzenie punktów przywracania w celu stopniowego wykonywania kopii zapasowych całego systemu,
- wykonywanie kopii zapasowych całego dysku twardego w pojedynczym archiwum,
- wykonywanie kopii zapasowych pojedynczych plików.

Wykonywanie kopii zapasowych można zaplanować, aby były one tworzone automatycznie w określonych interwałach, lub można wykonywać je ręcznie. Przywracanie można wykonać z partycji przywracania na dysku twardym lub za pomocą zestawu dysków do przywracania. Zestaw dysków do przywracania zawiera: dysk CD *Restore Plus!*, dysk CD z systemem operacyjnym firmy Microsoft oraz dyski CD z oprogramowaniem dodatkowym.

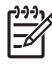

**Uwaga** Firma HP zdecydowanie zaleca utworzenie zestawu dysków do przywracania zaraz po rozpoczęciu korzystania z komputera oraz zaplanowanie regularnego tworzenia punktów przywracania.

Program HP Backup and Recovery Manager udostępnia dwie podstawowe funkcje przywracania. Pierwsza z nich, przywracanie plików i folderów, działa z poziomu systemu Windows. Druga, PC Recovery, wymaga ponownego uruchomienia komputera i użycia partycji przywracania lub zestawu dysków do przywracania. Aby uruchomić przy użyciu partycji przywracania, naciśnij klawisz F11 podczas uruchamiania, gdy zostanie wyświetlony komunikat "Press F11 for Emergency Recovery" (Naciśnij klawisz F11 w celu przeprowadzenia przywracania).

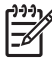

**Uwaga** Aby uzyskać więcej informacji na temat narzędzia HP Backup and Recovery Manager, należy zapoznać się z podręcznikiem *HP Backup and Recovery Manager User Guide* (Podręcznik użytkownika programu HP Backup and Recovery), wybierając kolejno **Start** > **HP Backup and Recovery** > **HP Backup and Recovery Manager Manual**. (Podręcznik użytkownika programu HP Backup and Recovery).

# <span id="page-12-0"></span>**2 Usuwanie problemów bez użycia programów diagnostycznych**

Ten rozdział zawiera informacje dotyczące sposobu identyfikowania i usuwania mniejszych problemów związanych z napędem dyskietek, dyskiem twardym, napędem optycznym, systemem graficznym, systemem audio, pamięcią i oprogramowaniem. W przypadku wystąpienia problemu z komputerem należy znaleźć w poniższych tabelach możliwą przyczynę problemu i zalecany sposób jego rozwiązania.

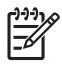

**Uwaga** Informacje dotyczące określonych komunikatów o błędach wyświetlanych podczas autotestu POST można znaleźć w dodatku A, Komunikaty o błę[dach autotestu POST](#page-64-0).

# **Bezpieczeństwo i wygoda pracy**

**OSTRZEŻENIE!** Używanie komputera niezgodnie z przeznaczeniem lub praca w środowisku niespełniającym wymogów bezpieczeństwa i wygody może powodować dyskomfort, a nawet poważne obrażenia. Należy zapoznać się z podręcznikiem *Bezpieczeństwo i wygoda pracy* na dysku CD *Dokumentacja i diagnostyka*, dostępnym także w witrynie internetowej pod adresem <http://www.hp.com/ergo>, aby uzyskać więcej informacji o wybieraniu miejsca pracy oraz tworzeniu bezpiecznego i komfortowego środowiska pracy. To urządzenie zostało przetestowane i stwierdzono, że spełnia ono wymagania stawiane urządzeniu cyfowemu Class B, zgodnie z Częścią 15 dokumentu FCC Rules. Więcej informacji można znaleźć w dokumencie *Uregulowania prawne i przepisy bezpieczeństwa* na dysku CD *Dokumentacja i diagnostyka*.

# **Przed skontaktowaniem się ze wsparciem technicznym**

W przypadku wystąpienia problemów z komputerem należy zastosować poniższe rozwiązania, aby przed skontaktowaniem się ze wsparciem technicznym spróbować zidentyfikować rzeczywisty problem.

- Uruchom narzędzie diagnostyczne. Więcej informacji można znaleźć w rozdziale 1, [System](#page-6-0) [diagnostyki komputera](#page-6-0).
- Uruchom autotest systemu Drive Protection System (DPS) w programie Computer Setup. Więcej informacji na ten temat znajduje się w *Podręczniku do programu Computer Setup (F10)* na dysku CD *Dokumentacja i diagnostyka*.
- Sprawdź, czy dioda zasilania na panelu przednim komputera nie miga na czerwono. Migające diody to kody błędów, które pomogą zdiagnozować problem. Więcej informacji można znaleźć w dodatku A, Komunikaty o błę[dach autotestu POST.](#page-64-0)
- Jeżeli ekran jest pusty, podłącz monitor do innego portu wideo w komputerze (jeżeli jest dostępny). Możesz też wymienić monitor na inny, który na pewno działa poprawnie.
- Jeżeli komputer pracuje w sieci, podłącz do gniazda sieciowego inny komputer za pomocą innego kabla. Być może problem jest związany z wtyczką lub kablem sieciowym.
- Jeżeli do systemu dodano niedawno nowe urządzenie, odłącz je i sprawdź, czy komputer działa poprawnie.
- Jeżeli na komputerze zainstalowano niedawno nowe oprogramowanie, odinstaluj je i sprawdź, czy komputer działa poprawnie.
- Uruchom komputer w trybie awaryjnym, aby sprawdzić, czy może zostać uruchomiony bez załadowania wszystkich sterowników. Podczas uruchamiania systemu operacyjnego użyj ustawienia Ostatnia znana konfiguracja.
- Skorzystaj z obszernego wsparcia technicznego online dostępnego pod adresem <http://www.hp.com/support>.
- Skorzystaj z porad podanych w części [Pomocne wskazówki](#page-14-0) w tym podręczniku.

Aby pomóc w rozwiązywaniu problemów w trybie online, dostępna jest usługa natychmiastowej pomocy HP Instant Support Professional Edition, która oferuje funkcje diagnostyki z automatycznym usuwaniem problemów. Aby skontaktować się ze wsparciem technicznym HP, można użyć funkcji czatu online programu HP Instant Support Professional Edition. Usługa natychmiastowej pomocy HP Instant Support Professional Edition jest dostępna pod adresem: [http://www.hp.com/go/ispe.](http://www.hp.com/go/ispe)

W Centrum wsparcia biznesowego (BSC, Business Support) na stronie [http://www.hp.com/go/](http://www.hp.com/go/bizsupport) [bizsupport](http://www.hp.com/go/bizsupport) można uzyskać najnowsze informacje dotyczące pomocy online, pobrać oprogramowanie i sterowniki, uzyskać proaktywne powiadomienia, a także skorzystać z porad innych użytkowników i ekspertów z firmy HP należących do międzynarodowej wspólnoty.

Jeżeli zajdzie potrzeba skontaktowania się ze wsparciem technicznym, należy się odpowiednio przygotować w celu uzyskania poprawnej obsługi:

- Zapewnij sobie dostęp do komputera podczas rozmowy.
- Zapisz numer seryjny komputera i numer identyfikacyjny produktu, a także numer seryjny monitora.
- Przeznacz pewną ilość czasu niezbędną do rozwiązania problemu z pomocą technika serwisu.
- Usuń wszelki sprzęt dodany ostatnio do systemu komputerowego.
- Usuń wszystkie zainstalowane ostatnio programy.
- Przywróć system z punktu przywracania utworzonego w programie HP Backup and Recovery Manager lub uruchom dysk CD *Restore Plus!*. Aby uzyskać więcej informacji na temat narzędzia HP Backup and Recovery Manager, należy zapoznać się z podręcznikiem *HP Backup and Recovery Manager User Guide* (Podręcznik użytkownika programu HP Backup and Recovery), wybierając kolejno **Start** > **HP Backup and Recovery** > **HP Backup and Recovery Manager Manual**. (Podręcznik użytkownika programu HP Backup and Recovery).

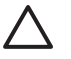

**OSTROŻNIE** Uruchomienie dysku CD *Restore Plus!* spowoduje usunięcie wszystkich danych z dysku twardego.

**Uwaga** W celu uzyskania informacji o sprzedaży i rozszerzeniach gwarancji (pakiety Care Pack) należy zadzwonić do lokalnego punktu serwisowego lub dystrybutora.

# <span id="page-14-0"></span>**Pomocne wskazówki**

Jeżeli w trakcie pracy wystąpią problemy w działaniu komputera, monitora lub oprogramowania, przed przystąpieniem do wykonywania dalszych czynności należy przejrzeć poniższą listę:

- Sprawdź, czy komputer i monitor są podłączone do sprawnego gniazda sieci elektrycznej.
- Sprawdź, czy przełącznik wyboru napięcia zasilania (dostępny w niektórych modelach) został ustawiony na wartość odpowiednią dla danego regionu (115 V lub 230 V).
- Sprawdź, czy komputer jest włączony i czy świeci się zielona dioda zasilania.
- Sprawdź, czy monitor jest włączony i czy świeci się zielona dioda zasilania monitora.
- Sprawdź, czy dioda zasilania na panelu przednim komputera nie miga na czerwono. Migające diody to kody błędów, które pomogą zdiagnozować problem. Więcej informacji można znaleźć w dodatku A, Komunikaty o błę[dach autotestu POST.](#page-64-0)
- Jeżeli obraz na monitorze jest niewyraźny, zwiększ jasność i kontrast.
- Naciśnij i przytrzymaj dowolny klawisz. Jeżeli system emituje sygnały dźwiękowe, oznacza to, że klawiatura działa prawidłowo.
- Sprawdź, czy wszystkie kable są prawidłowo i solidnie podłączone.
- Przywróć komputer do normalnego trybu, naciskając dowolny klawisz na klawiaturze lub naciskając przycisk zasilania. Jeżeli system pozostaje w stanie wstrzymania, wyłącz komputer, naciskając przycisk zasilania i przytrzymując go w tej pozycji przez co najmniej 4 sekundy, a następnie ponownie naciśnij przycisk zasilania, aby włączyć komputer. Jeżeli nie nastąpi zamknięcie systemu, odłącz kabel zasilający, odczekaj kilka sekund, a następnie podłącz go ponownie. Komputer zostanie uruchomiony ponownie, jeżeli w programie Computer Setup ustawiono opcję automatycznego uruchamiania po wystąpieniu przerwy w zasilaniu. Jeżeli komputer nie uruchomi się, naciśnij przycisk zasilania.
- Jeżeli zainstalowana została karta lub inne wyposażenie dodatkowe niezgodne ze standardem Plug and Play, skonfiguruj ponownie komputer. Odpowiednie instrukcje znajdują się w części Rozwiązywanie problemów zwią[zanych z instalowaniem urz](#page-43-0)ądzeń.
- Nie zostały zainstalowane wszystkie niezbędne sterowniki urządzeń. Jeżeli na przykład używana jest drukarka, konieczne jest zainstalowanie sterownika odpowiedniego dla danego modelu drukarki.
- Wyjmij wszystkie nośniki rozruchowe (dyskietka, dysk CD lub urządzenie USB) z komputera przed jego włączeniem.
- Jeżeli zainstalowany system operacyjny jest inny niż instalowany fabrycznie, sprawdź, czy nowy system jest obsługiwany przez system komputerowy.
- Jeżeli w komputerze zainstalowano kilka źródeł wideo (karta wbudowana tylko niektóre modele, PCI lub PCI–Express), a używany jest tylko jeden monitor, monitor ten musi zostać podłączony do złącza monitora na źródle wybranym jako podstawowa karta VGA. Podczas uruchamiania komputera pozostałe złącza monitora są nieaktywne. Jeżeli monitor jest podłączony do jednego z tych portów, nie będzie działał. Domyślne źródło VGA można wybrać w programie Computer Setup.

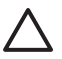

**OSTROŻNIE** Jeżeli komputer jest podłączony do źródła prądu przemiennego, napięcie jest zawsze dostarczane do płyty głównej. Aby zapobiec uszkodzeniu płyty głównej lub elementów komputera, przed zdjęciem obudowy należy odłączyć kabel zasilający.

# <span id="page-16-0"></span>**Rozwiązywanie problemów ogólnych**

W tej części zawarte są wskazówki, dzięki którym użytkownik może samodzielnie rozwiązać niektóre ogólne problemy z komputerem. Jeżeli nie uda się rozwiązać problemu, należy skontaktować się z autoryzowanym dystrybutorem lub sprzedawcą.

八 **OSTRZEŻENIE!** Gdy komputer jest podłączony do źródła prądu przemiennego, napięcie jest zawsze dostarczane do płyty głównej. Ze względu na ryzyko porażenia prądem elektrycznym lub poparzenia przed dotknięciem elementów wewnętrznych komputera należy sprawdzić, czy wtyczka kabla zasilającego została wyjęta z gniazda sieci elektrycznej oraz odczekać, aż wewnętrzne elementy komputera ochłodzą się.

Znajdź na płycie głównej diodę LED. Świecenie diody oznacza, że zasilanie jest nadal dostarczane do systemu. Przed wykonaniem następnych czynności wyłącz komputer i odłącz kabel zasilający.

**Tabela 2-1** Rozwiązywanie problemów ogólnych

**Komputer wygląda na zablokowany i nie można go wyłączyć przez naciśnięcie przycisku zasilania.**

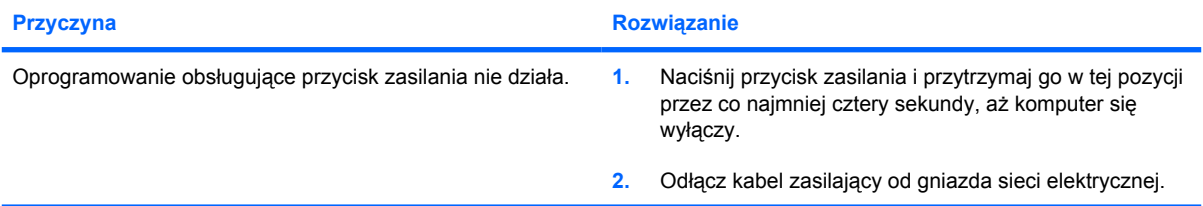

**Komputer nie reaguje na polecenia wprowadzane za pomocą klawiatury lub myszy USB.**

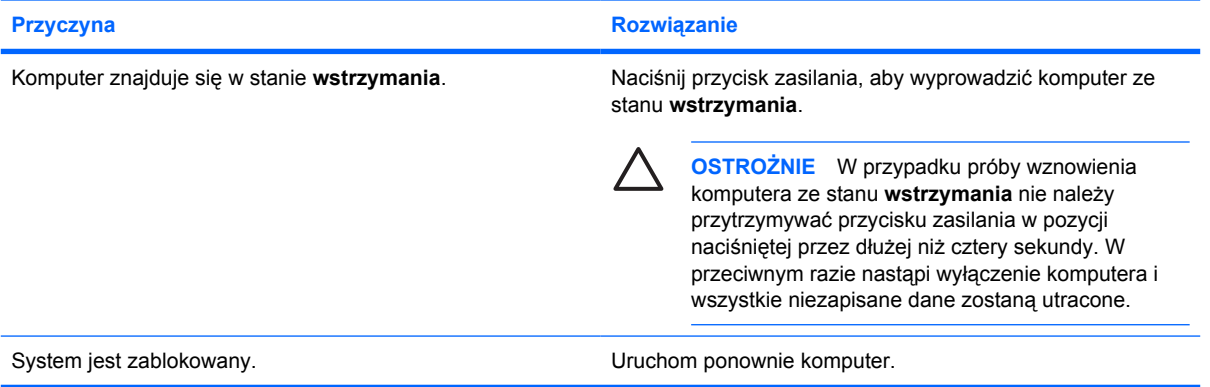

#### **Data i godzina systemowa komputera są nieprawidłowe.**

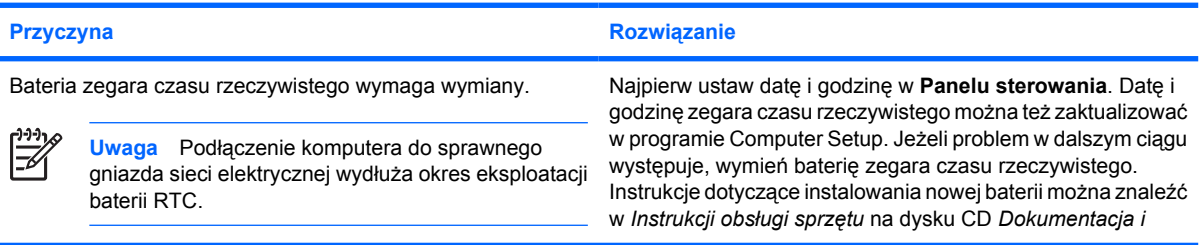

**Data i godzina systemowa komputera są nieprawidłowe.**

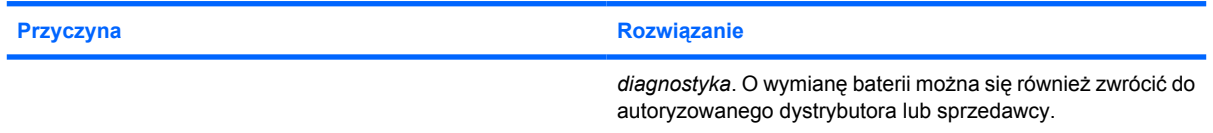

#### **Nie można przesuwać kursora za pomocą klawiszy ze strzałkami na bloku klawiszy numerycznych.**

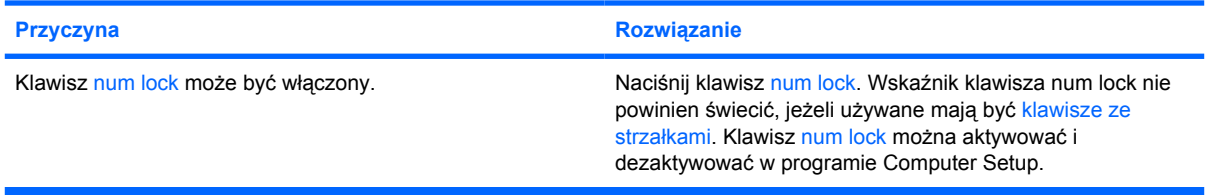

#### **Nie słychać dźwięku lub głośność dźwięku jest zbyt niska.**

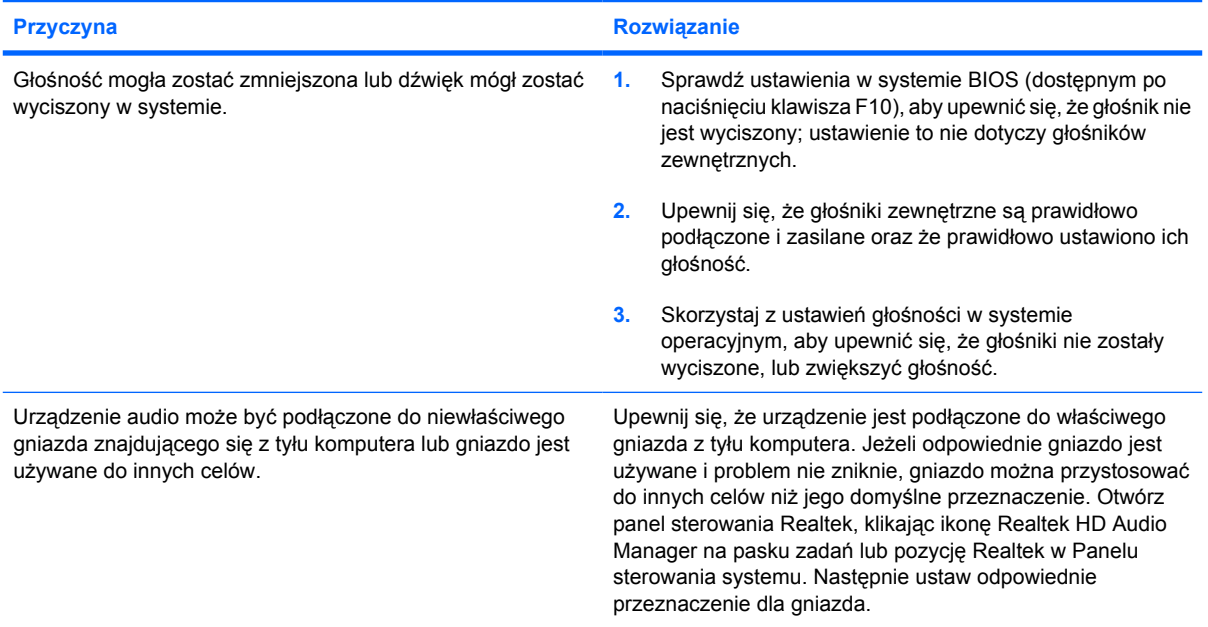

**Niska wydajność systemu**

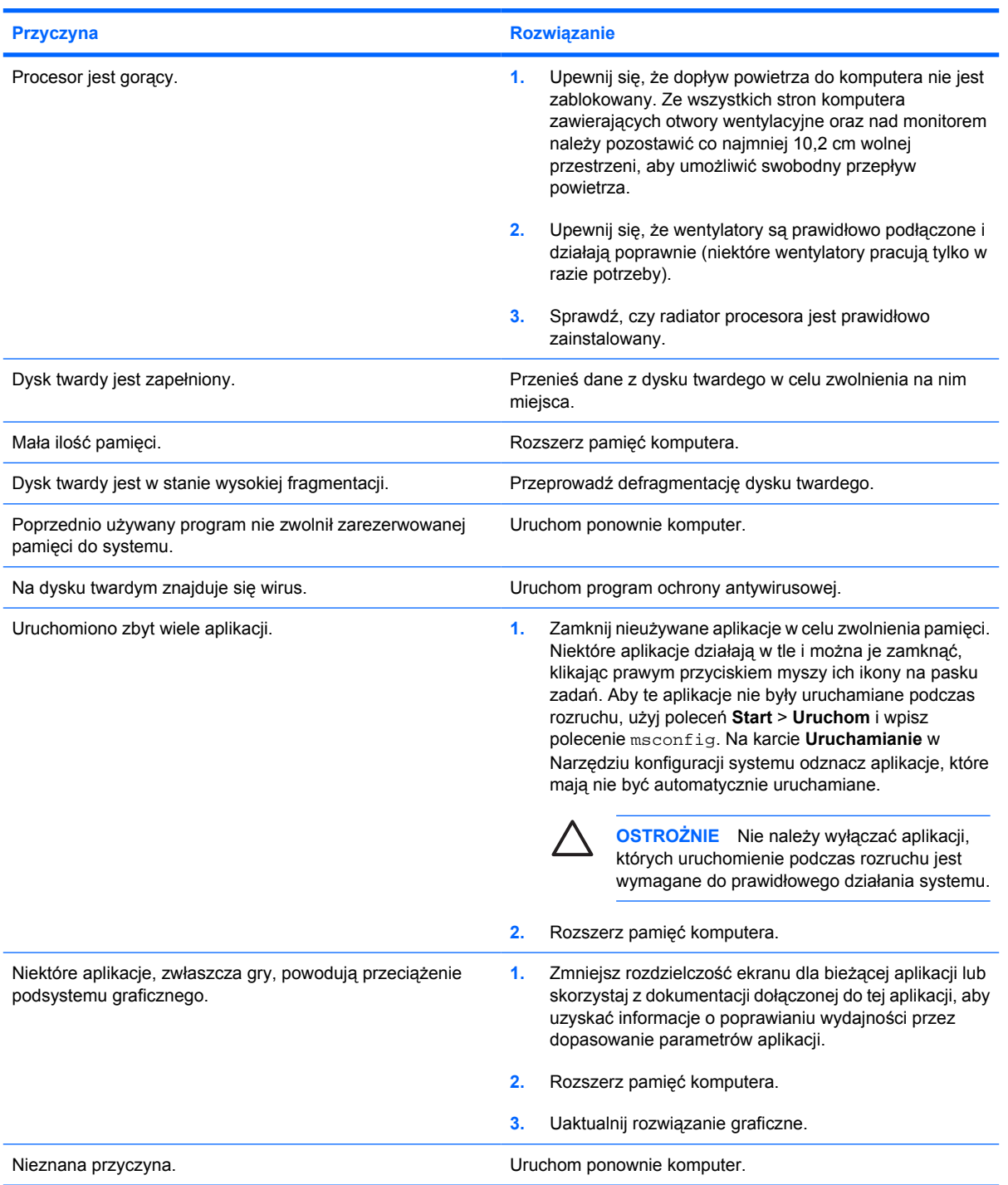

**Nastąpiło automatyczne wyłączenie komputera i dioda zasilania miga na czerwono dwa razy w jednosekundowym odstępie, po czym następuje dwusekundowa przerwa, a komputer emituje dwa sygnały dźwiękowe. (Sekwencja sygnałów jest powtarzana tylko pięć razy, ale diody LED migają do momentu rozwiązania problemu).**

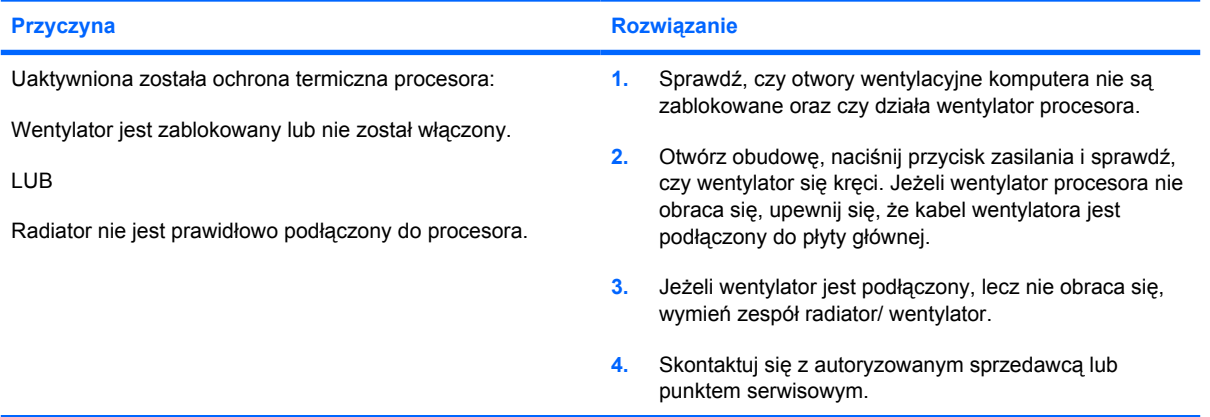

#### **System nie uruchamia się i diody LED na panelu przednim komputera nie migają.**

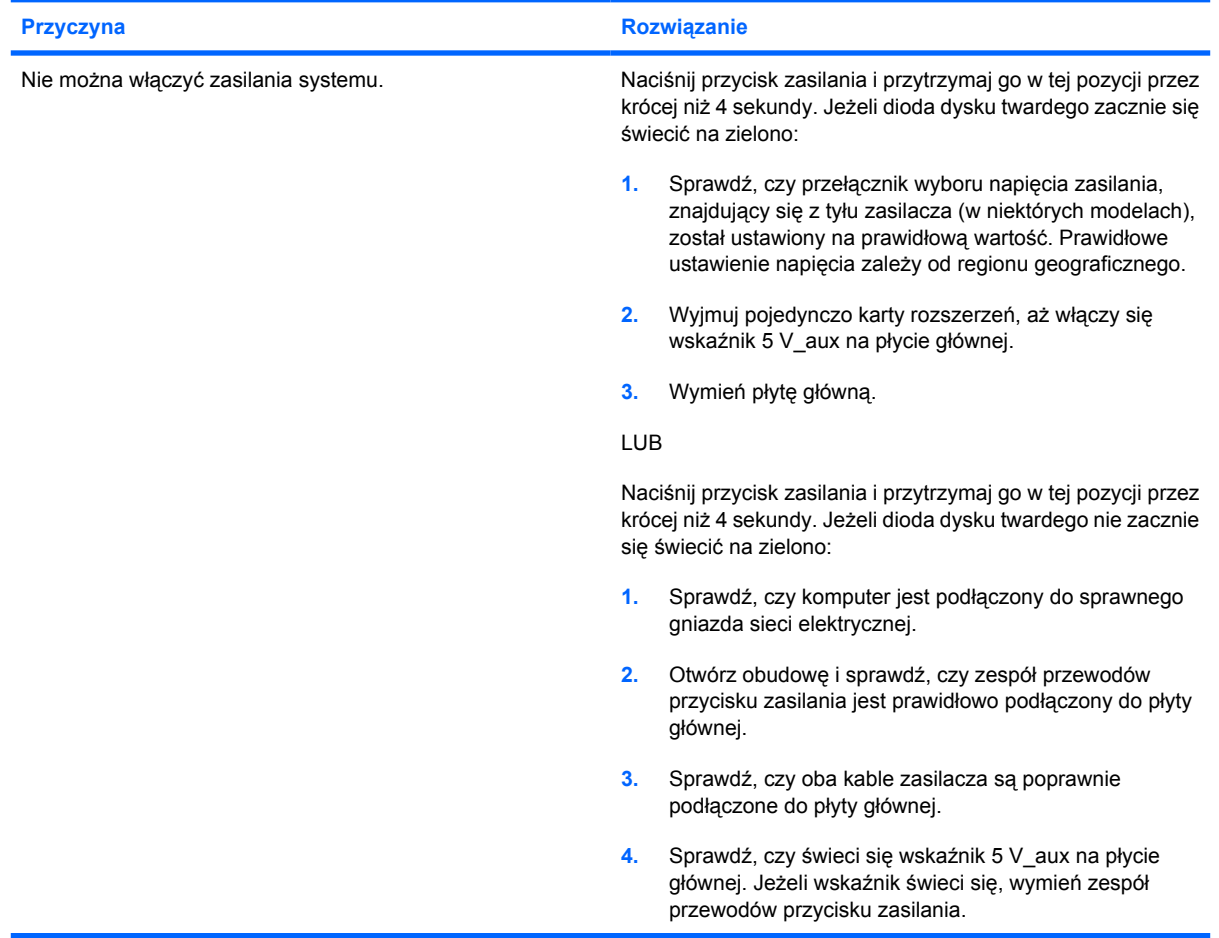

**System nie uruchamia się i diody LED na panelu przednim komputera nie migają.**

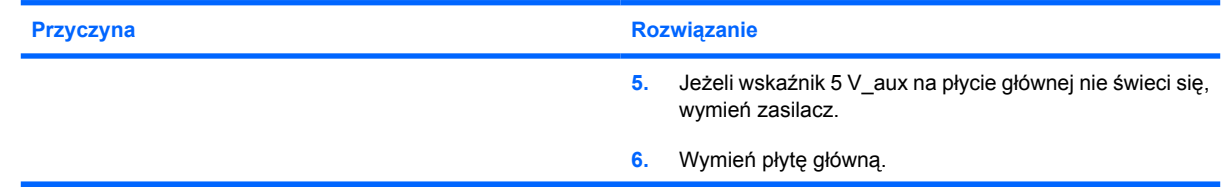

# <span id="page-21-0"></span>**Rozwiązywanie problemów związanych z zasilaniem**

W poniższej tabeli znajdują się najczęstsze przyczyny problemów związanych z zasilaniem i sposoby ich rozwiązywania.

**Tabela 2-2** Rozwiązywanie problemów związanych z zasilaniem

**Zasilacz wyłącza się nieregularnie.**

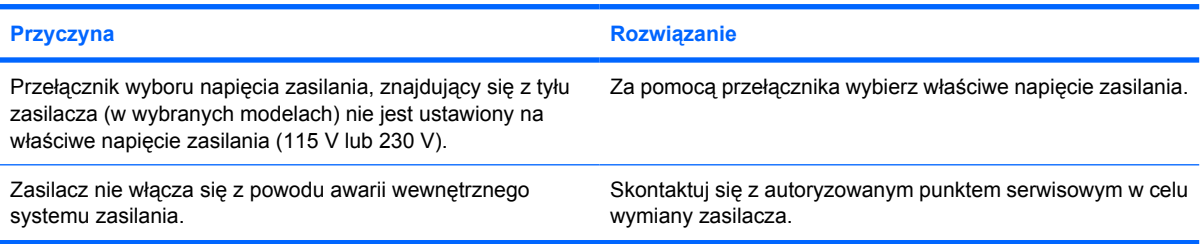

**Nastąpiło automatyczne wyłączenie komputera i dioda zasilania miga na czerwono dwa razy w jednosekundowym odstępie, po czym następuje dwusekundowa przerwa, a komputer emituje dwa sygnały dźwiękowe. (Sekwencja sygnałów jest powtarzana tylko pięć razy, ale diody LED migają do momentu rozwiązania problemu).**

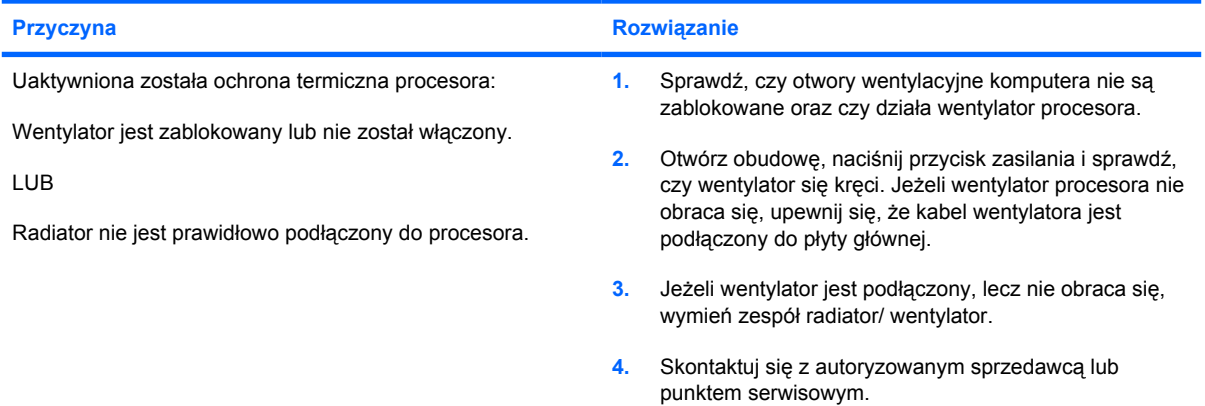

**Dioda zasilania miga na czerwono cztery razy w jednosekundowych odstępach, po czym następuje dwusekundowa przerwa, a komputer emituje cztery sygnały dźwiękowe. (Sekwencja sygnałów jest powtarzana tylko pięć razy, ale diody LED migają do momentu rozwiązania problemu).**

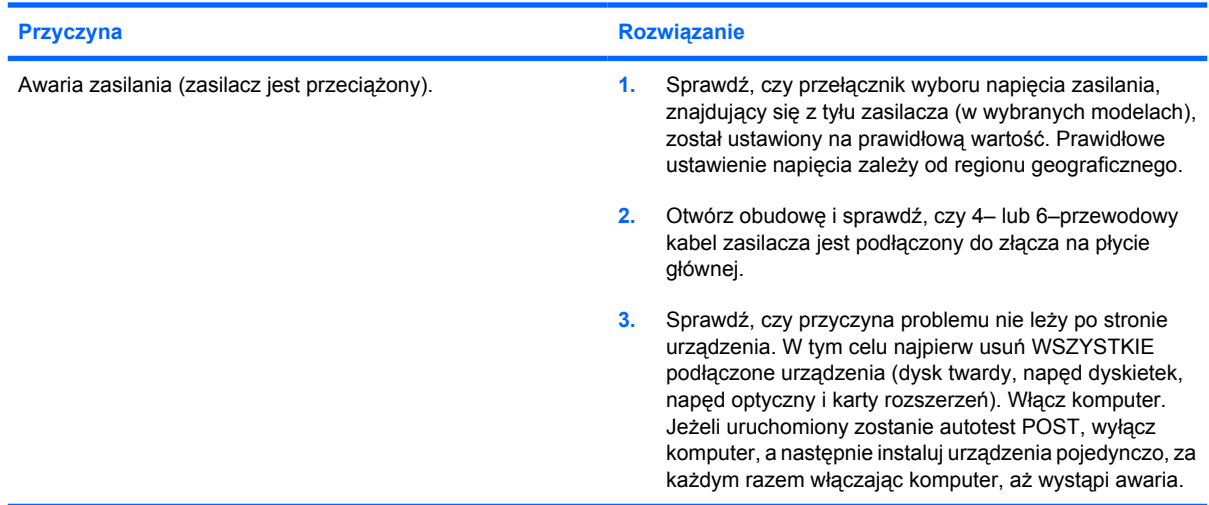

**Dioda zasilania miga na czerwono cztery razy w jednosekundowych odstępach, po czym następuje dwusekundowa przerwa, a komputer emituje cztery sygnały dźwiękowe. (Sekwencja sygnałów jest powtarzana tylko pięć razy, ale diody LED migają do momentu rozwiązania problemu).**

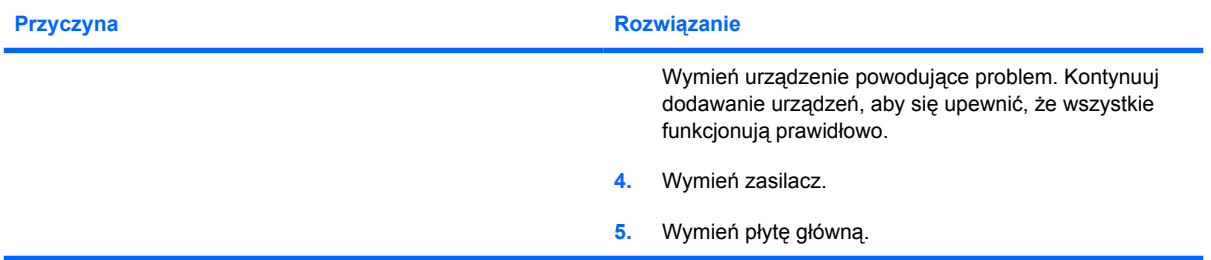

# <span id="page-23-0"></span>**Rozwiązywanie problemów związanych z dyskietkami**

W poniższej tabeli znajdują się najczęstsze przyczyny problemów związanych z dyskietkami i sposoby ich rozwiązywania.

**Uwaga** Po zainstalowaniu lub usunięciu urządzenia, na przykład dodatkowego napędu dyskietek, konieczne może być ponowne skonfigurowanie komputera. Odpowiednie instrukcje znajdują się w części Rozwiązywanie problemów zwią[zanych z instalowaniem urz](#page-43-0)ądzeń.

**Tabela 2-3** Rozwiązywanie problemów związanych z dyskietkami

**Wskaźnik napędu dyskietek świeci się cały czas.**

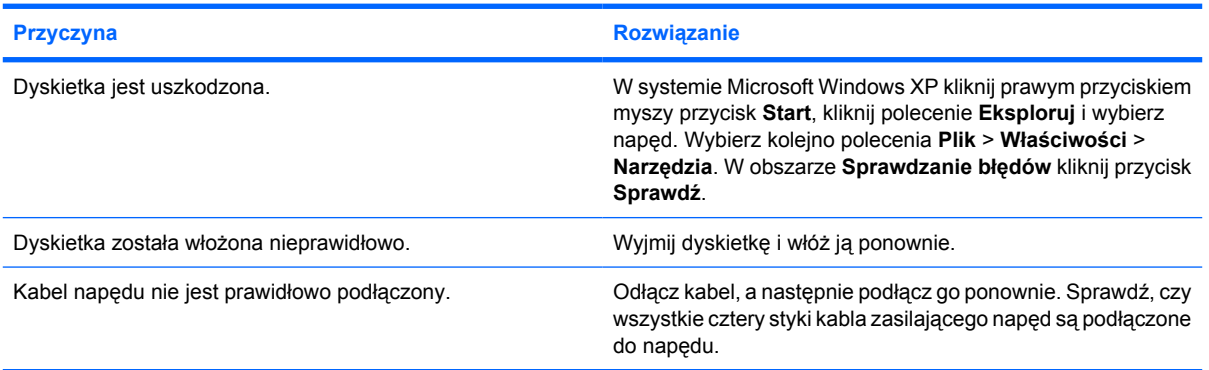

#### **Nie znaleziono napędu.**

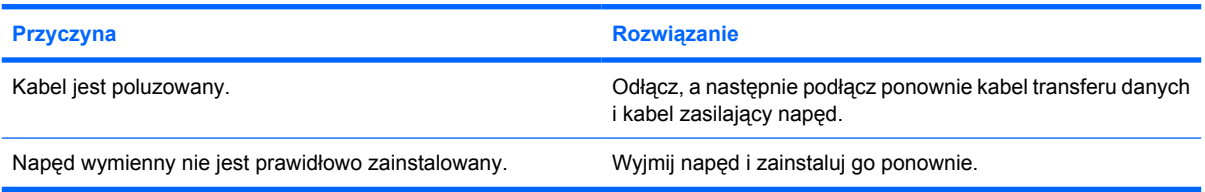

#### **Nie można zapisać danych na dyskietce.**

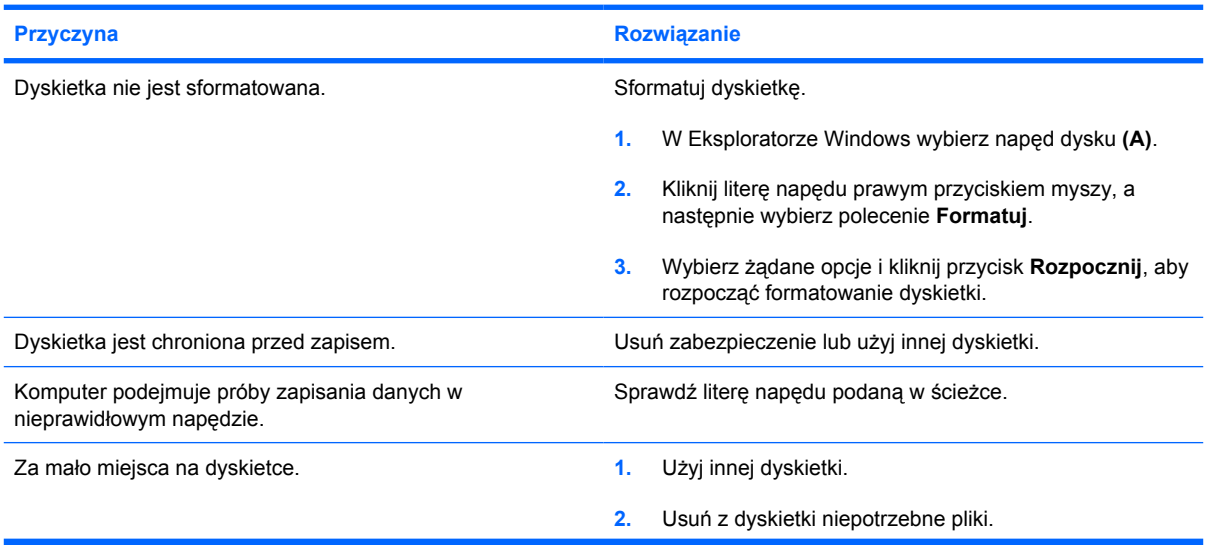

י<sup>ניי</sup>ו

#### **Nie można zapisać danych na dyskietce.**

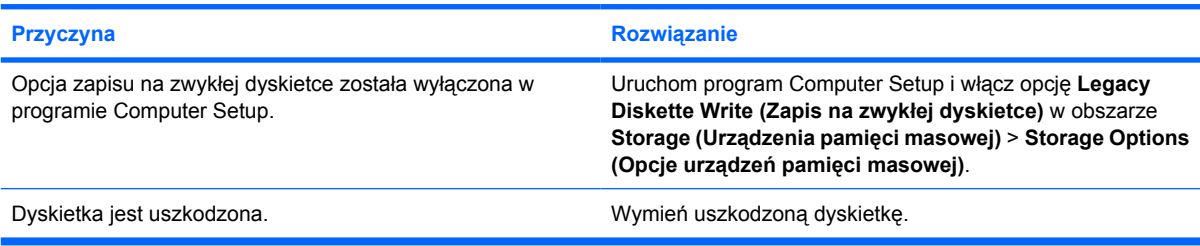

#### **Nie można sformatować dyskietki.**

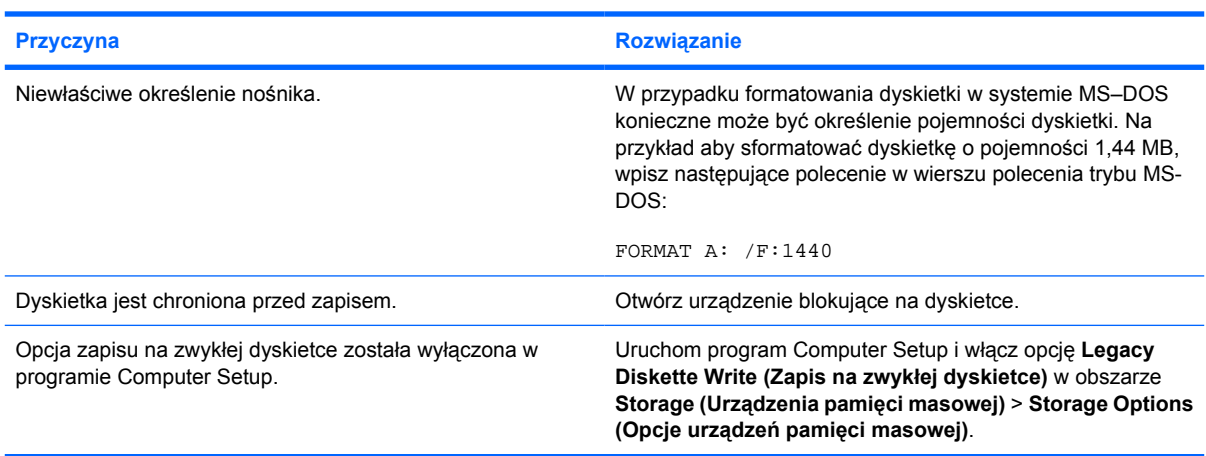

#### **Wystąpił problem związany z transakcją dysku.**

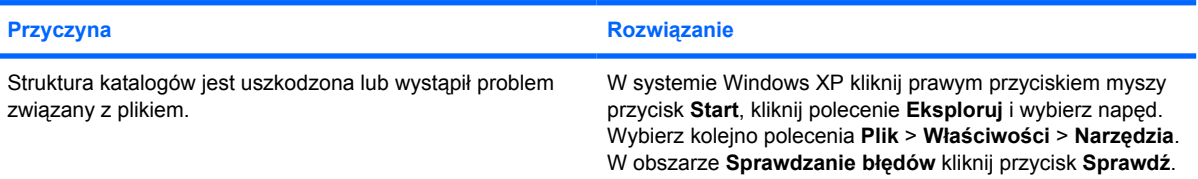

#### **Nie można odczytać zawartości dyskietki.**

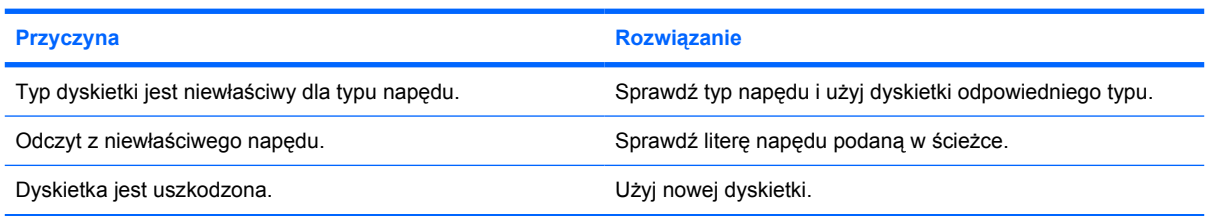

**Wyświetlany jest komunikat "Niewłaściwy dysk systemowy".** 

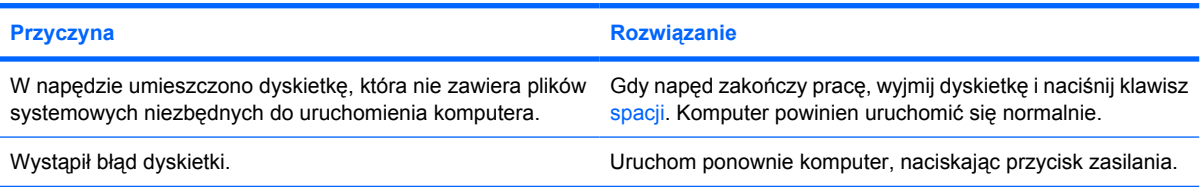

#### **Nie można uruchomić systemu z dyskietki.**

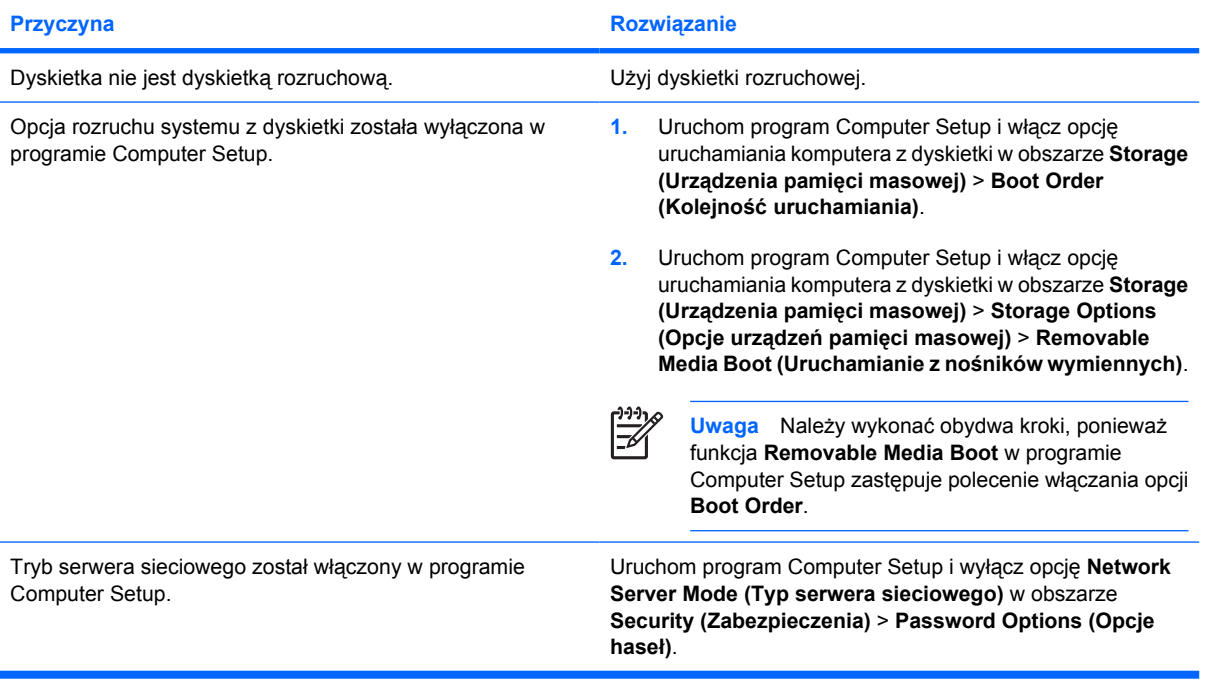

# <span id="page-26-0"></span>**Rozwiązywanie problemów związanych z dyskiem twardym**

#### **Tabela 2-4** Rozwiązywanie problemów związanych z dyskiem twardym

#### **Wystąpił błąd dysku twardego.**

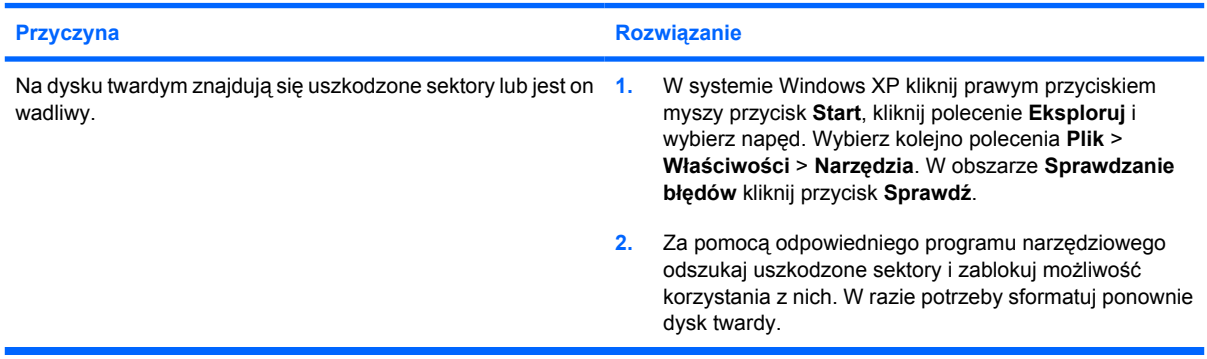

#### **Problem związany z transakcją dysku.**

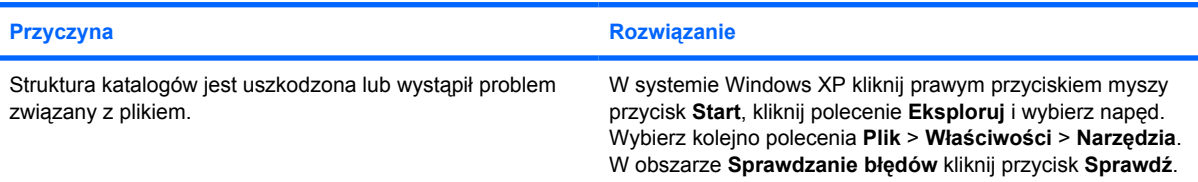

#### **Dysk nie został znaleziony (rozpoznany).**

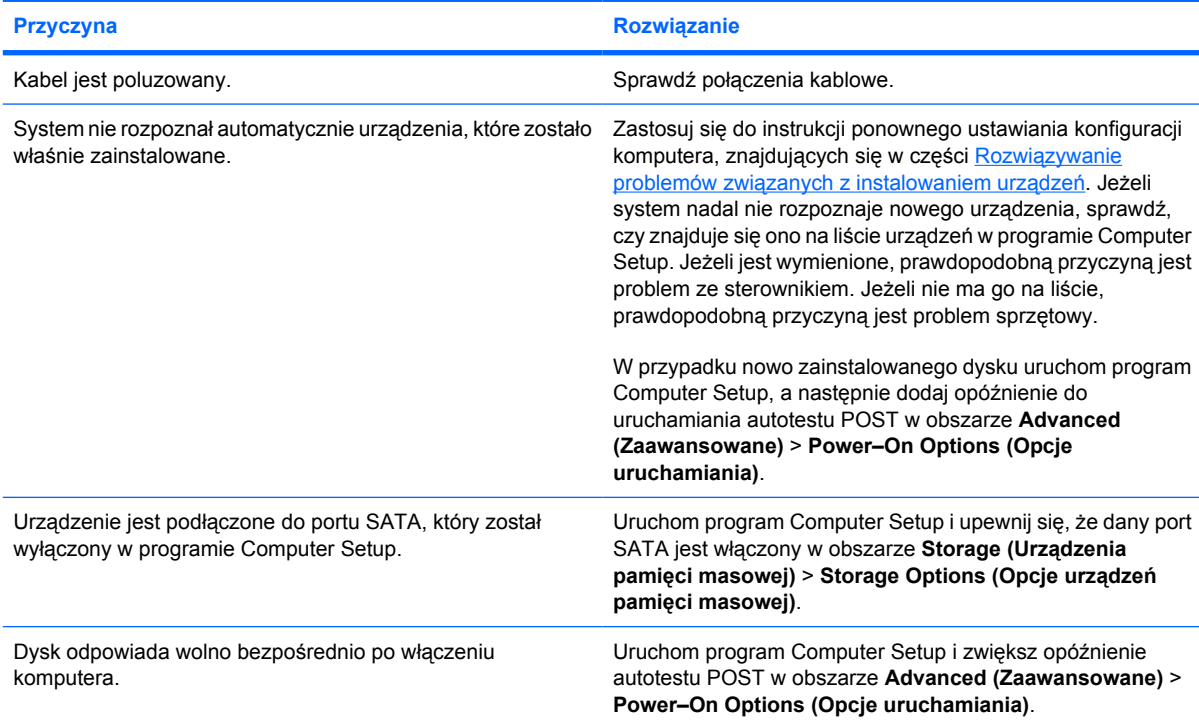

#### **Tabela 2-4** Rozwiązywanie problemów związanych z dyskiem twardym (ciąg dalszy)

**Komunikat: Niewłaściwy dysk systemowy/Brak pliku NTLDR.**

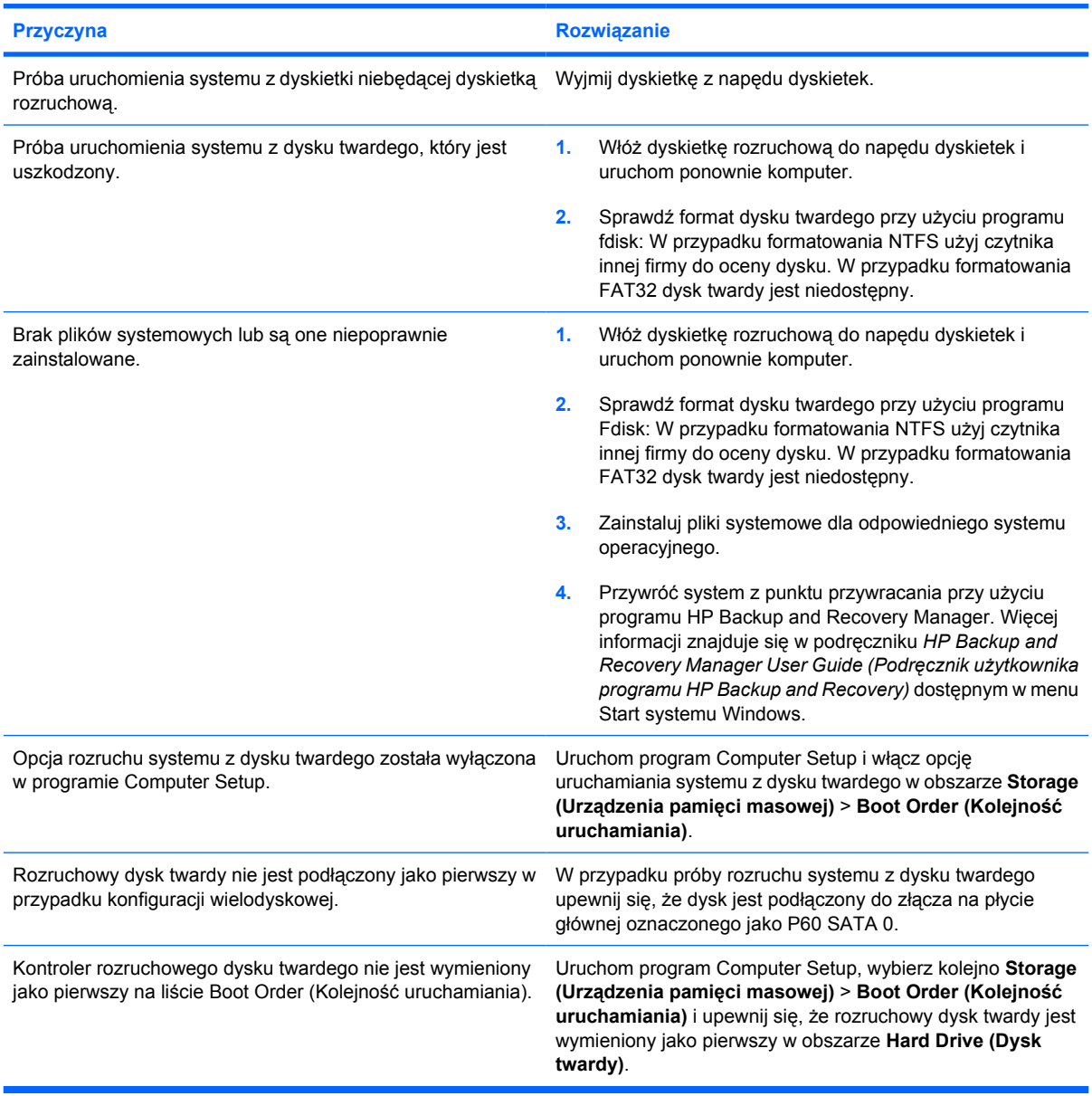

#### **Komputer nie uruchamia się z dysku twardego.**

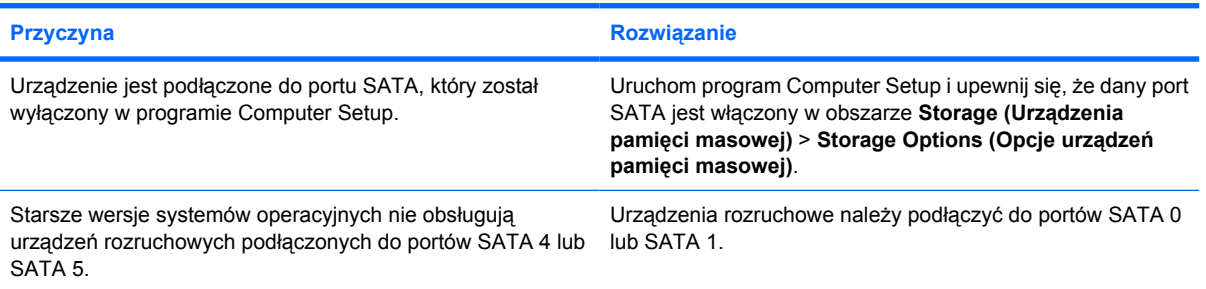

#### **Tabela 2-4** Rozwiązywanie problemów związanych z dyskiem twardym (ciąg dalszy)

**Komputer nie uruchamia się z dysku twardego.**

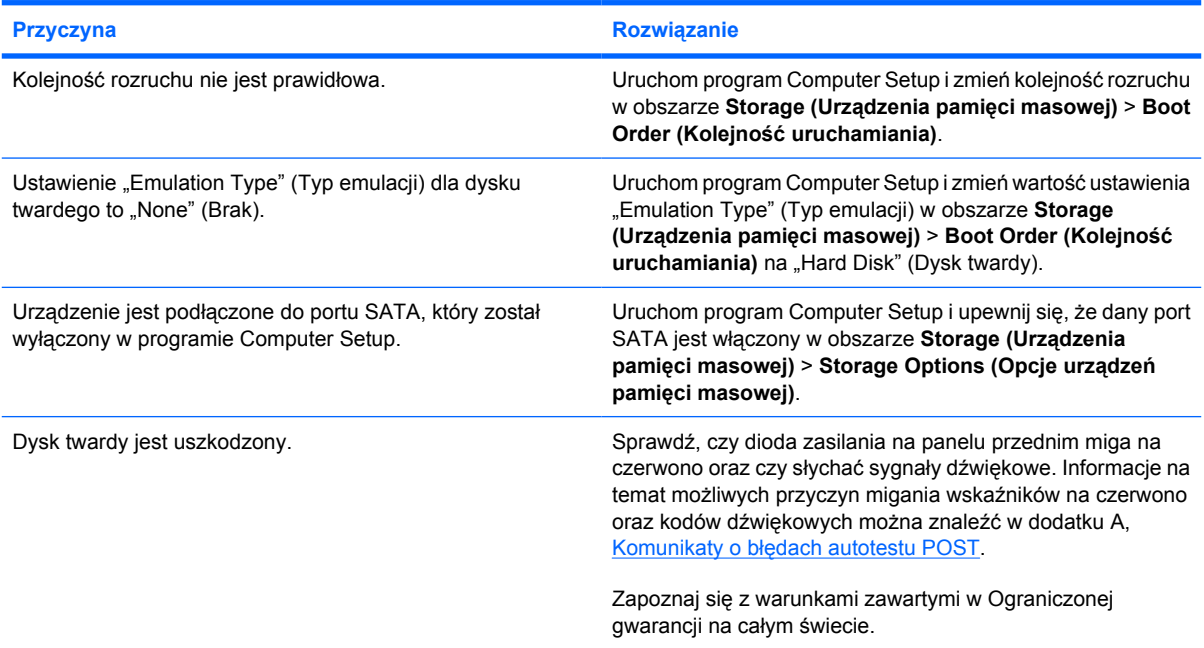

**Komputer wygląda na zablokowany.**

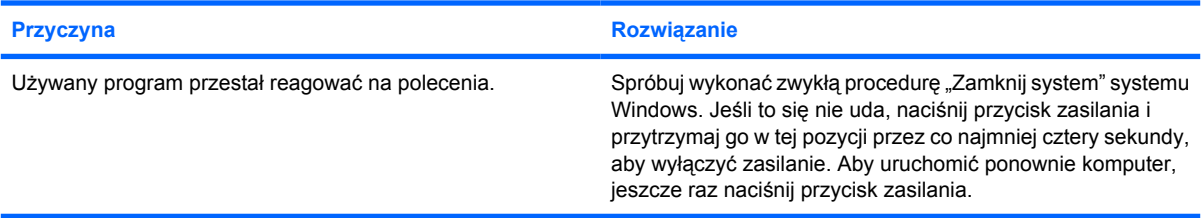

# <span id="page-29-0"></span>**Rozwiązywanie problemów związanych z czytnikiem kart**

**Tabela 2-5** Rozwiązywanie problemów związanych z czytnikiem kart

**Karta nie działa w aparacie cyfrowym po sformatowaniu jej w systemie Microsoft Windows XP.**

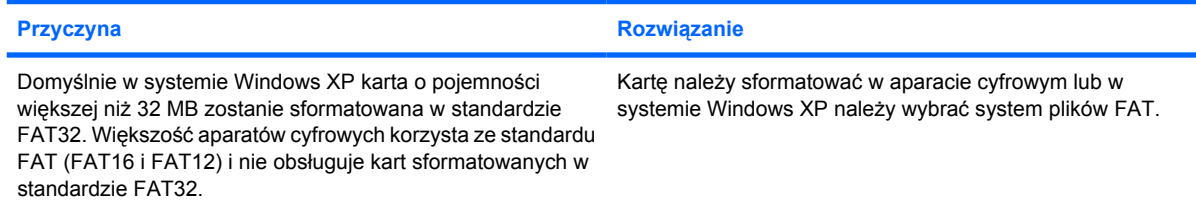

#### **Podczas próby zapisywania na karcie występuje błąd zabezpieczenia przed zapisem lub błąd blokady.**

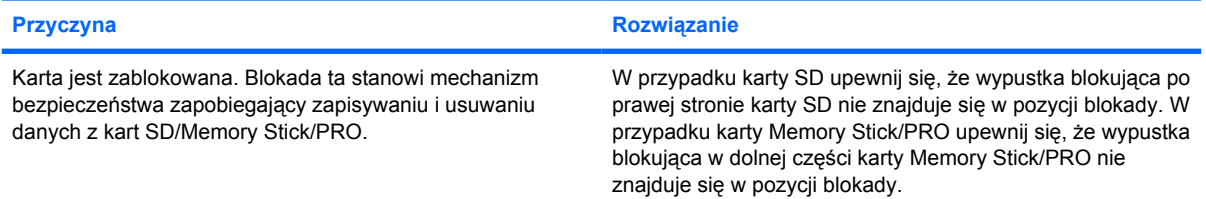

#### **Nie można zapisywać na karcie.**

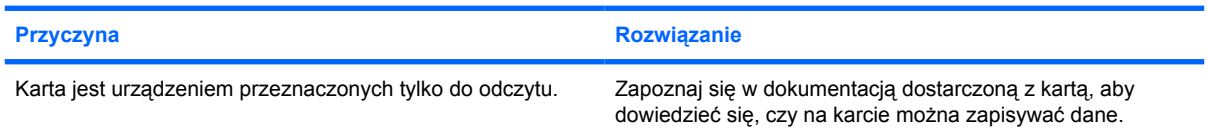

#### **Nie można uzyskać dostępu do danych na karcie po włożeniu jej do gniazda.**

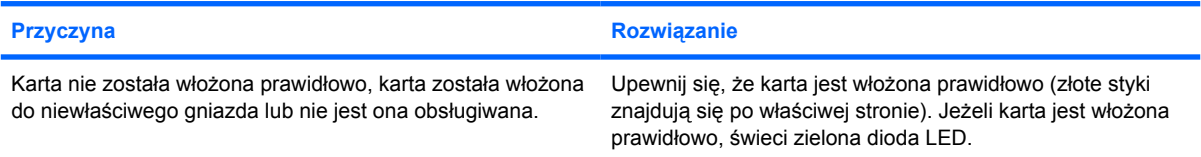

#### **Użytkownik nie ma pewności, jak prawidłowo wyciągnąć kartę.**

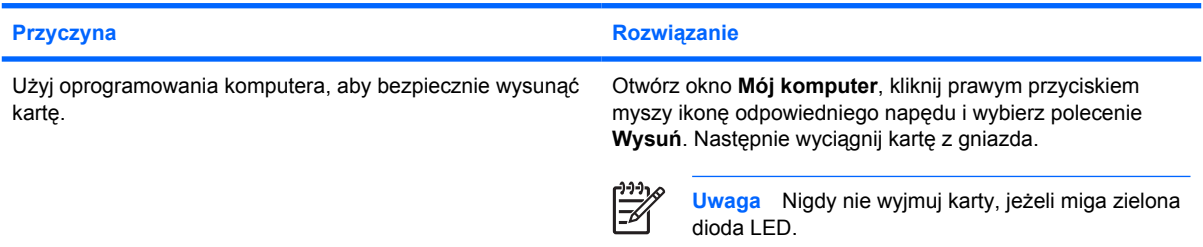

#### **Tabela 2-5** Rozwiązywanie problemów związanych z czytnikiem kart (ciąg dalszy)

**Po zainstalowaniu czytnika kart i uruchomieniu systemu Windows czytnik i wkładane karty nie są rozpoznawane przez komputer.**

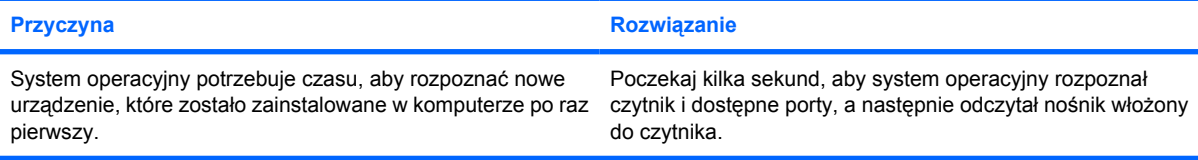

#### **Po włożeniu karty do czytnika komputer próbuje uruchomić z niej system operacyjny.**

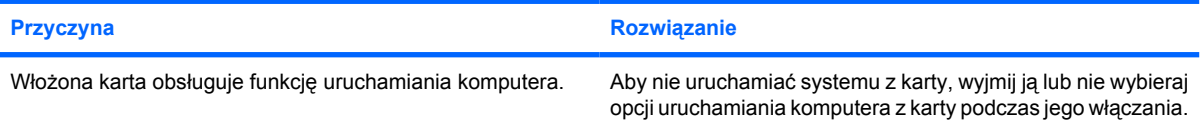

#### **Komputer nie uruchamia się z zewnętrznego napędu USB lub nośnika włożonego do czytnika podłączonego do portu USB.**

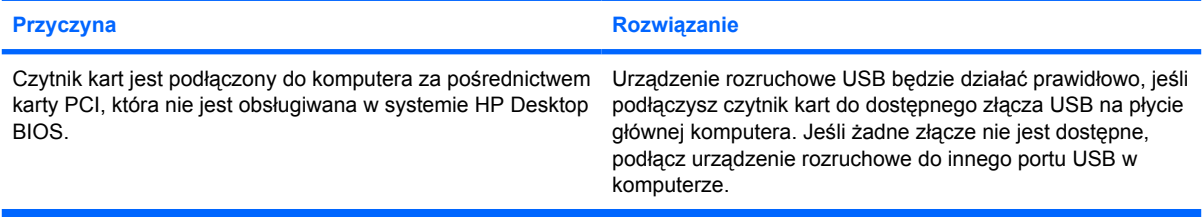

#### **Po zainstalowaniu czytnika kart porty USB z przodu komputera nie działają.**

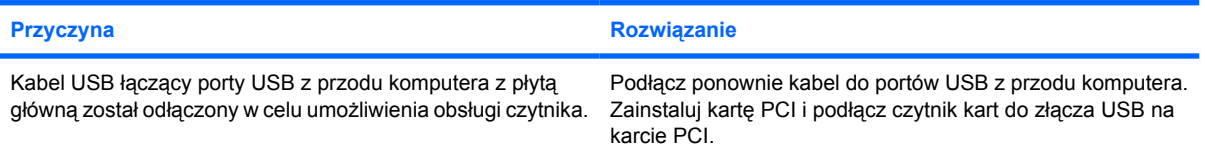

# <span id="page-31-0"></span>**Rozwiązywanie problemów związanych z ekranem**

W przypadku wystąpienia problemów związanych z ekranem należy skorzystać z dokumentacji dołączonej do monitora oraz poniższej tabeli. Znajdują się w niej najczęściej spotykane problemy i sposoby ich rozwiązywania.

**Tabela 2-6** Rozwiązywanie problemów związanych z ekranem

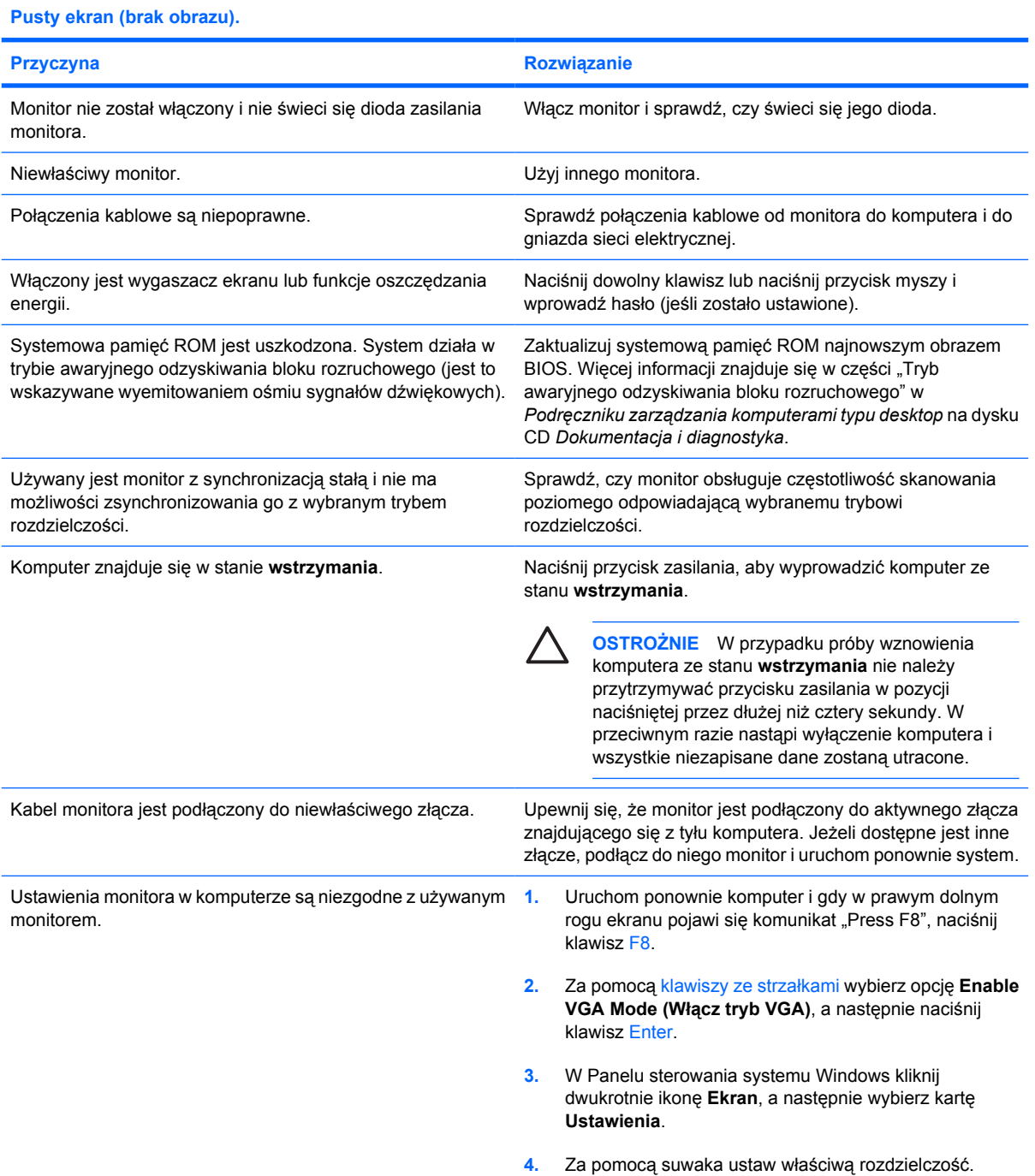

#### **Nie można włączyć zintegrowanego złącza graficznego po zainstalowaniu karty graficznej PCI–Express.**

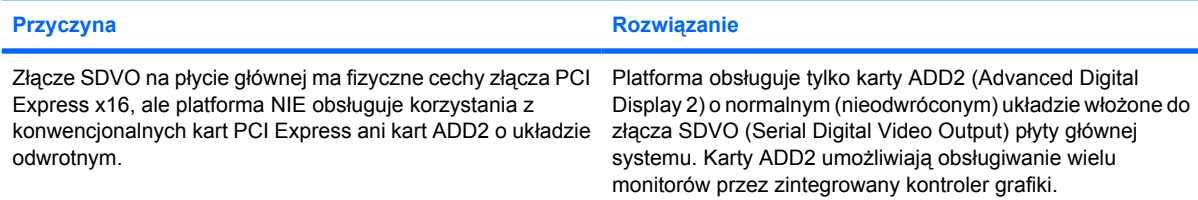

**Pusty ekran i dioda zasilania migają na czerwono pięć razy w jednosekundowych odstępach, po czym następuje dwusekundowa przerwa, a komputer emituje pięć sygnałów dźwiękowych. (Sekwencja sygnałów jest powtarzana tylko pięć razy, ale diody LED migają do momentu rozwiązania problemu).**

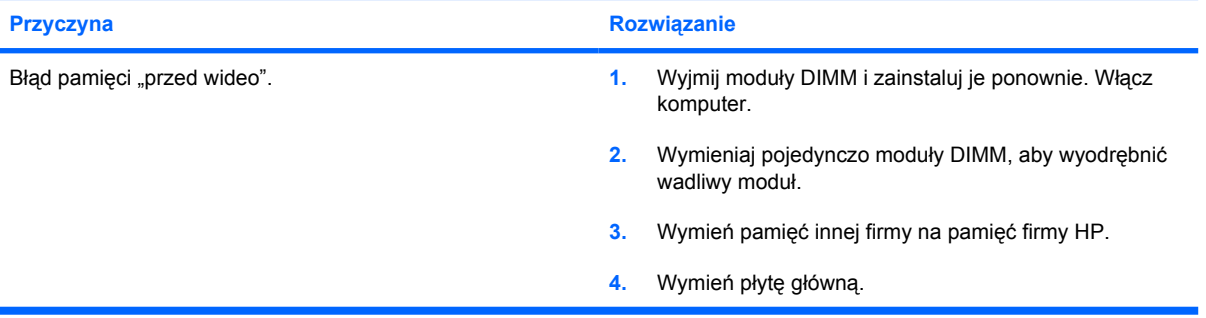

**Pusty ekran i dioda zasilania migają na czerwono sześć razy w jednosekundowych odstępach, po czym następuje dwusekundowa przerwa, a komputer emituje sześć sygnałów dźwiękowych. (Sekwencja sygnałów jest powtarzana tylko pięć razy, ale diody LED migają do momentu rozwiązania problemu).**

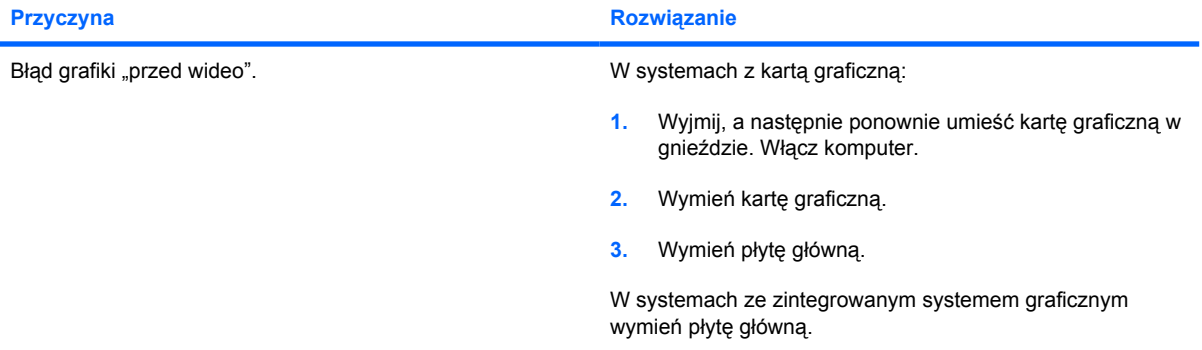

**Pusty ekran i dioda zasilania migają na czerwono siedem razy w jednosekundowych odstępach, po czym następuje dwusekundowa przerwa, a komputer emituje siedem sygnałów dźwiękowych. (Sekwencja sygnałów jest powtarzana tylko pięć razy, ale diody LED migają do momentu rozwiązania problemu).**

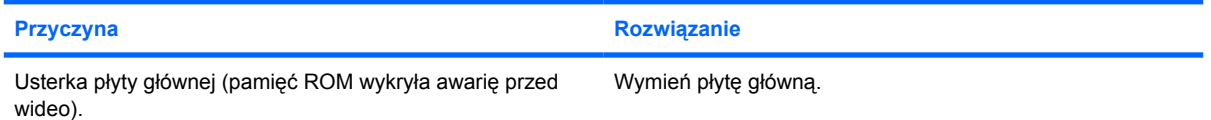

#### **Monitor nie funkcjonuje prawidłowo w przypadku używania funkcji oszczędzania energii.**

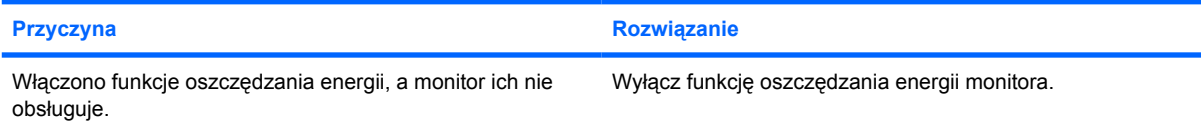

#### **Znaki na ekranie są mało wyraźne.**

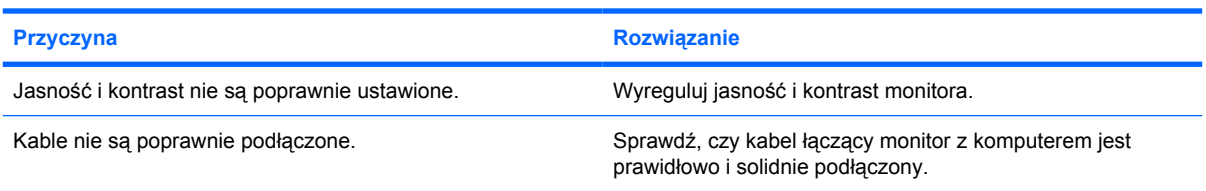

#### **Rozmyty obraz lub brak możliwości ustawienia żądanej rozdzielczości.**

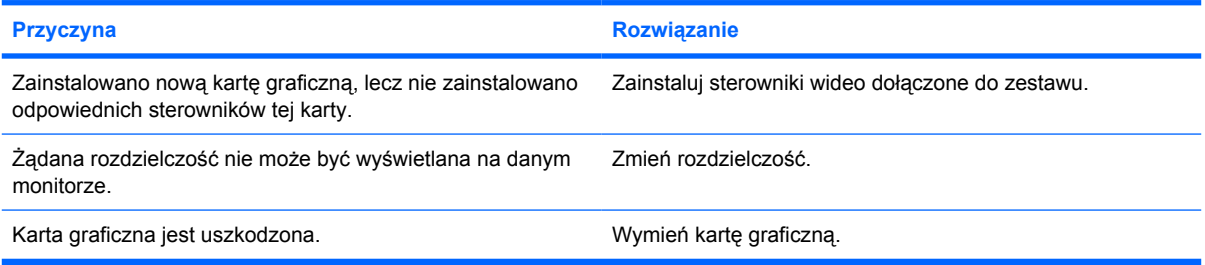

#### **Obraz jest nieprawidłowy, zawinięty, drga lub miga.**

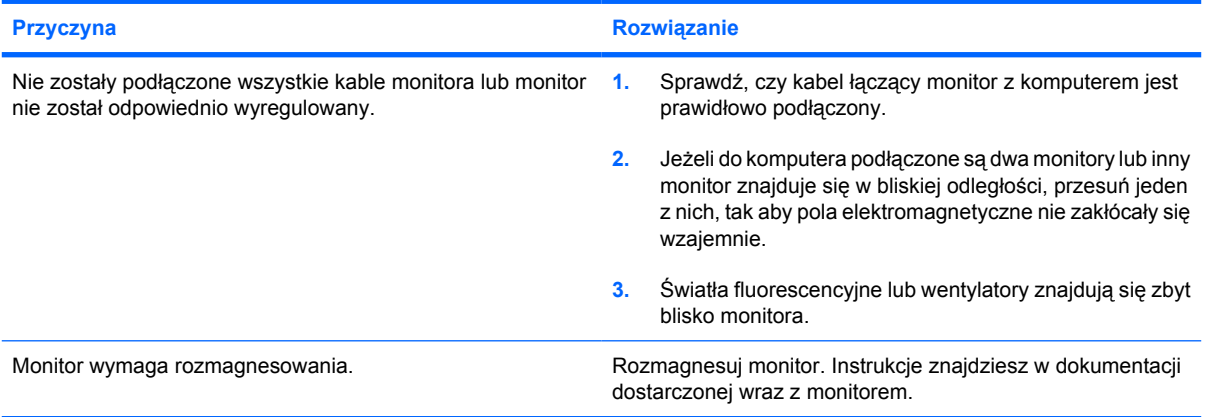

#### **Obraz nie jest wyśrodkowany.**

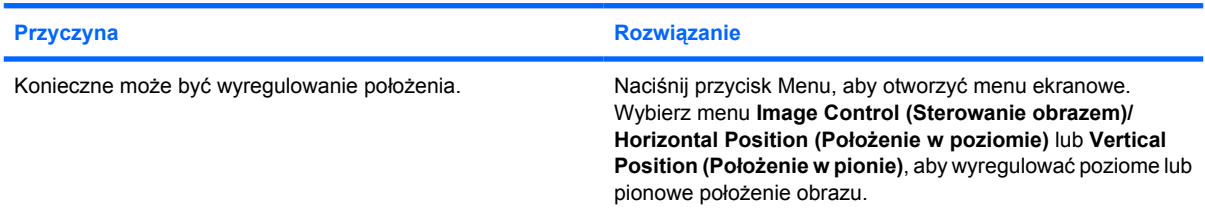

**Na ekranie jest wyświetlany komunikat No Connection, Check Signal Cable (Brak połączenia, sprawdź kabel wideo).**

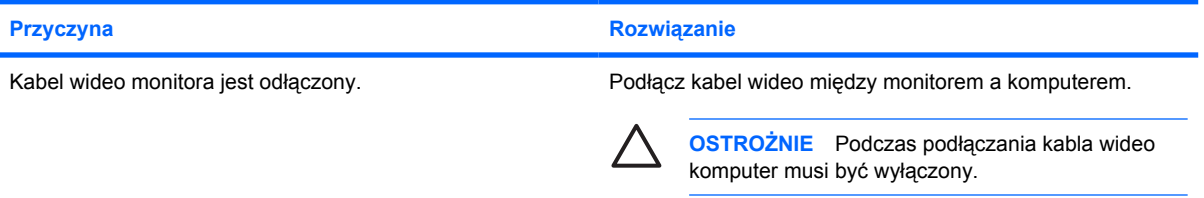

#### **Na ekranie jest wyświetlany komunikat Out of Range (Poza zakresem).**

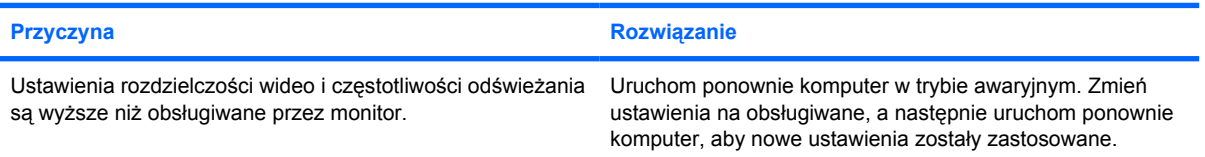

#### **Wibrujący lub turkoczący dźwięk wydobywający się z wnętrza monitora kineskopowego przy włączaniu.**

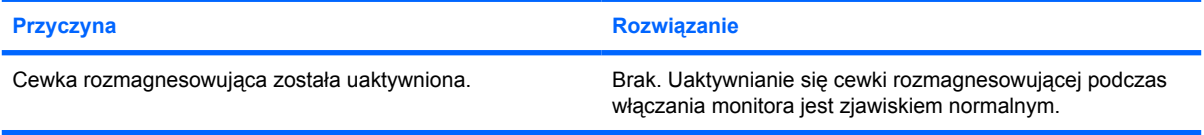

#### **Dźwięk stukania wydobywający się z wnętrza monitora kineskopowego.**

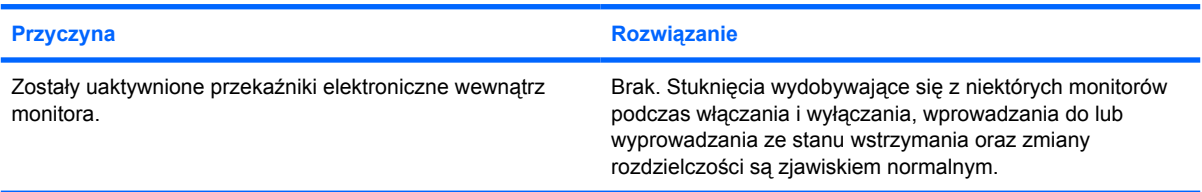

#### **Wysokie dźwięki wydobywające się z wnętrza monitora płaskiego.**

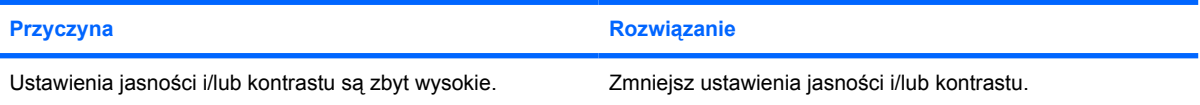

**Mała ostrość; efekty prążkowania, zjawy lub cieniowania; poziome, przesuwające się linie; blade paski pionowe; nie można wyśrodkować obrazu na ekranie (tylko monitory płaskie używające analogowego wejścia VGA).**

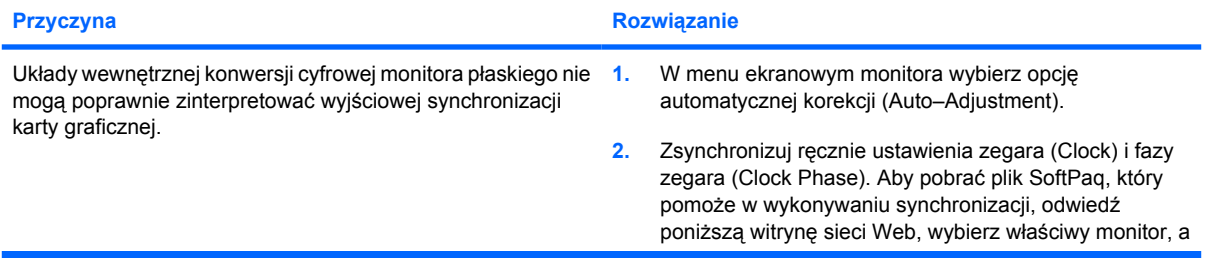

**Mała ostrość; efekty prążkowania, zjawy lub cieniowania; poziome, przesuwające się linie; blade paski pionowe; nie można wyśrodkować obrazu na ekranie (tylko monitory płaskie używające analogowego wejścia VGA).**

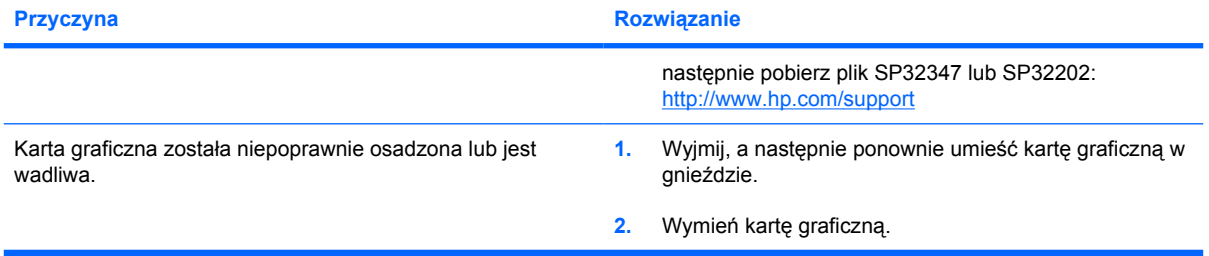

#### **Niektóre z wpisywanych symboli nie są wyświetlane poprawnie.**

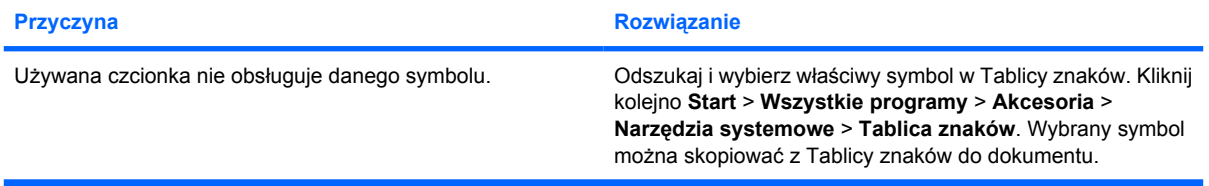
# **Rozwiązywanie problemów związanych z dźwiękiem**

Jeżeli komputer obsługuje funkcje audio i występują problemy związane z dźwiękiem, należy skorzystać z poniższej tabeli, w której znajdują się najczęściej spotykane problemy oraz sposoby ich rozwiązywania.

**Tabela 2-7** Rozwiązywanie problemów związanych z dźwiękiem

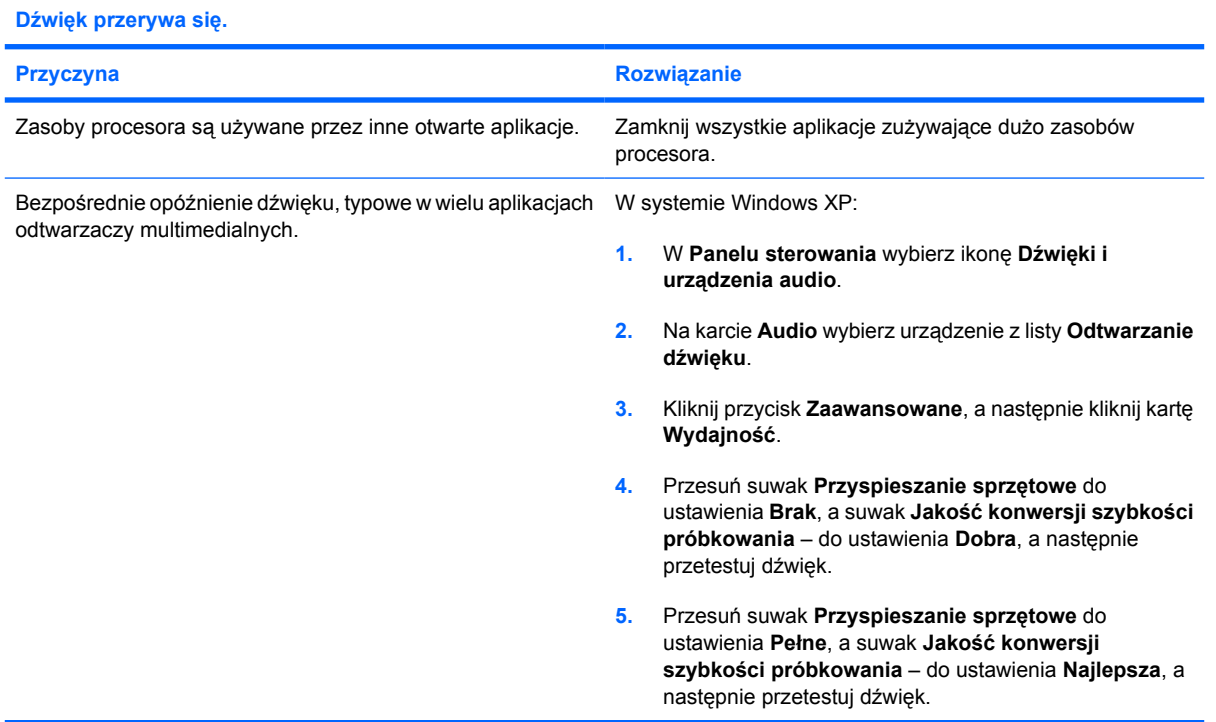

### **Głośnik lub słuchawki nie emitują dźwięku.**

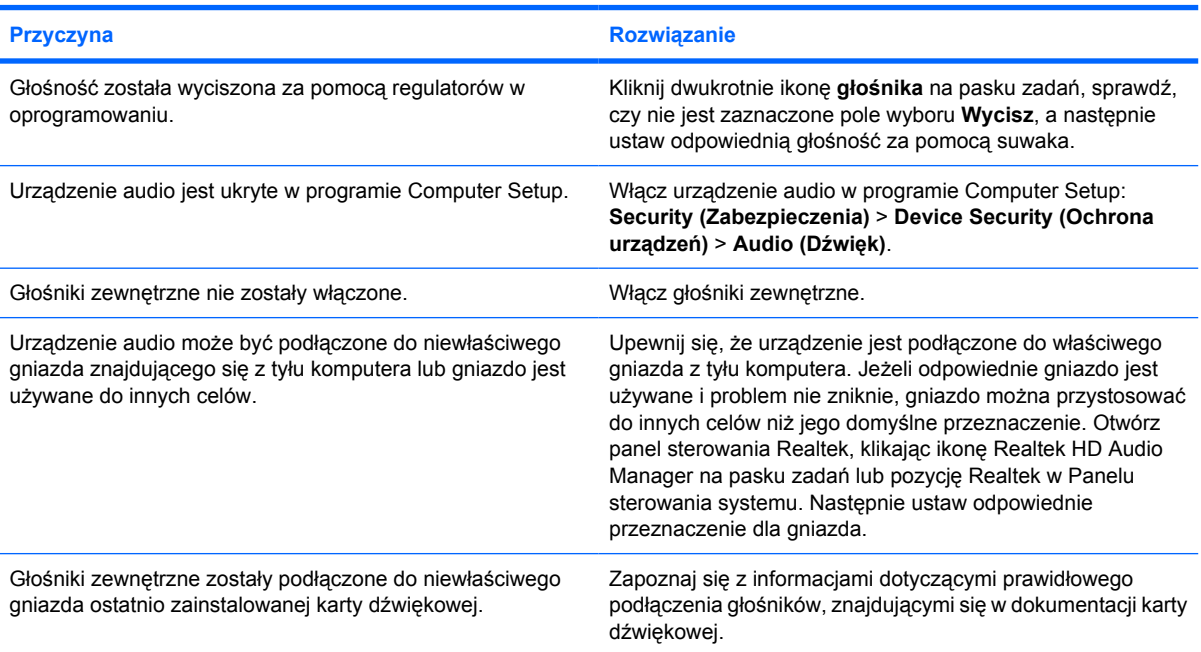

### **Tabela 2-7** Rozwiązywanie problemów związanych z dźwiękiem (ciąg dalszy)

**Głośnik lub słuchawki nie emitują dźwięku.**

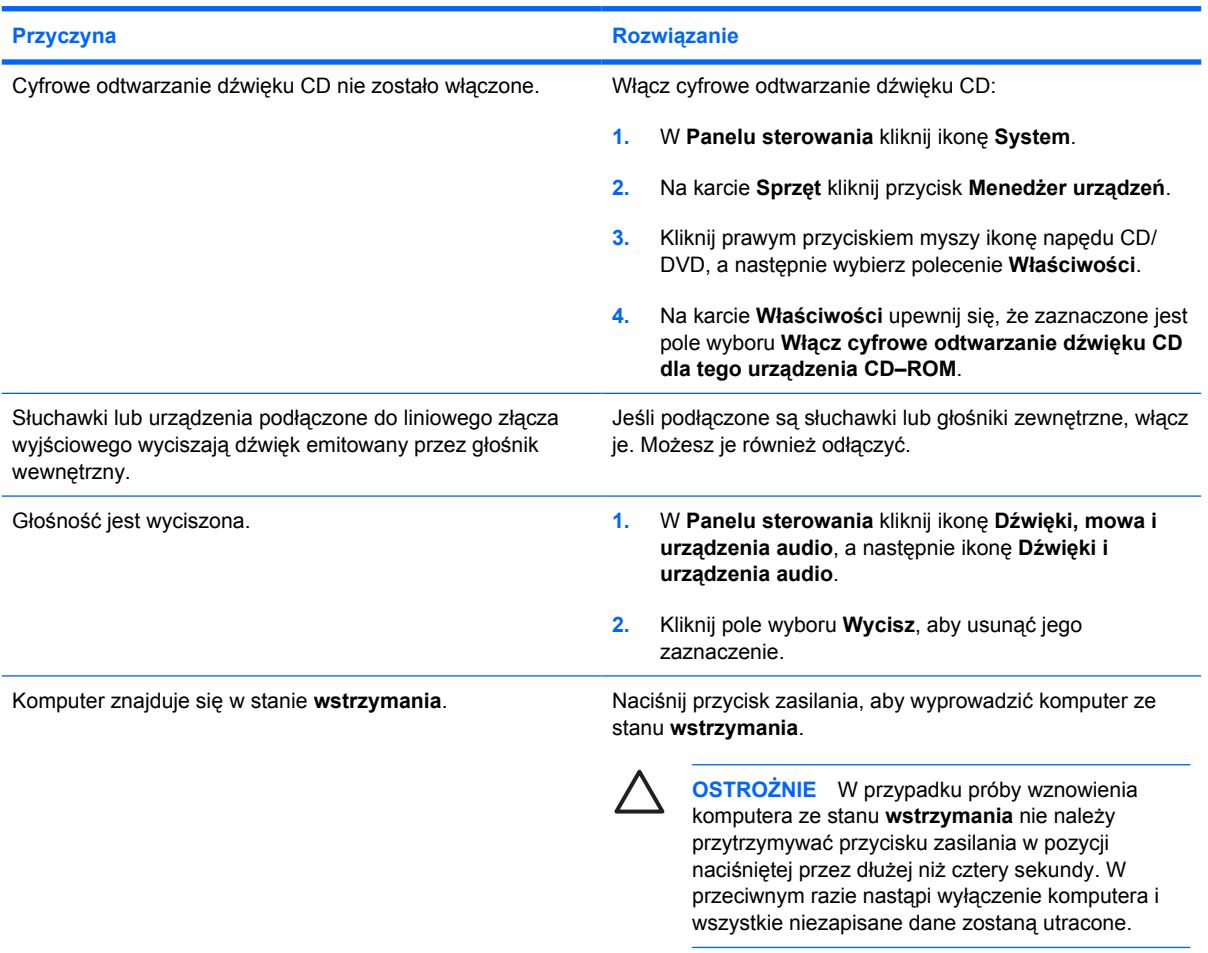

### **Dźwięk wydobywający się ze słuchawek jest nieczysty lub przygłuszony.**

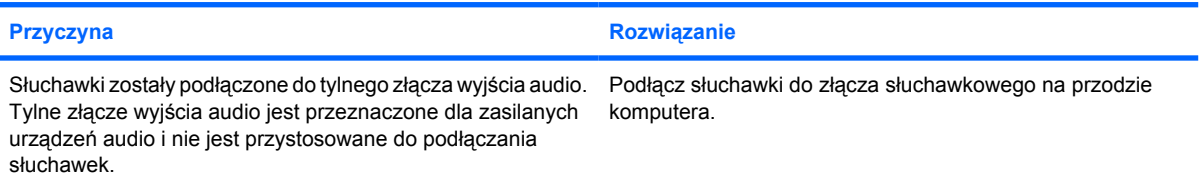

### **Komputer blokuje się podczas nagrywania dźwięku.**

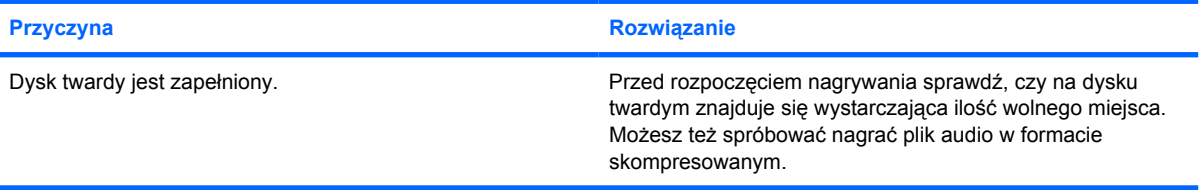

**Tabela 2-7** Rozwiązywanie problemów związanych z dźwiękiem (ciąg dalszy)

**Złącze wejściowe, wyjściowe, słuchawkowe lub mikrofonowe nie działa prawidłowo.**

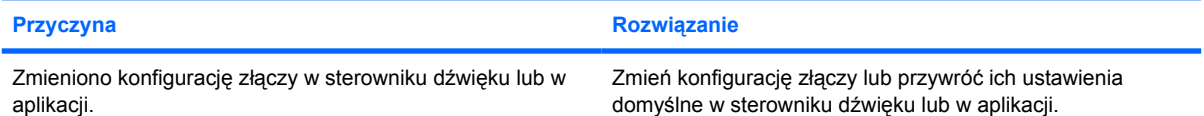

### **Rozwiązywanie problemów związanych z drukarką**

W przypadku wystąpienia problemów związanych z drukarką należy skorzystać z dołączonej do niej dokumentacji oraz z poniższej tabeli. Znajdują się w niej najczęściej spotykane problemy i sposoby ich rozwiązywania.

**Tabela 2-8** Rozwiązywanie problemów związanych z drukarką

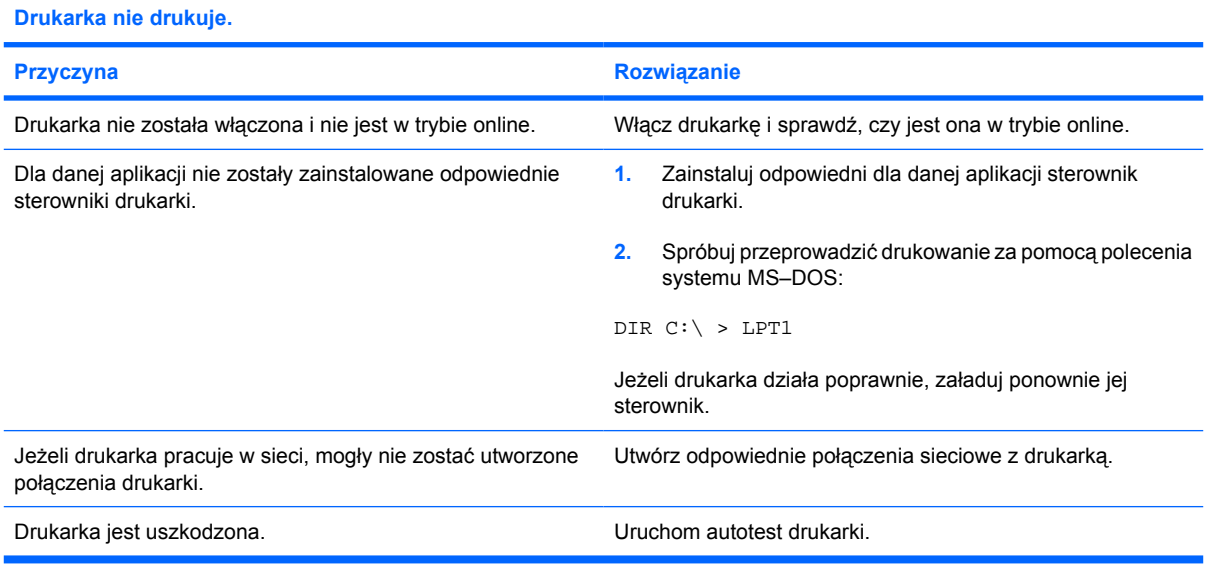

### **Nie można włączyć drukarki.**

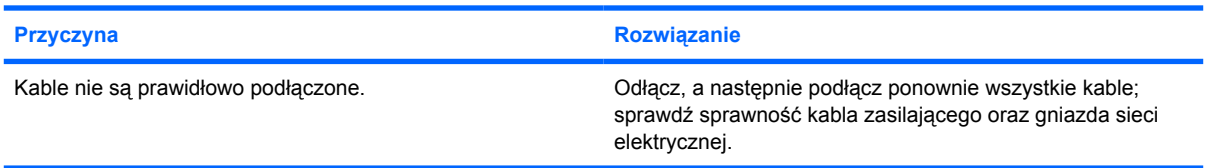

### **Wydruk jest zniekształcony.**

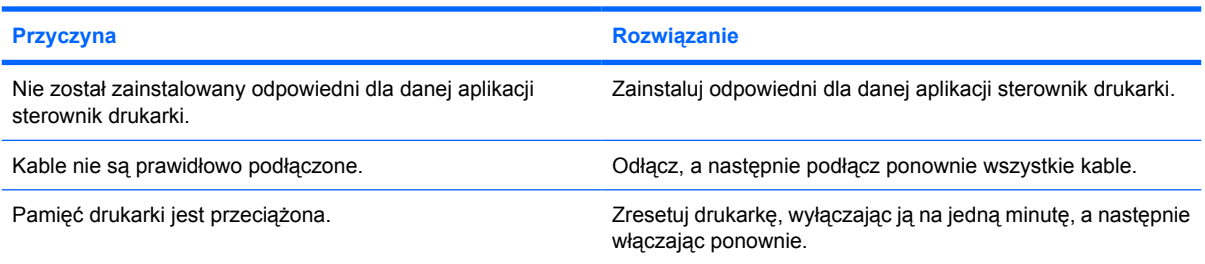

**Tabela 2-8** Rozwiązywanie problemów związanych z drukarką (ciąg dalszy)

**Drukarka znajduje się w trybie offline.**

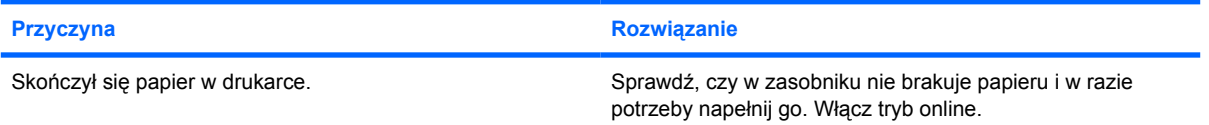

### **Rozwiązywanie problemów związanych z klawiaturą i myszą**

W przypadku wystąpienia problemów związanych z klawiaturą lub myszą należy skorzystać z dołączonej do nich dokumentacji oraz z poniższej tabeli. Znajdują się w niej najczęściej spotykane problemy i sposoby ich rozwiązywania.

**Tabela 2-9** Rozwiązywanie problemów związanych z klawiaturą

**Polecenia wprowadzane za pomocą klawiatury lub naciśnięcia klawiszy nie są rozpoznawane przez komputer.**

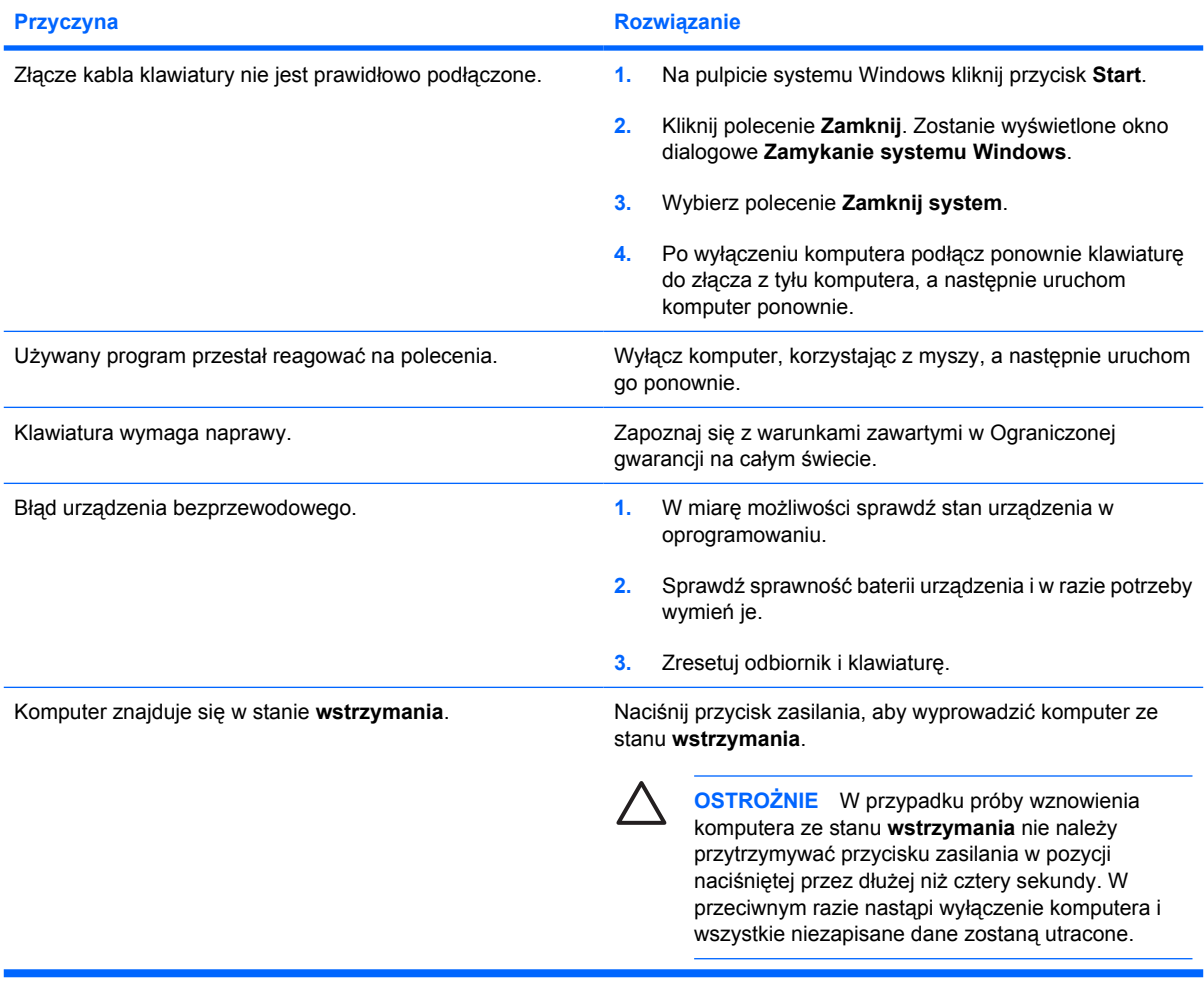

### **Nie można przesuwać kursora za pomocą klawiszy ze strzałkami na bloku klawiszy numerycznych.**

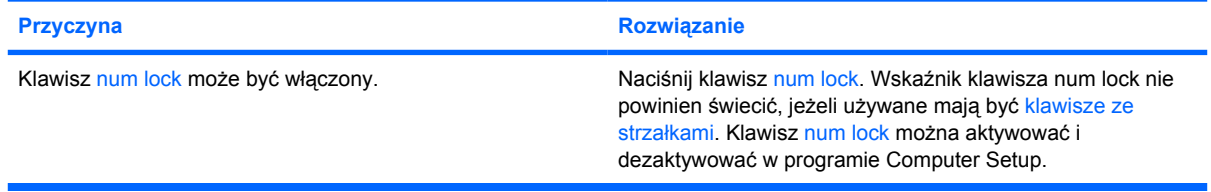

### **Tabela 2-10** Rozwiązywanie problemów związanych z myszą

**Mysz nie reaguje na przesunięcia lub reaguje zbyt wolno.**

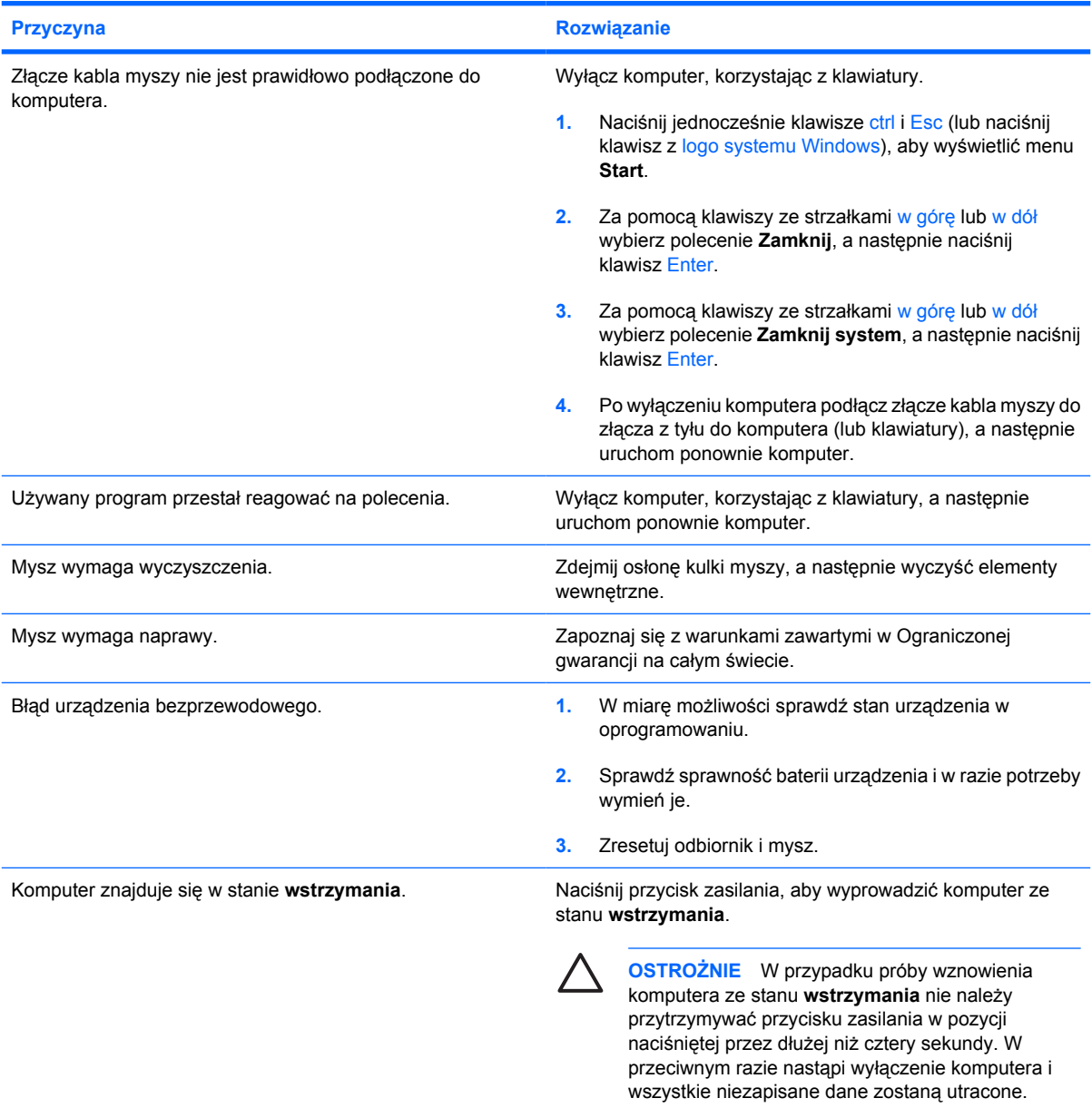

### **Mysz przemieszcza się tylko pionowo lub tylko poziomo lub ruch jest urywany.**

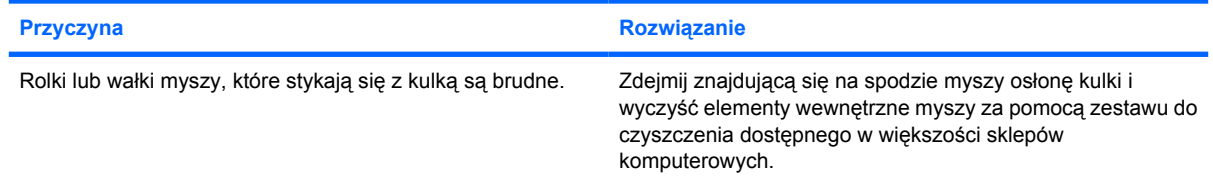

### <span id="page-43-0"></span>**Rozwiązywanie problemów związanych z instalowaniem urządzeń**

Po dodaniu lub usunięciu sprzętu, takiego jak dodatkowy napęd czy karta rozszerzeń, konieczne może być ponowne skonfigurowanie komputera. Jeżeli instalowane jest urządzenie typu Plug and Play, system Windows XP automatycznie rozpoznaje je i konfiguruje ustawienia komputera. Po zainstalowaniu urządzenia, które nie jest typu Plug and Play, konieczne jest ponowne skonfigurowanie komputera. W systemie Windows XP należy użyć w tym celu **Kreatora dodawania sprzętu** i wykonać instrukcje pojawiające się na ekranie.

**OSTRZEŻENIE!** Gdy komputer jest podłączony do źródła prądu przemiennego, napięcie jest /N zawsze dostarczane do płyty głównej. Ze względu na ryzyko porażenia prądem elektrycznym lub poparzenia, przed dotknięciem elementów wewnętrznych komputera należy sprawdzić, czy wtyczka kabla zasilającego została wyjęta z gniazda sieci elektrycznej oraz odczekać, aż wewnętrzne elementy komputera ochłodzą się.

Znajdź na płycie głównej diodę LED. Świecenie diody oznacza, że zasilanie jest nadal dostarczane do systemu. Przed wykonaniem następnych czynności wyłącz komputer i odłącz kabel zasilający.

**Tabela 2-11** Rozwiązywanie problemów związanych z instalowaniem urządzeń

### **Nowe urządzenie nie jest rozpoznawane jako składnik systemu.**

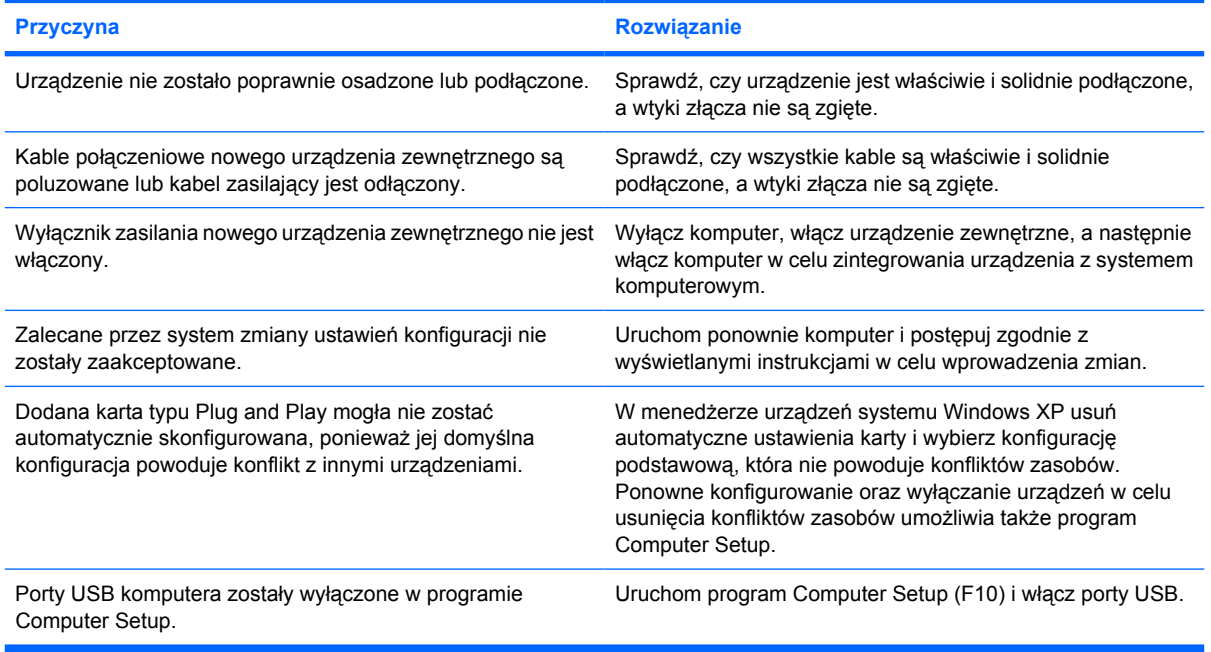

**Tabela 2-11** Rozwiązywanie problemów związanych z instalowaniem urządzeń (ciąg dalszy)

**Nie można uruchomić komputera.**

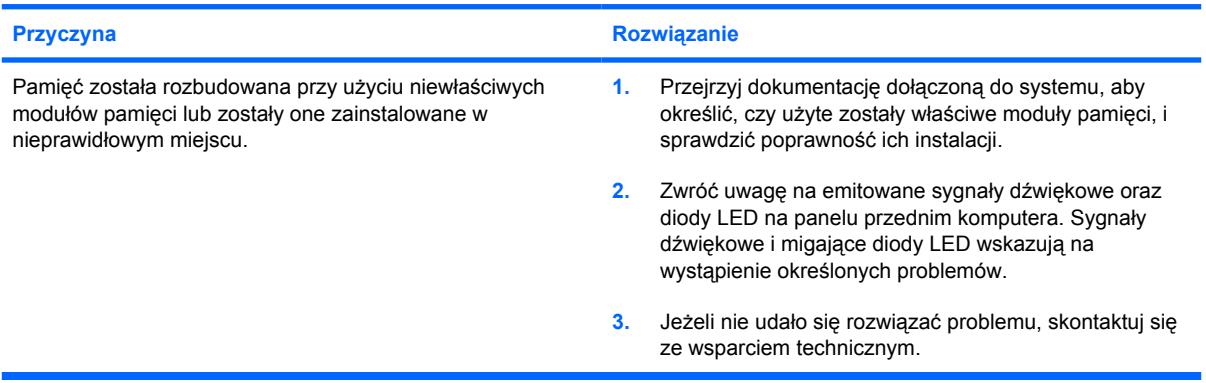

**Dioda zasilania miga na czerwono pięć razy w jednosekundowych odstępach, po czym następuje dwusekundowa przerwa, a komputer emituje pięć sygnałów dźwiękowych. (Sekwencja sygnałów jest powtarzana tylko pięć razy, ale diody LED migają do momentu rozwiązania problemu).**

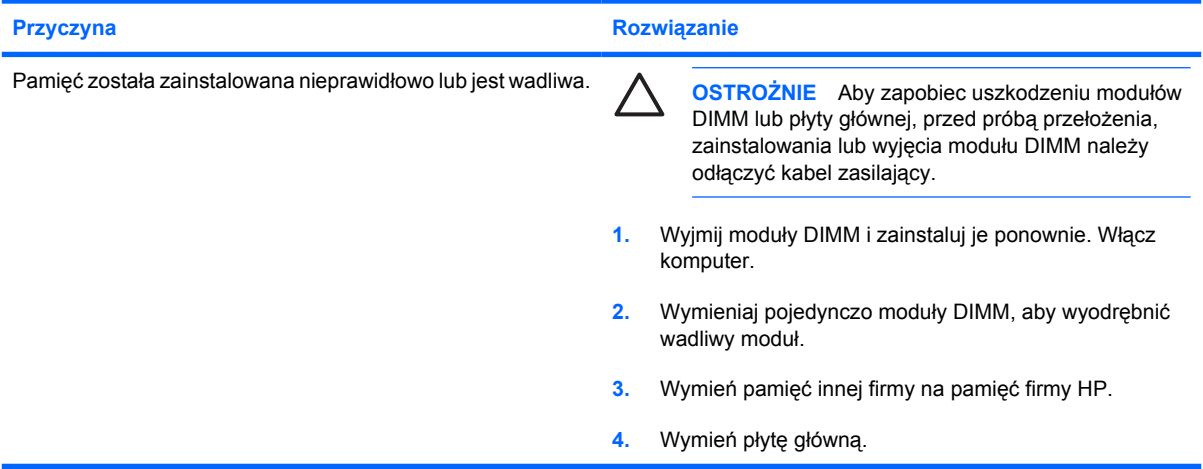

**Dioda zasilania miga na czerwono sześć razy w jednosekundowych odstępach, po czym następuje dwusekundowa przerwa, a komputer emituje sześć sygnałów dźwiękowych. (Sekwencja sygnałów jest powtarzana tylko pięć razy, ale diody LED migają do momentu rozwiązania problemu).**

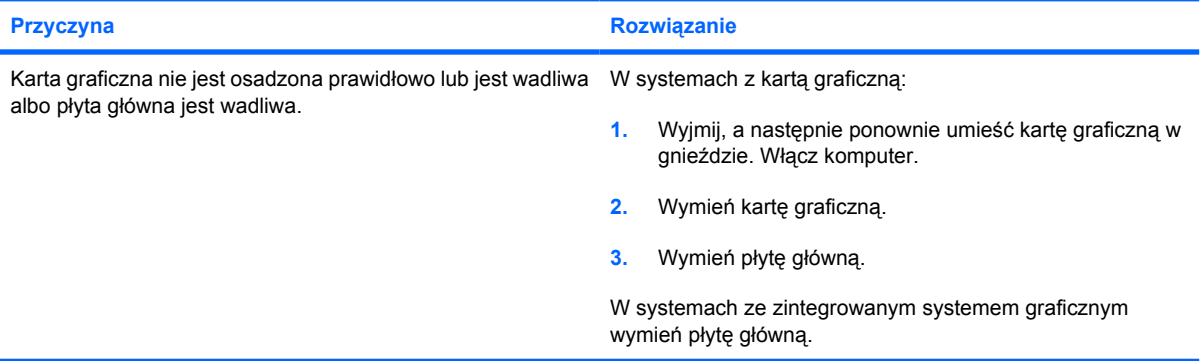

**Tabela 2-11** Rozwiązywanie problemów związanych z instalowaniem urządzeń (ciąg dalszy)

**Dioda zasilania miga na czerwono dziesięć razy w jednosekundowych odstępach, po czym następuje dwusekundowa przerwa, a komputer emituje dziesięć sygnałów dźwiękowych. (Sekwencja sygnałów jest powtarzana tylko pięć razy, ale diody LED migają do momentu rozwiązania problemu).**

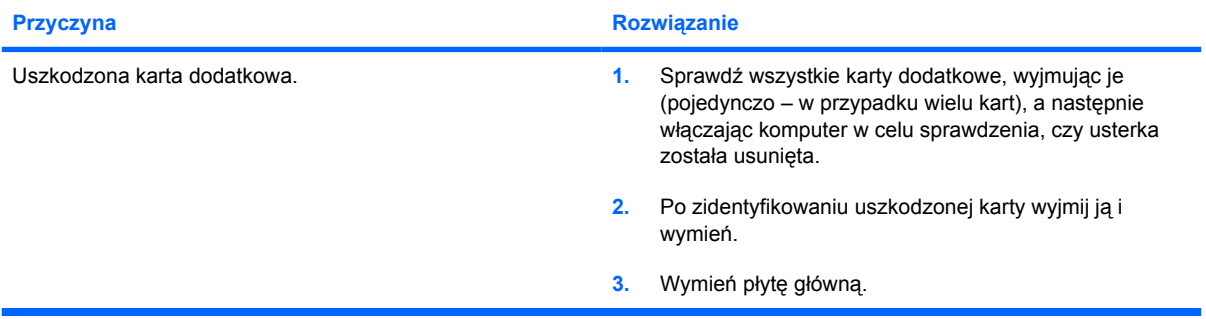

# **Rozwiązywanie problemów związanych z siecią**

Możliwe przyczyny wystąpienia problemów związanych z siecią oraz sposoby ich rozwiązania znajdują się w poniższej tabeli. Informacje te nie dotyczą problemów związanych z okablowaniem sieciowym.

**Tabela 2-12** Rozwiązywanie problemów związanych z siecią

**Funkcja Wake–on–LAN nie działa.**

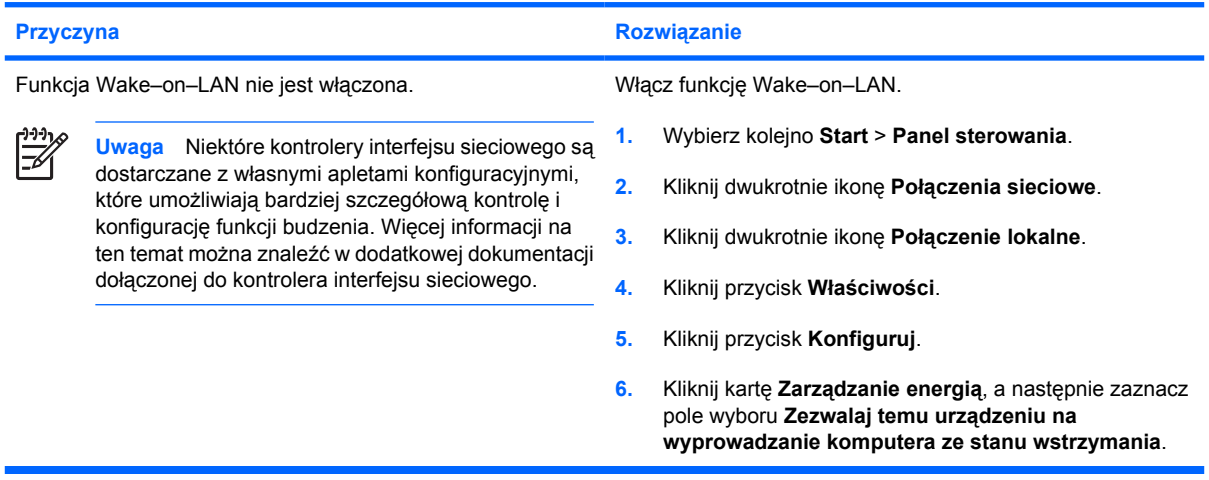

#### **Sterownik sieci nie wykrył kontrolera sieciowego.**

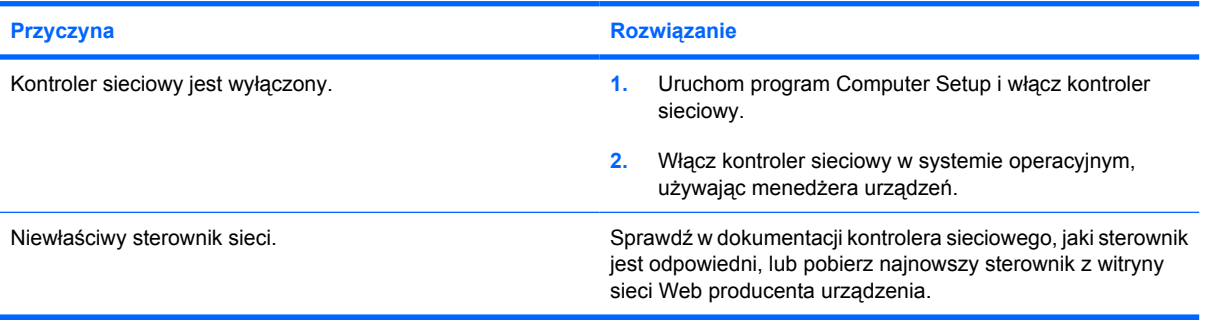

#### **Dioda stanu połączenia sieciowego nie miga.**

**Uwaga Dioda stanu połączenia sieciowego powinna migać w przypadku aktywności sieci.**

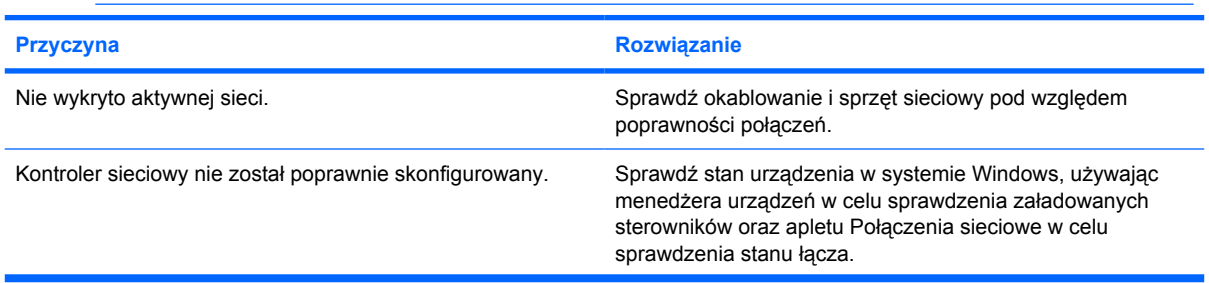

|∌

### **Tabela 2-12** Rozwiązywanie problemów związanych z siecią (ciąg dalszy)

**Dioda stanu połączenia sieciowego nie miga.**

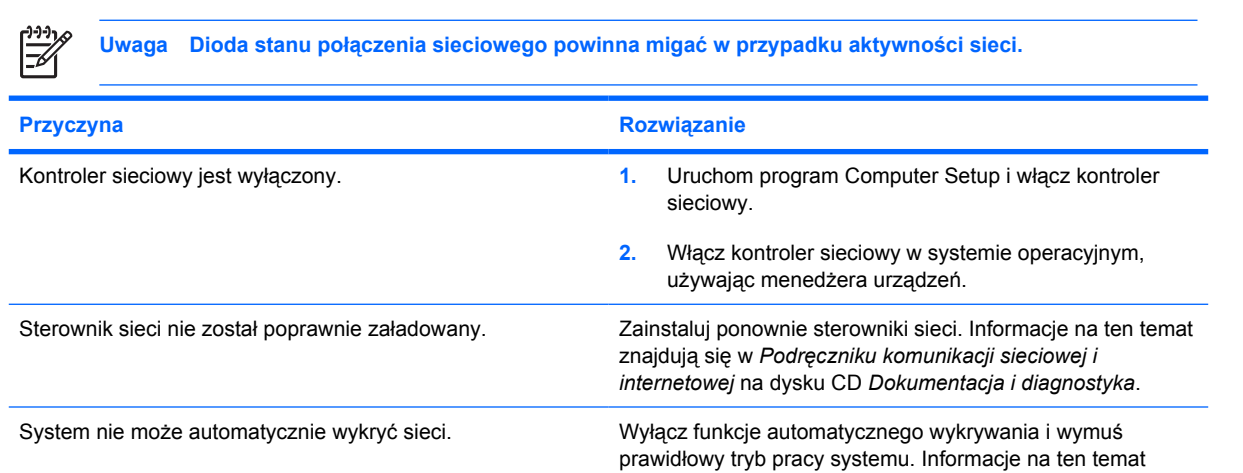

znajdują się w *Podręczniku komunikacji sieciowej i internetowej* na dysku CD *Dokumentacja i diagnostyka*.

### **Programy diagnostyczne zgłaszają awarię.**

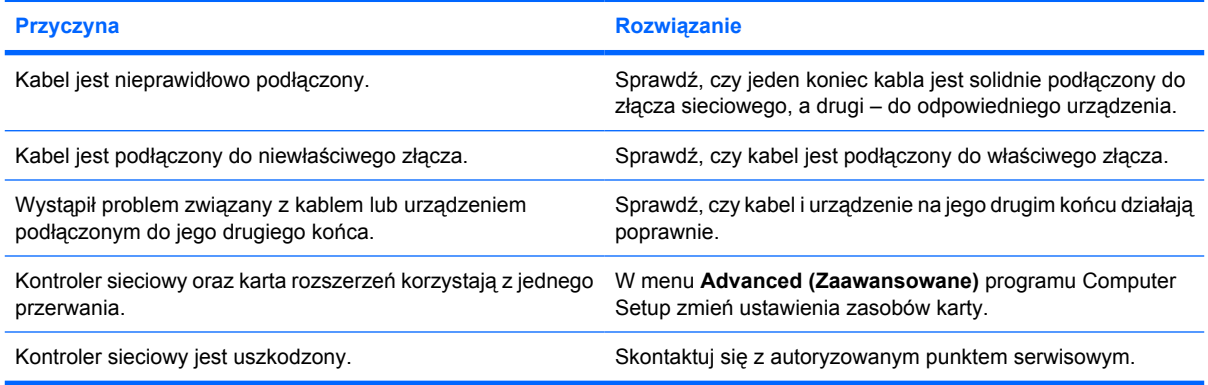

### **Testy diagnostyczne kończą się pomyślnie, ale komputer nie komunikuje się z siecią.**

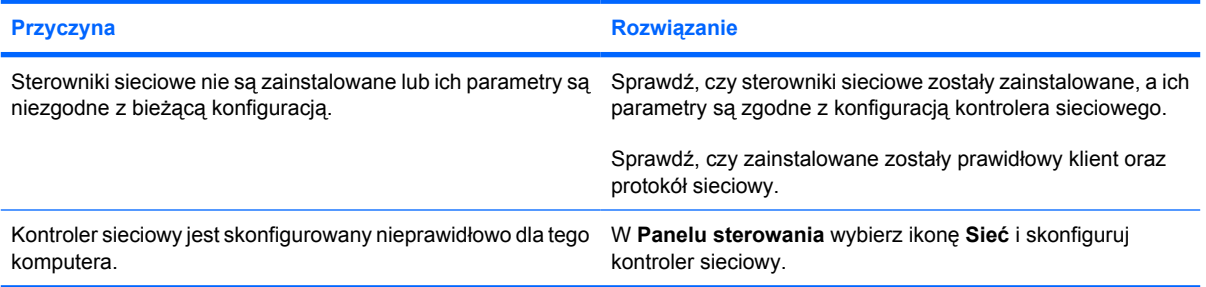

### **Kontroler sieciowy przestał działać po zainstalowaniu karty rozszerzeń.**

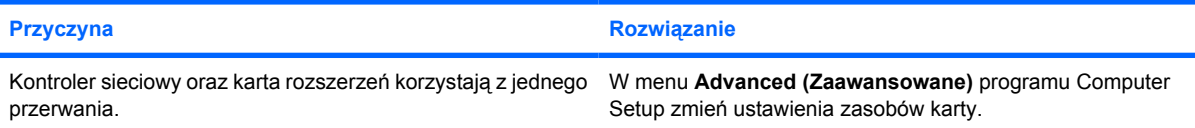

### **Tabela 2-12** Rozwiązywanie problemów związanych z siecią (ciąg dalszy)

### **Kontroler sieciowy przestał działać po zainstalowaniu karty rozszerzeń.**

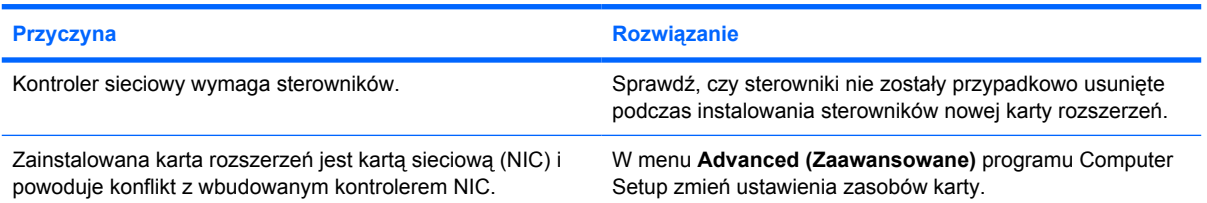

#### **Kontroler sieciowy przestał działać bez wyraźnej przyczyny.**

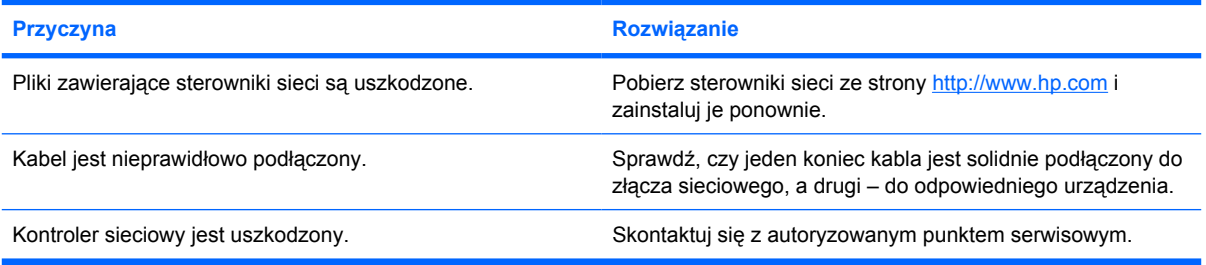

### **Nie można uruchomić systemu za pomocą nowej karty sieciowej.**

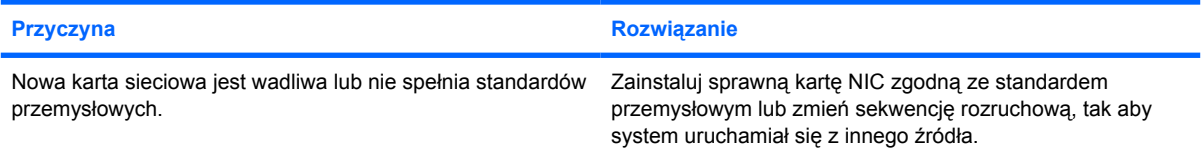

### **Nie można nawiązać połączenia z serwerem sieciowym podczas próby uruchomienia zdalnej instalacji systemu.**

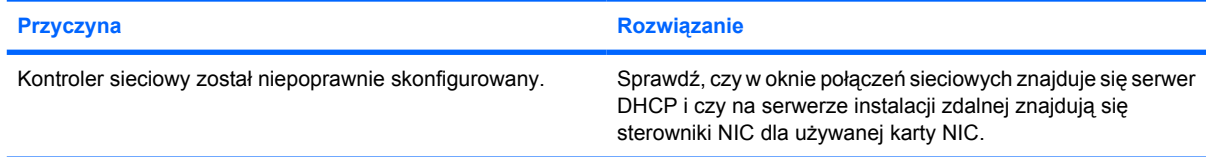

### **Systemowy program konfiguracyjny zgłasza informacje o niezaprogramowanej pamięci typu EEPROM.**

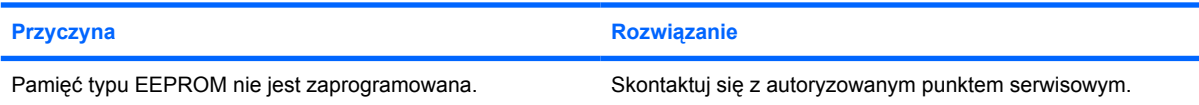

### **Rozwiązywanie problemów związanych z pamięcią**

W poniższej tabeli wymieniono najczęściej spotykane problemy związane z pamięcią oraz sposoby ich rozwiązywania.

**OSTROŻNIE** Po wyłączeniu komputera moduły DIMM mogą być nadal zasilane. Aby zapobiec uszkodzeniu modułów DIMM lub płyty głównej, przed próbą przełożenia, zainstalowania lub wyjęcia modułu DIMM należy odłączyć kabel zasilający.

Firma HP nie zaleca jednoczesnego instalowania w systemie nieobsługującym funkcji ECC pamięci obsługującej tę funkcję i pamięci nieobsługującej tej funkcji. W przeciwnym razie system operacyjny nie zostanie uruchomiony.

#### **Tabela 2-13** Rozwiązywanie problemów związanych z pamięcią

**Po zainstalowaniu dodatkowych modułów pamięci nie można uruchomić systemu lub działa on nieprawidłowo.**

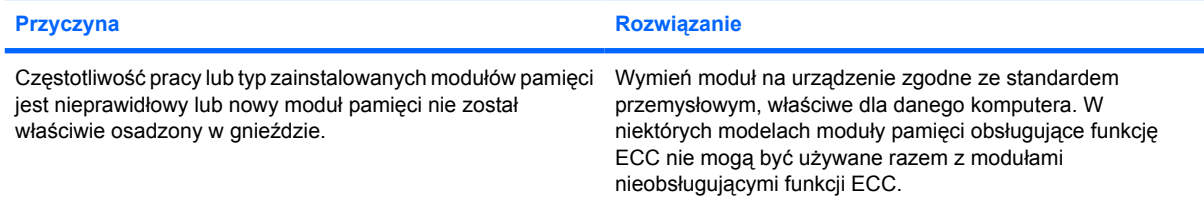

#### **Błąd braku pamięci.**

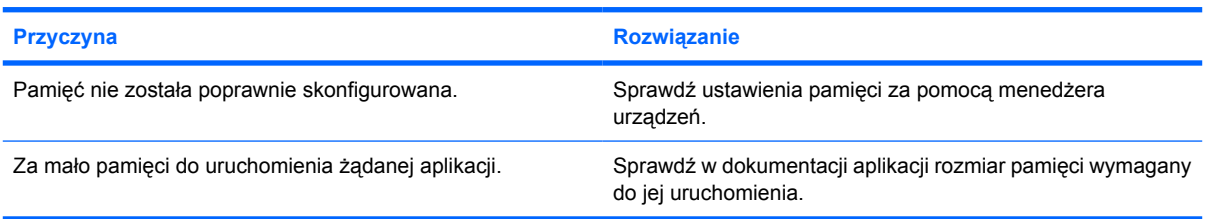

#### **Nieprawidłowe zliczanie pamięci podczas autotestu POST.**

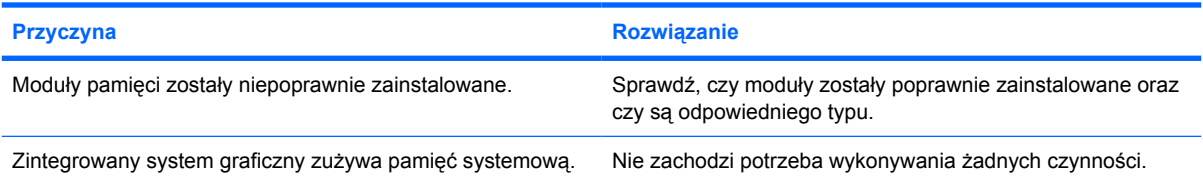

### **Brak wystarczającej ilości pamięci do wykonania operacji.**

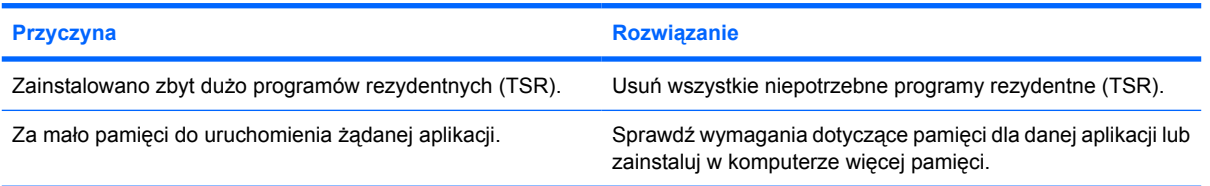

**Tabela 2-13** Rozwiązywanie problemów związanych z pamięcią (ciąg dalszy)

**Dioda zasilania miga na czerwono pięć razy w jednosekundowych odstępach, po czym następuje dwusekundowa przerwa, a komputer emituje pięć sygnałów dźwiękowych. (Sekwencja sygnałów jest powtarzana tylko pięć razy, ale diody LED migają do momentu rozwiązania problemu).**

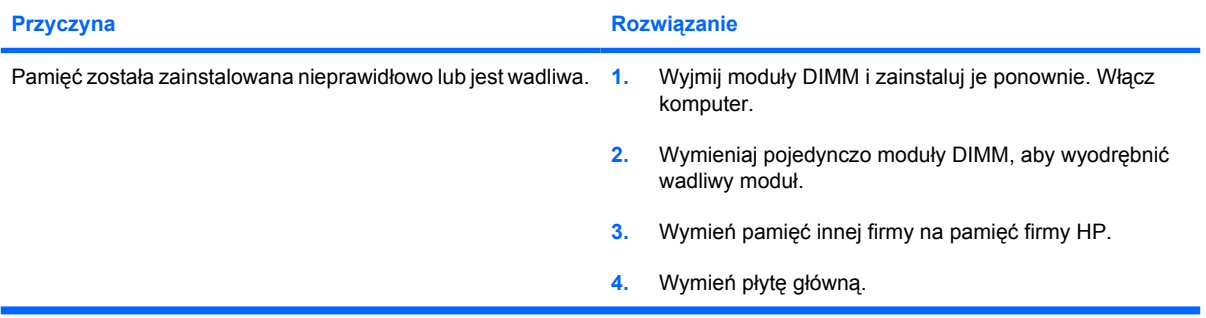

### **Rozwiązywanie problemów związanych z procesorem**

W poniższej tabeli znajdują się najczęstsze przyczyny problemów związanych z procesorem oraz sposoby ich rozwiązywania.

**Tabela 2-14** Rozwiązywanie problemów związanych z procesorem

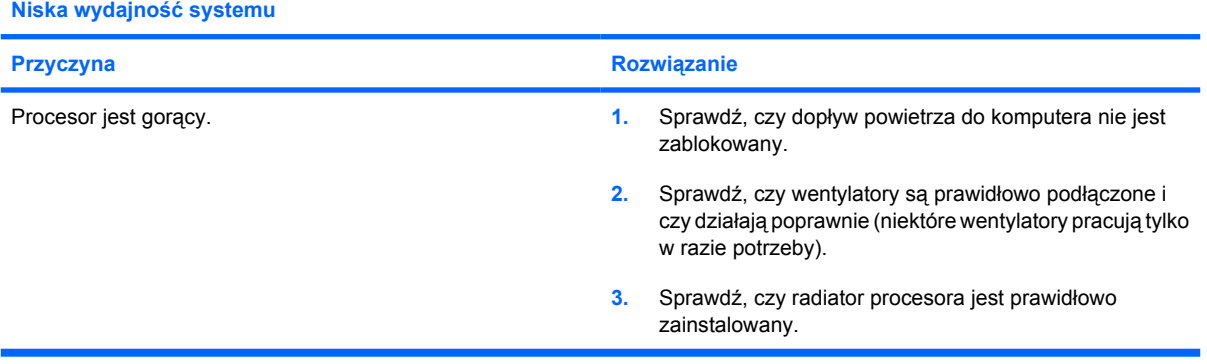

### **Dioda LED miga na czerwono trzy razy w jednosekundowych odstępach, po czym następuje dwusekundowa przerwa.**

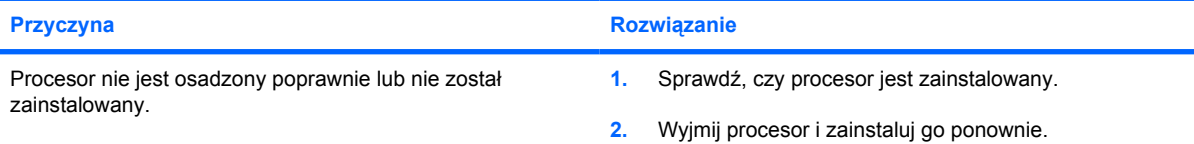

### **Rozwiązywanie problemów związanych z napędami CD– ROM i DVD**

W przypadku wystąpienia problemów związanych z napędem CD–ROM lub DVD należy skorzystać z dokumentacji dołączonej do tych urządzeń oraz z poniższej tabeli. Znajdują się w niej najczęstsze przyczyny problemów i sposoby ich rozwiązywania.

**Tabela 2-15** Rozwiązywanie problemów związanych z napędami CD–ROM i DVD

**System nie uruchamia się z dysku w napędzie CD–ROM lub DVD.**

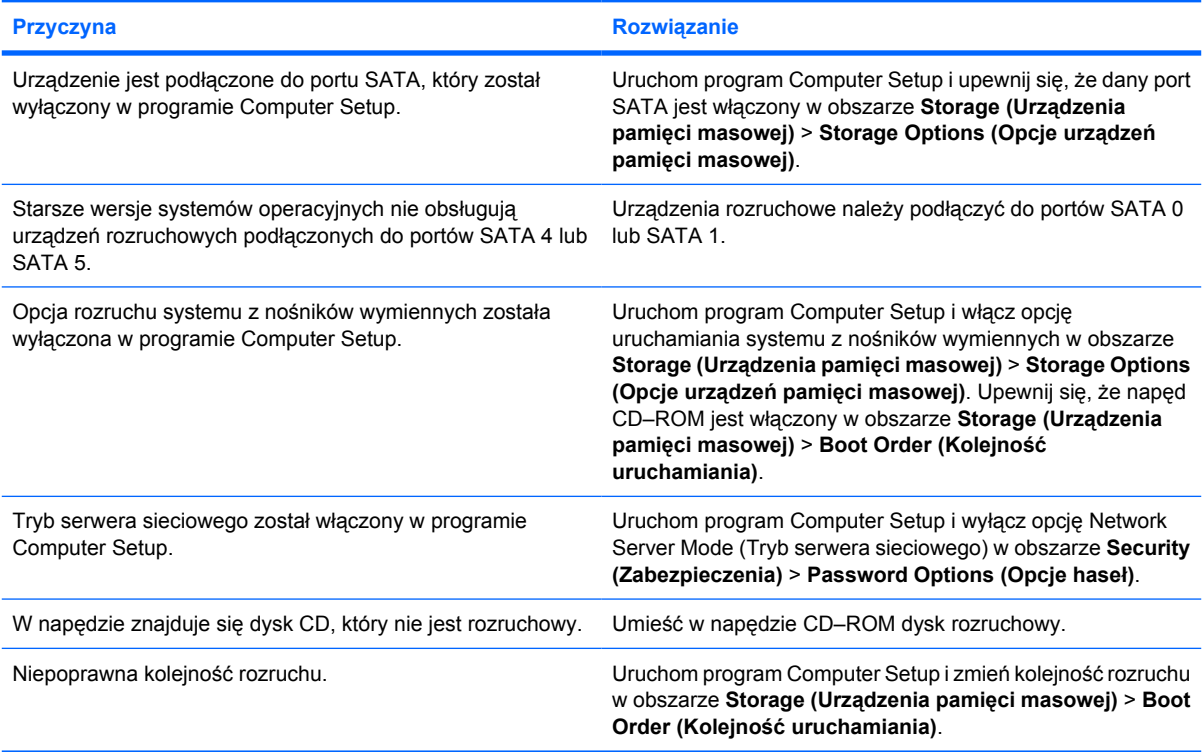

### **Dysk nie został znaleziony (rozpoznany).**

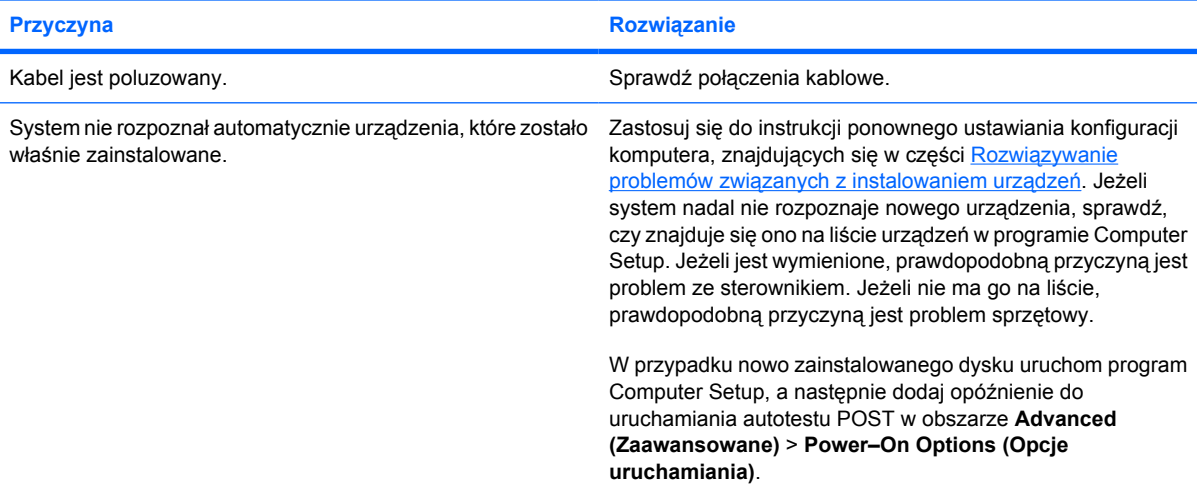

### **Tabela 2-15** Rozwiązywanie problemów związanych z napędami CD–ROM i DVD (ciąg dalszy)

### **Dysk nie został znaleziony (rozpoznany).**

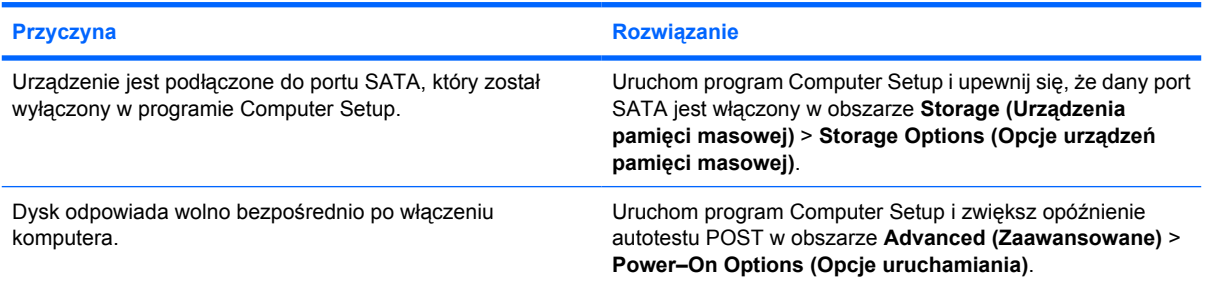

### **Nie wykryto napędu CD–ROM lub DVD bądź nie zainstalowano sterowników.**

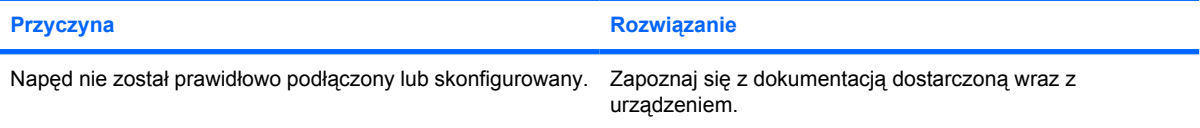

### **Nie można odtworzyć filmu w napędzie DVD.**

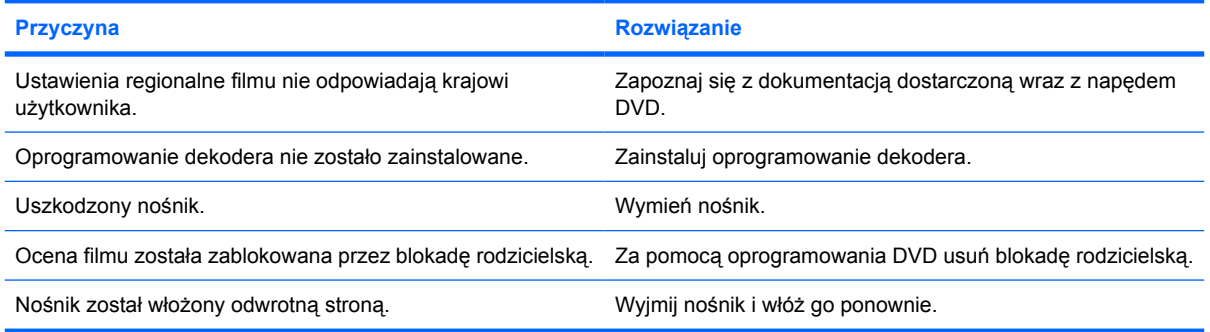

#### **Nie można wyjąć dysku (tacy jednostki).**

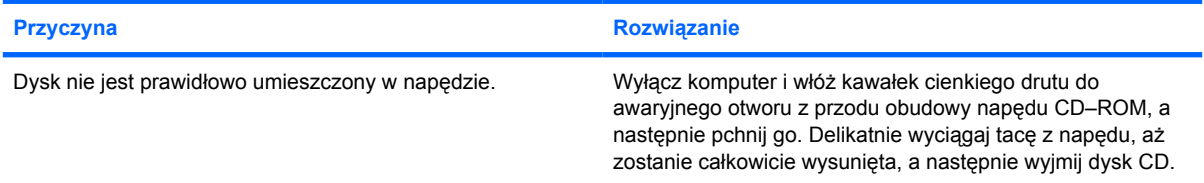

### **Napęd CD–ROM, CD–RW, DVD–ROM lub DVD–R/RW nie może odczytać dysku lub uruchamia się zbyt długo.**

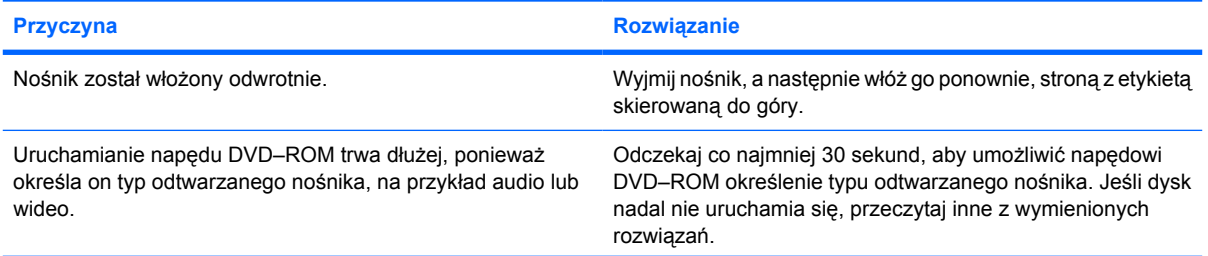

### **Tabela 2-15** Rozwiązywanie problemów związanych z napędami CD–ROM i DVD (ciąg dalszy)

### **Napęd CD–ROM, CD–RW, DVD–ROM lub DVD–R/RW nie może odczytać dysku lub uruchamia się zbyt długo.**

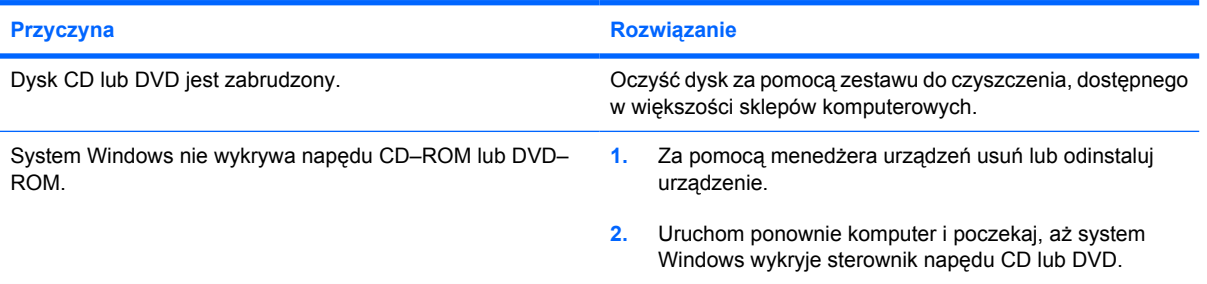

### **Nagrywanie lub kopiowanie dysków CD jest utrudnione lub niemożliwe.**

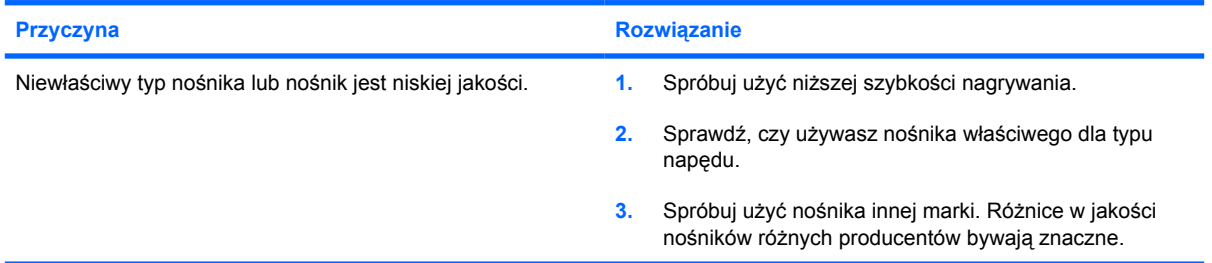

### **Komputer typu ultra–slim desktop uruchamia się zbyt wolno po wyjęciu napędu CD–ROM lub DVD.**

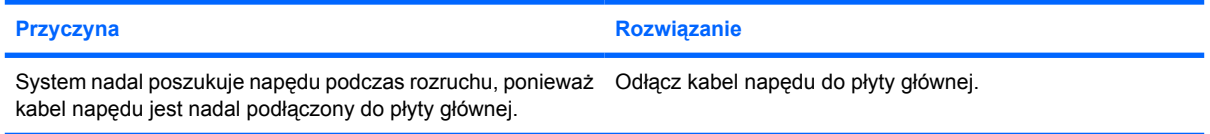

### **Rozwiązywanie problemów związanych z urządzeniem Drive Key**

W poniższej tabeli znajdują się najczęstsze przyczyny problemów związanych z urządzeniem Drive Key oraz sposoby ich rozwiązywania.

**Tabela 2-16** Rozwiązywanie problemów związanych z urządzeniem Drive Key

**Urządzenie USB Drive Key nie jest widoczne jako litera napędu w systemie Windows XP.**

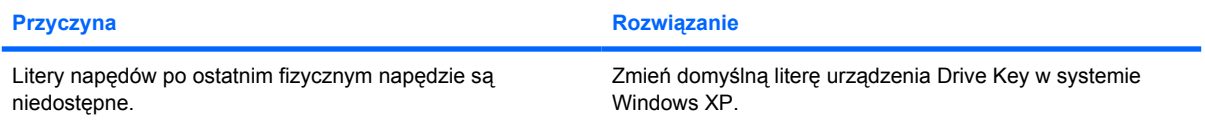

### **Urządzenie USB Drive Key nie zostało znalezione (rozpoznane).**

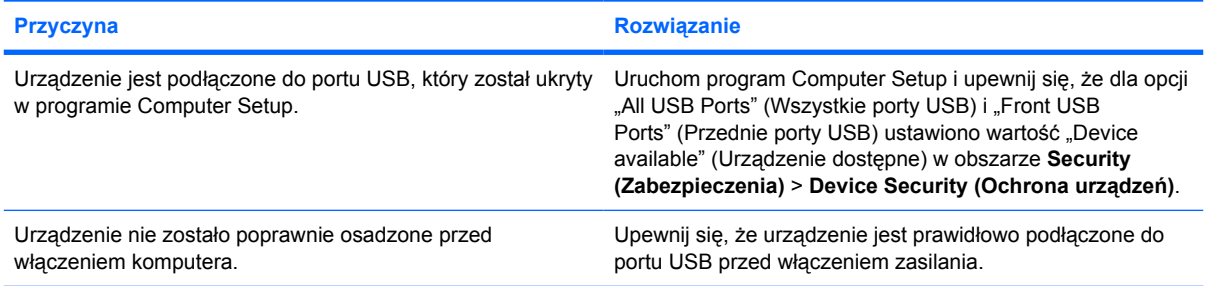

#### **Komputer nie uruchamia się z urządzenia USB Drive Key.**

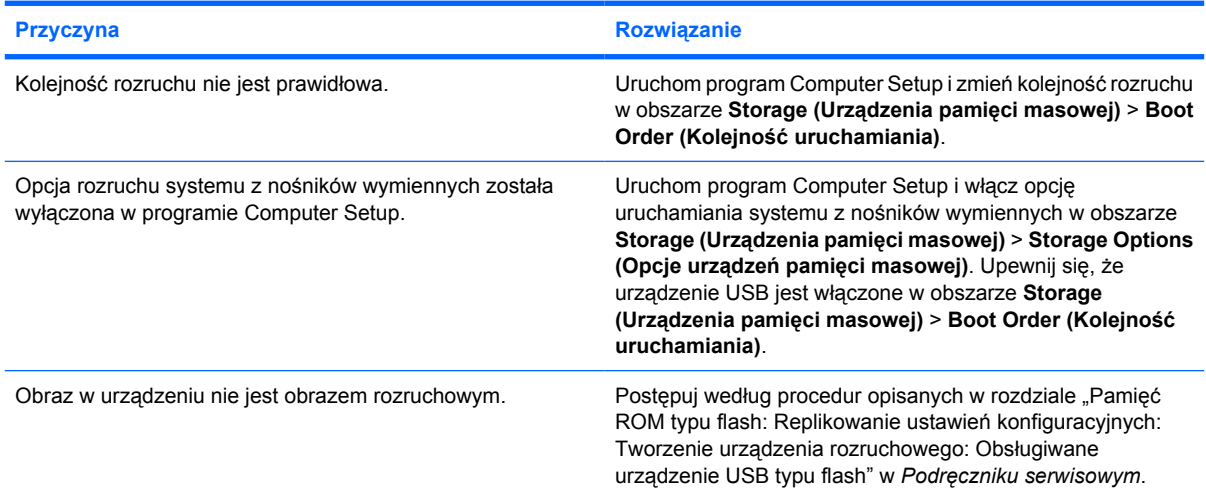

**Tabela 2-16** Rozwiązywanie problemów związanych z urządzeniem Drive Key (ciąg dalszy)

**Po ustawieniu urządzenia Drive Key jako rozruchowego komputer uruchamia się w systemie DOS.**

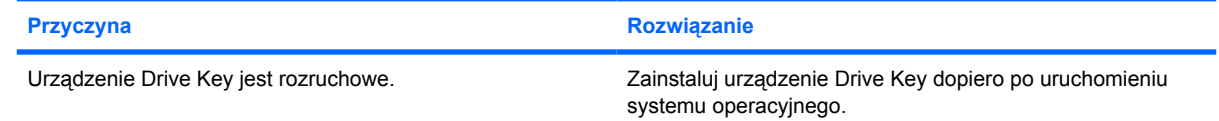

### **Rozwiązywanie problemów związanych z elementami panelu przedniego**

W poniższej tabeli znajdują się najczęstsze przyczyny problemów z urządzeniami podłączonymi do panelu przedniego oraz sposoby ich rozwiązywania.

**Tabela 2-17** Rozwiązywanie problemów związanych z elementami panelu przedniego

**Komputer nie rozpoznaje urządzenia USB, słuchawek lub mikrofonu.**

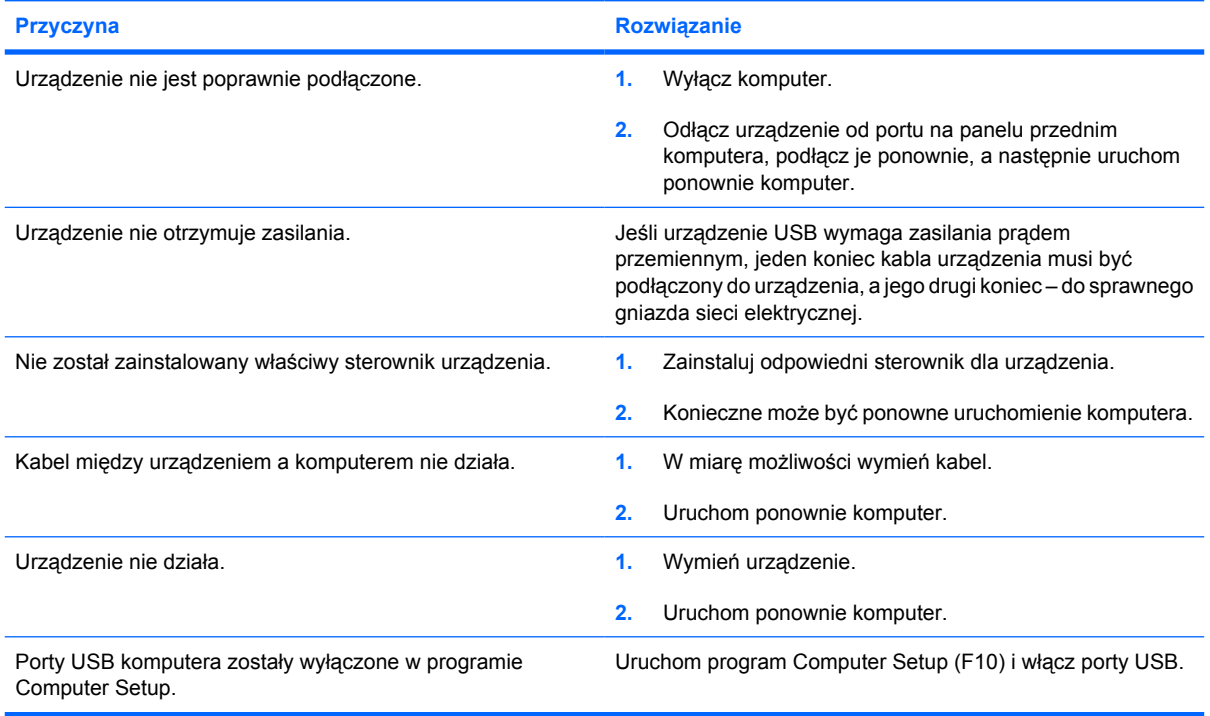

### **Rozwiązywanie problemów z dostępem do Internetu**

W razie wystąpienia problemów z dostępem do sieci Internet należy skonsultować się z usługodawcą internetowym (ISP) lub zapoznać się z zamieszczoną w poniższej tabeli listą najczęstszych przyczyn problemów i sposobów ich rozwiązywania.

**Tabela 2-18** Rozwiązywanie problemów z dostępem do Internetu

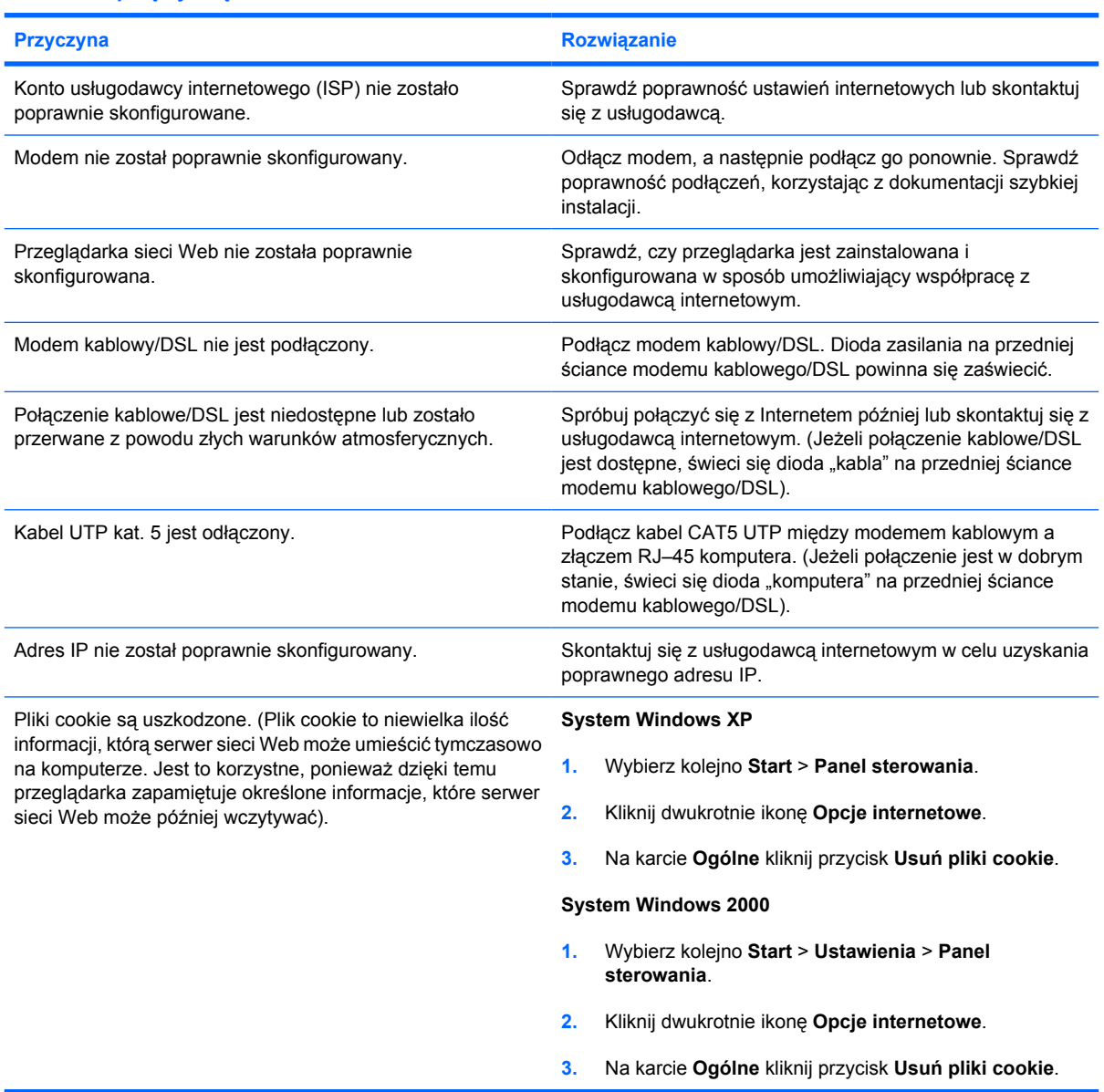

**Nie można połączyć się z Internetem.**

**Nie można automatycznie uruchamiać programów internetowych.**

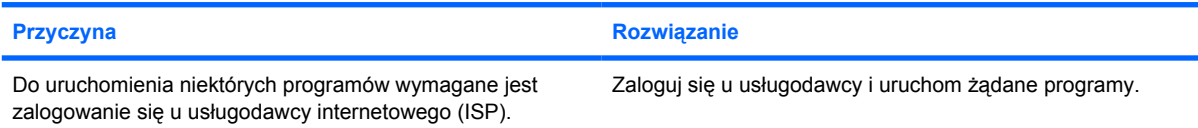

### **Tabela 2-18** Rozwiązywanie problemów z dostępem do Internetu (ciąg dalszy)

**Pobieranie witryn sieci Web trwa zbyt długo.**

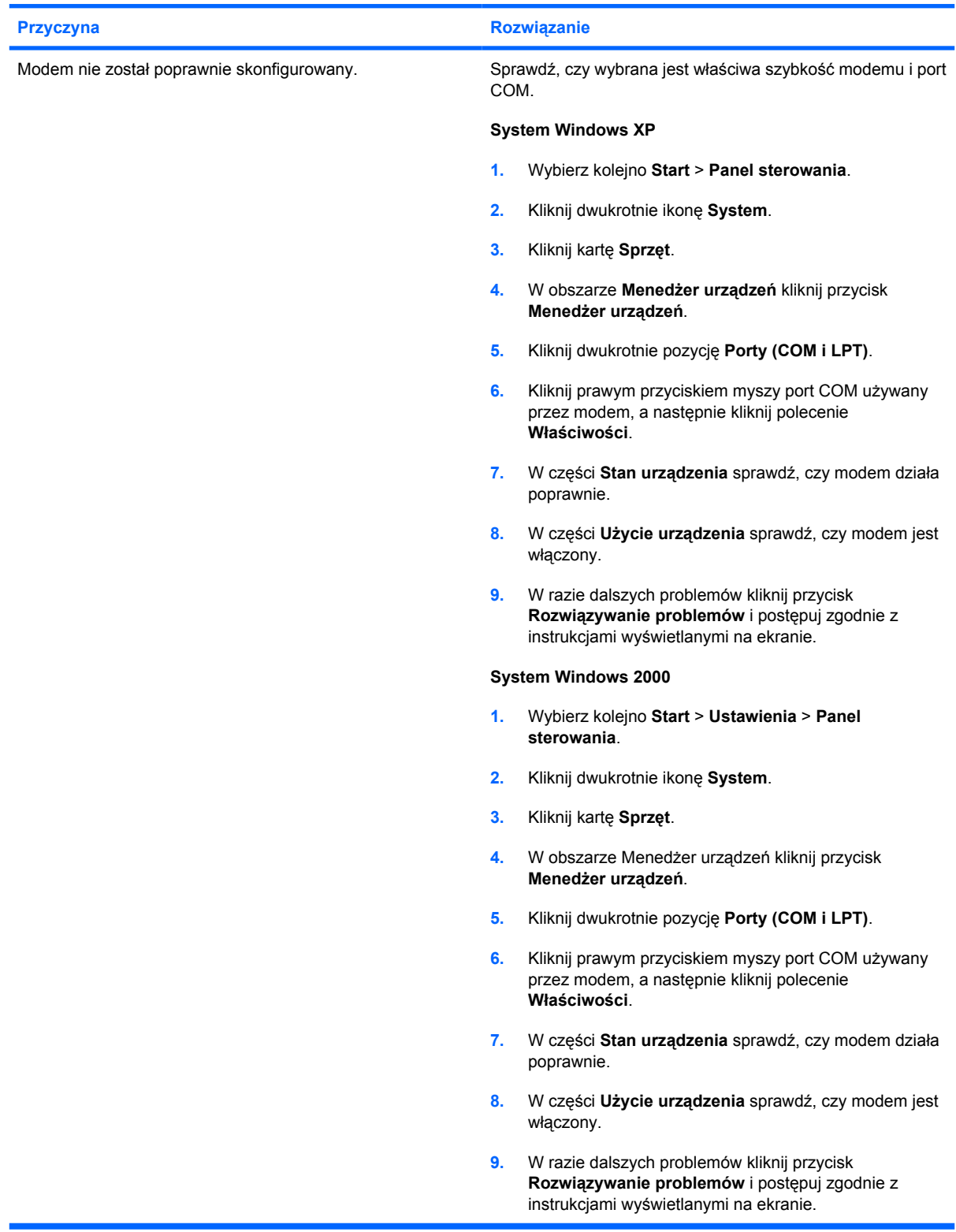

### **Rozwiązywanie problemów związanych z oprogramowaniem**

Większość problemów związanych z oprogramowaniem wynika z następujących przyczyn:

- Aplikacja nie została prawidłowo zainstalowana lub skonfigurowana.
- Brak wystarczającej ilości pamięci do uruchomienia aplikacji.
- Występuje konflikt między aplikacjami.
- Nie zostały zainstalowane wszystkie niezbędne sterowniki urządzeń.
- Zainstalowano system operacyjny inny niż instalowany fabrycznie i nowy system nie jest obsługiwany przez system komputerowy.

**Uwaga** Przy użyciu programu HP Backup and Recovery Manager można przywrócić oprogramowanie z punktu przywracania lub przywrócić fabryczną konfigurację systemu. Więcej informacji na ten temat znajduje się w [Przywracanie oprogramowania.](#page-11-0)

Opis najczęściej występujących problemów związanych z oprogramowaniem oraz sposoby ich rozwiązywania zostały zawarte w poniższej tabeli.

**Tabela 2-19** Rozwiązywanie problemów związanych z oprogramowaniem

**Komputer nie kontynuuje uruchamiania i nie pojawia się ekran z logo firmy HP.**

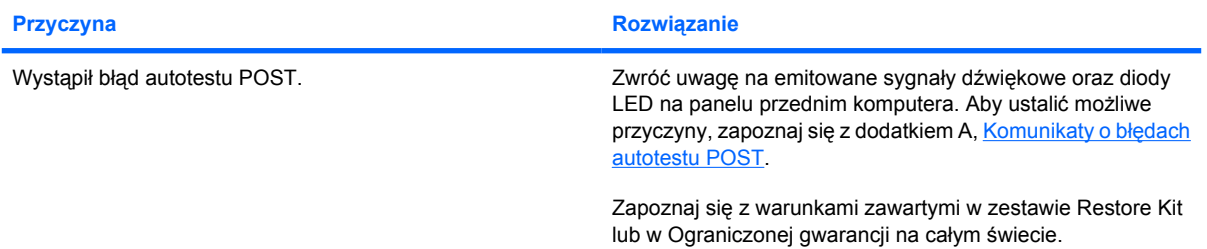

**Komputer nie kontynuuje uruchamiania po pojawieniu się ekranu z logo firmy HP.**

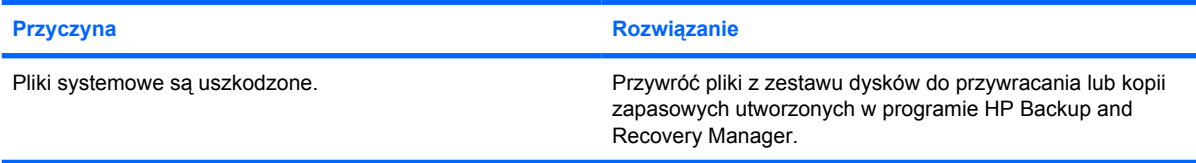

### **Tabela 2-19** Rozwiązywanie problemów związanych z oprogramowaniem (ciąg dalszy)

**Na ekranie wyświetlany jest komunikat o błędzie "Wykonano niedozwoloną operację".**

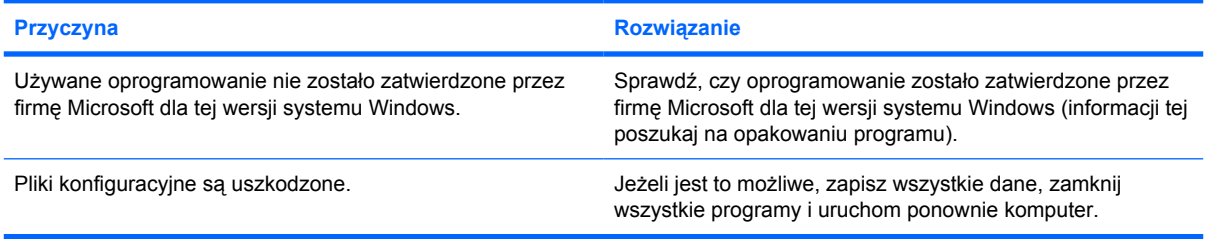

# **Kontaktowanie się ze wsparciem technicznym**

Aby uzyskać informacje oraz wsparcie techniczne, należy skontaktować się z autoryzowanym sprzedawcą lub dealerem. Adres najbliższego punktu sprzedaży można znaleźć w witrynie <http://www.hp.com>.

**Uwaga** Jeżeli zajdzie potrzeba dostarczenia komputera do autoryzowanego sprzedawcy, dystrybutora lub punktu serwisowego, należy pamiętać, aby dostarczyć również hasło uruchomieniowe oraz konfiguracyjne (jeżeli hasła te zostały włączone).

Aby uzyskać pomoc techniczną, należy zadzwonić pod odpowiedni numer wskazany w gwarancji lub w dokumencie *Support Telephone Numbers (Numery telefonów wsparcia technicznego)* na dysku CD *Dokumentacja i diagnostyka*.

17

# <span id="page-64-0"></span>**A Komunikaty o błędach autotestu POST**

W dodatku tym przedstawiono kody błędów, komunikaty o błędach oraz znaczenia wskaźników i sekwencji dźwiękowych, które mogą pojawić się podczas autotestu POST, przeprowadzanego po uruchomieniu komputera. Opisano również możliwe przyczyny błędów oraz czynności podejmowane w celu ich usunięcia.

Jeżeli wybrana zostanie opcja wyłączenia wyświetlania komunikatów autotestu POST (Post Message – Disabled), większość komunikatów autotestu POST (np. informacje o dostępnej ilości pamięci oraz wszelkie komunikaty inne niż komunikaty o błędach) nie będzie wyświetlana. Jeśli podczas autotestu wystąpi błąd, na ekranie zostanie wyświetlony stosowny komunikat. Tryb wyświetlania komunikatów można przełączać ręcznie w trakcie autotestu POST, naciskając dowolny klawisz (z wyjątkiem klawiszy funkcyjnych F10 i F12). Domyślnie wyświetlanie komunikatów jest wyłączone.

Szybkość, z jaką komputer ładuje system operacyjny, oraz zakres jego testowania są zależne od wybranego trybu pracy autotestu POST.

W trybie szybkiego uruchamiania (Quick Boot) pomijane są niektóre testy diagnostyczne, na przykład testy pamięci. W trybie uruchamiania pełnego (Full Boot) przeprowadzane są wszystkie testy systemowe, jednak uruchamianie trwa wtedy znacznie dłużej.

Można również ustawić opcję uruchamiania komputera w trybie pełnym co określoną liczbę dni (od 1 do 30), zgodnie z ustalonym harmonogramem. Aby ustanowić harmonogram, należy ustawić opcję Full Boot Every x Days (Pełne uruchamianie co x dni) w programie Computer Setup.

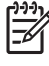

**Uwaga** Więcej informacji o programie Computer Setup można znaleźć w *Podręczniku do programu Computer Setup (F10)* na dysku CD *Dokumentacja i diagnostyka*.

# **Komunikaty tekstowe i kody numeryczne autotestu POST**

W tej części opisano te błędy autotestu POST, z którymi są powiązane kody numeryczne. Przedstawiono też niektóre komunikaty tekstowe, które mogą wystąpić podczas autotestu POST.

**Uwaga** Po wyświetleniu na ekranie komunikatu tekstowego autotestu POST komputer emituje jeden sygnał dźwiękowy.

**Tabela A-1** Komunikaty tekstowe i kody numeryczne

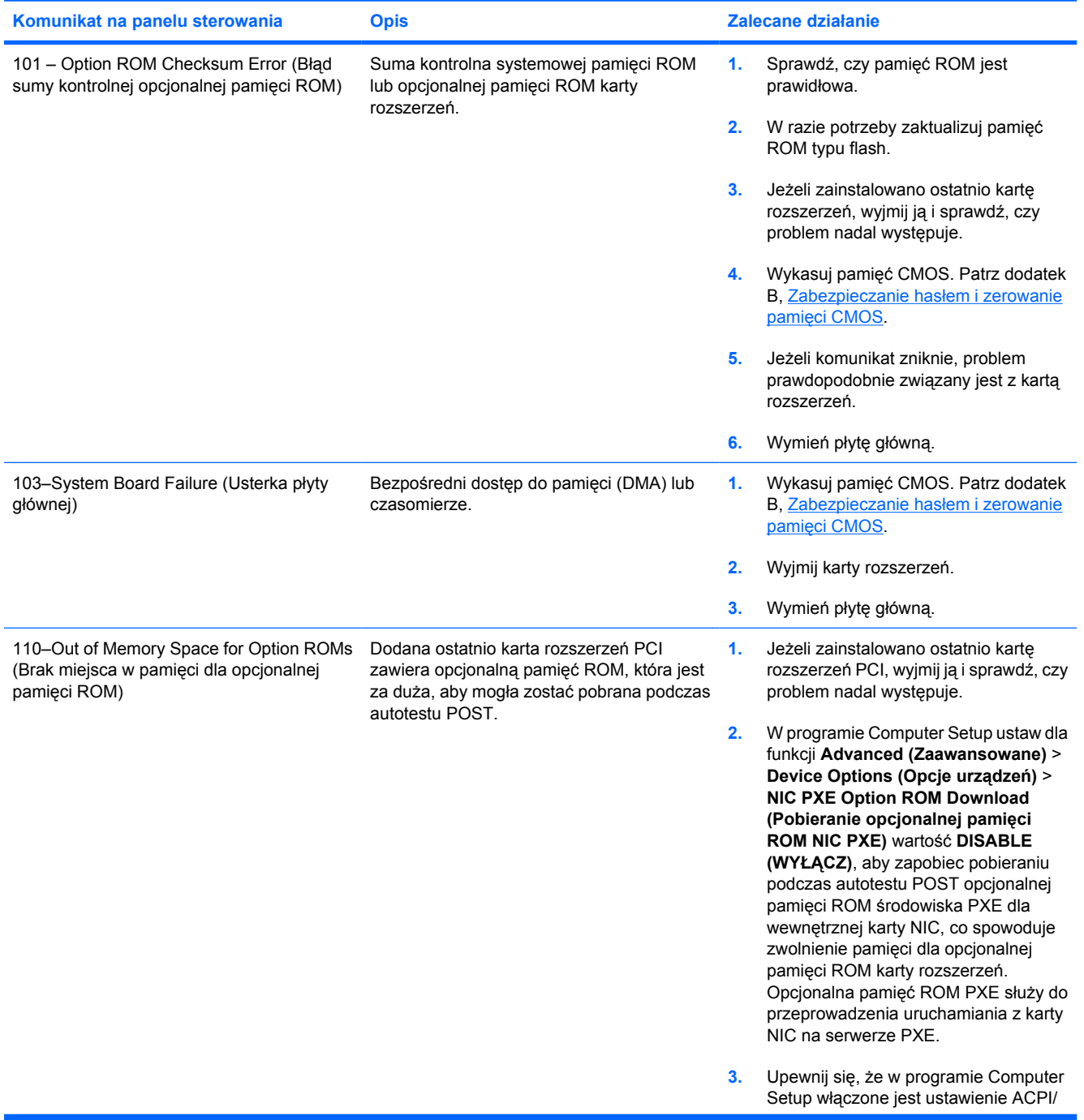

E

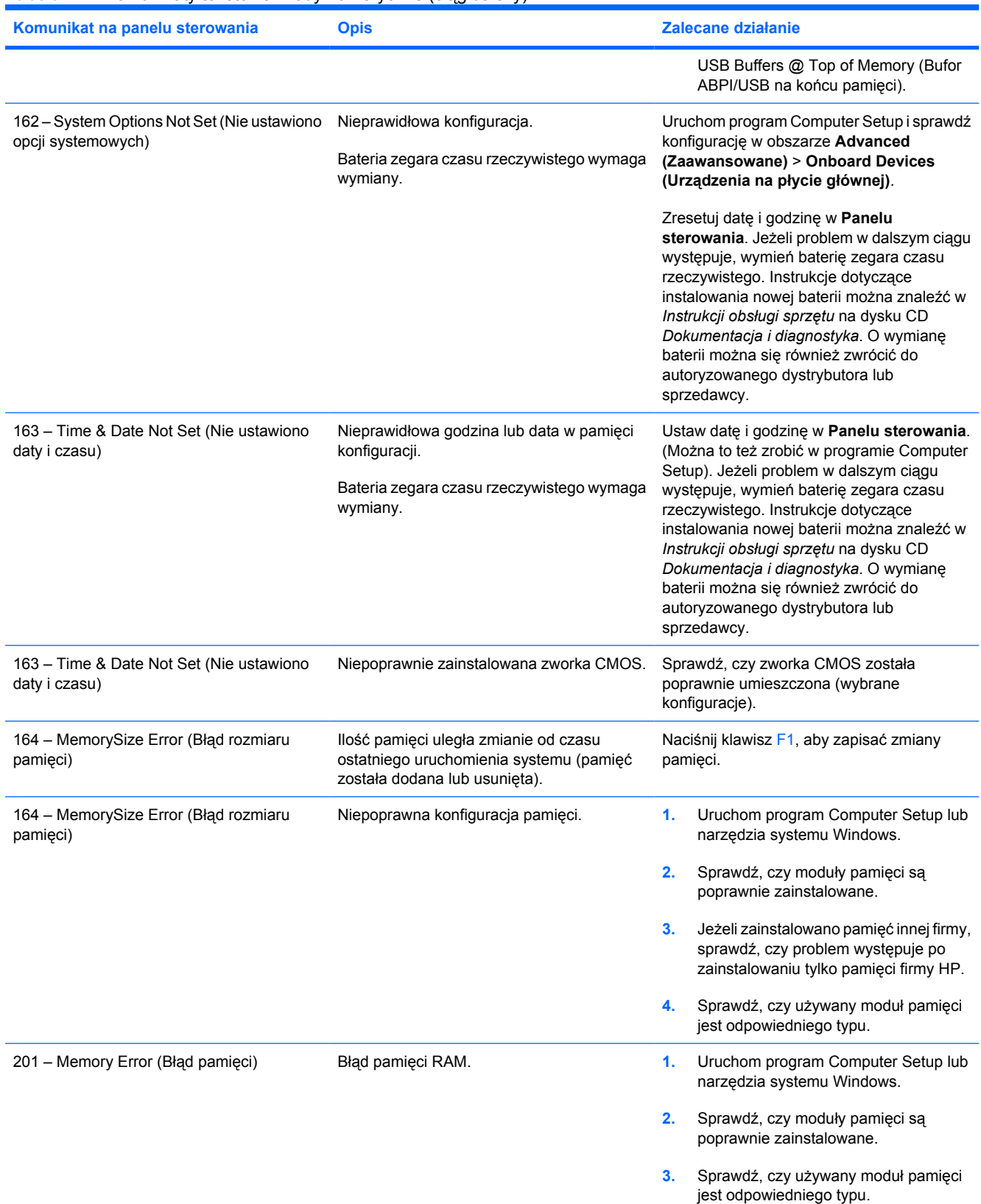

### **Tabela A-1** Komunikaty tekstowe i kody numeryczne (ciąg dalszy)

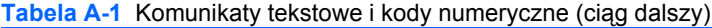

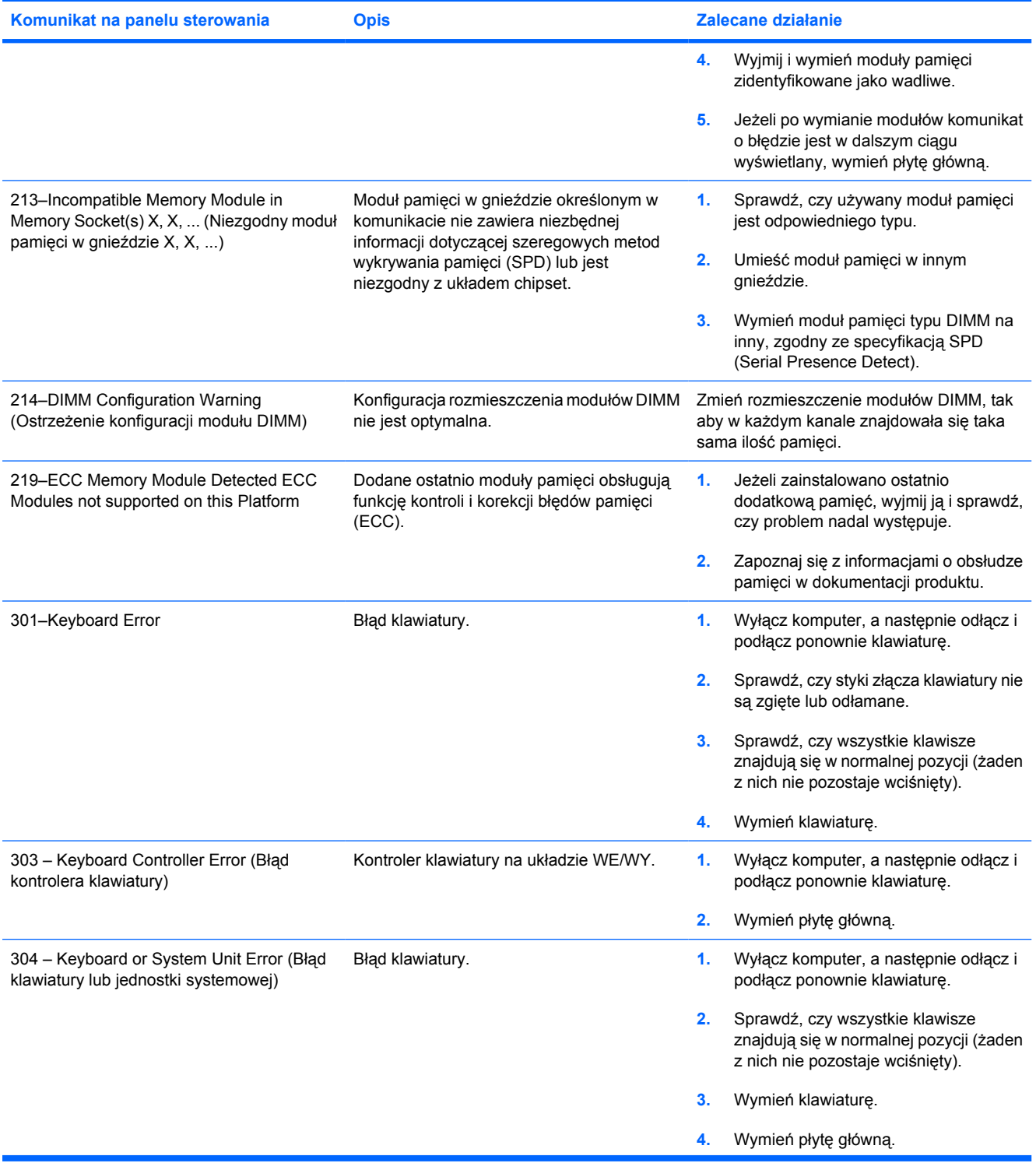

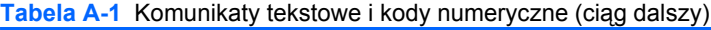

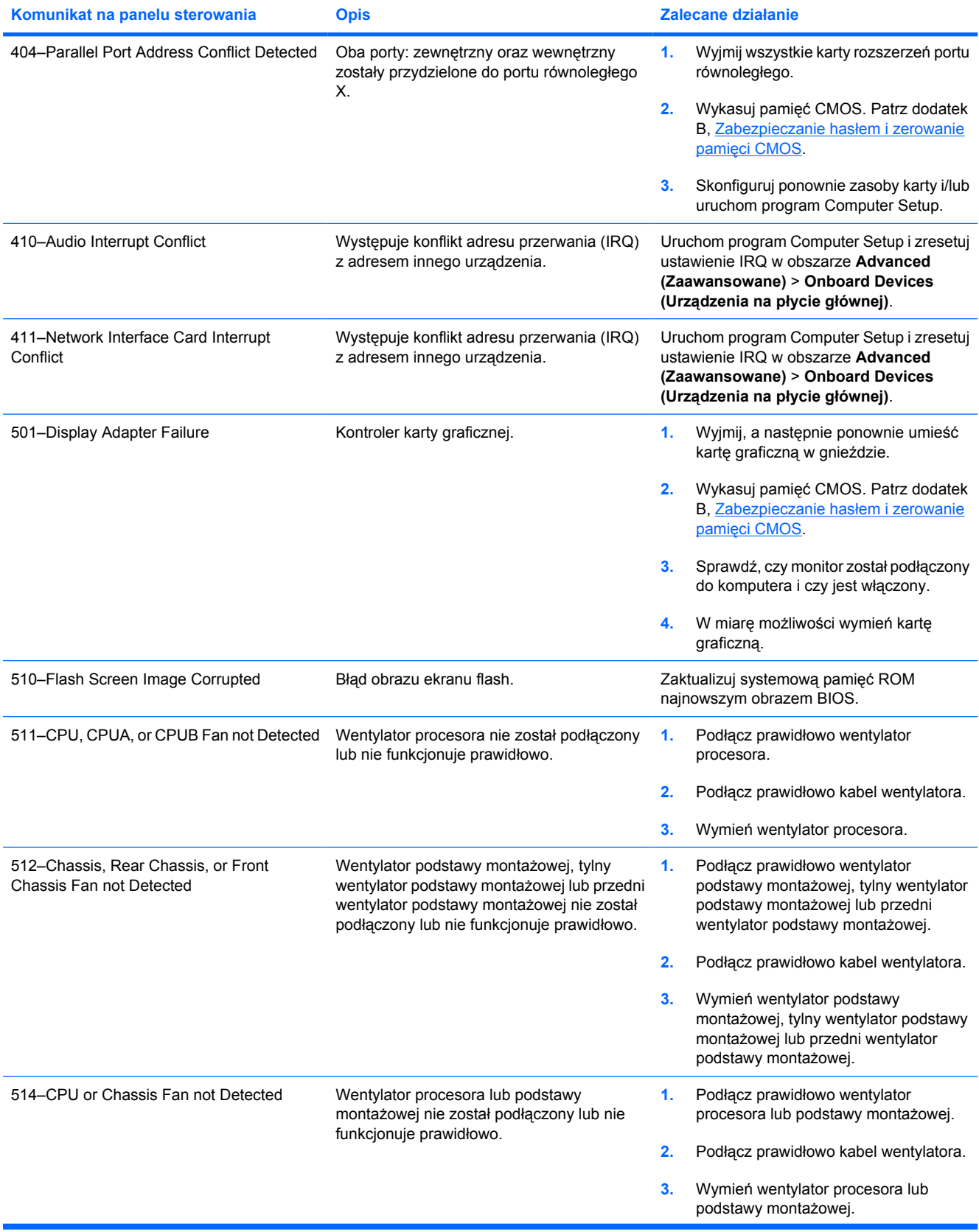

### **Tabela A-1** Komunikaty tekstowe i kody numeryczne (ciąg dalszy)

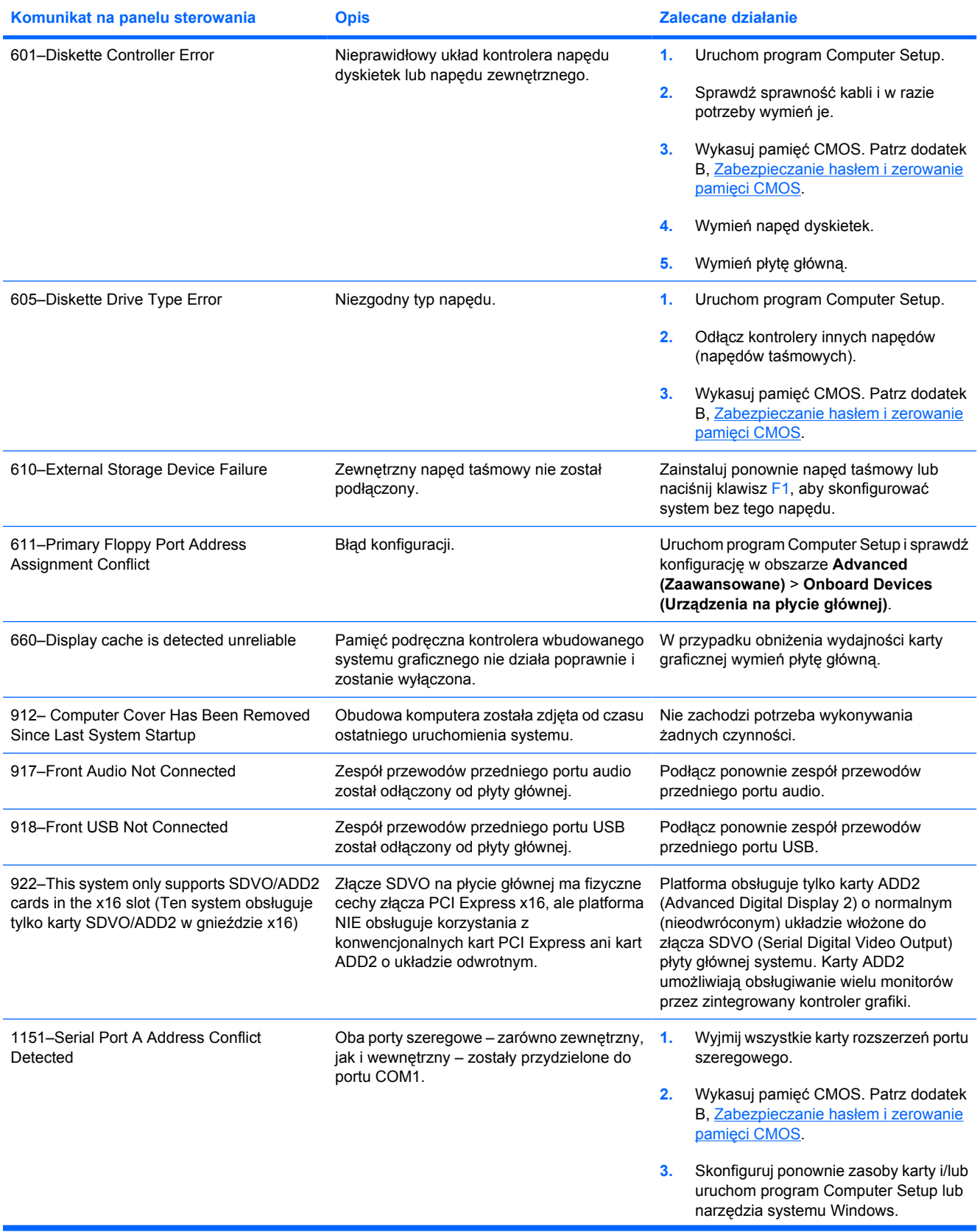

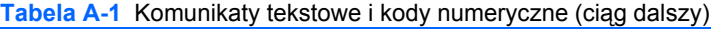

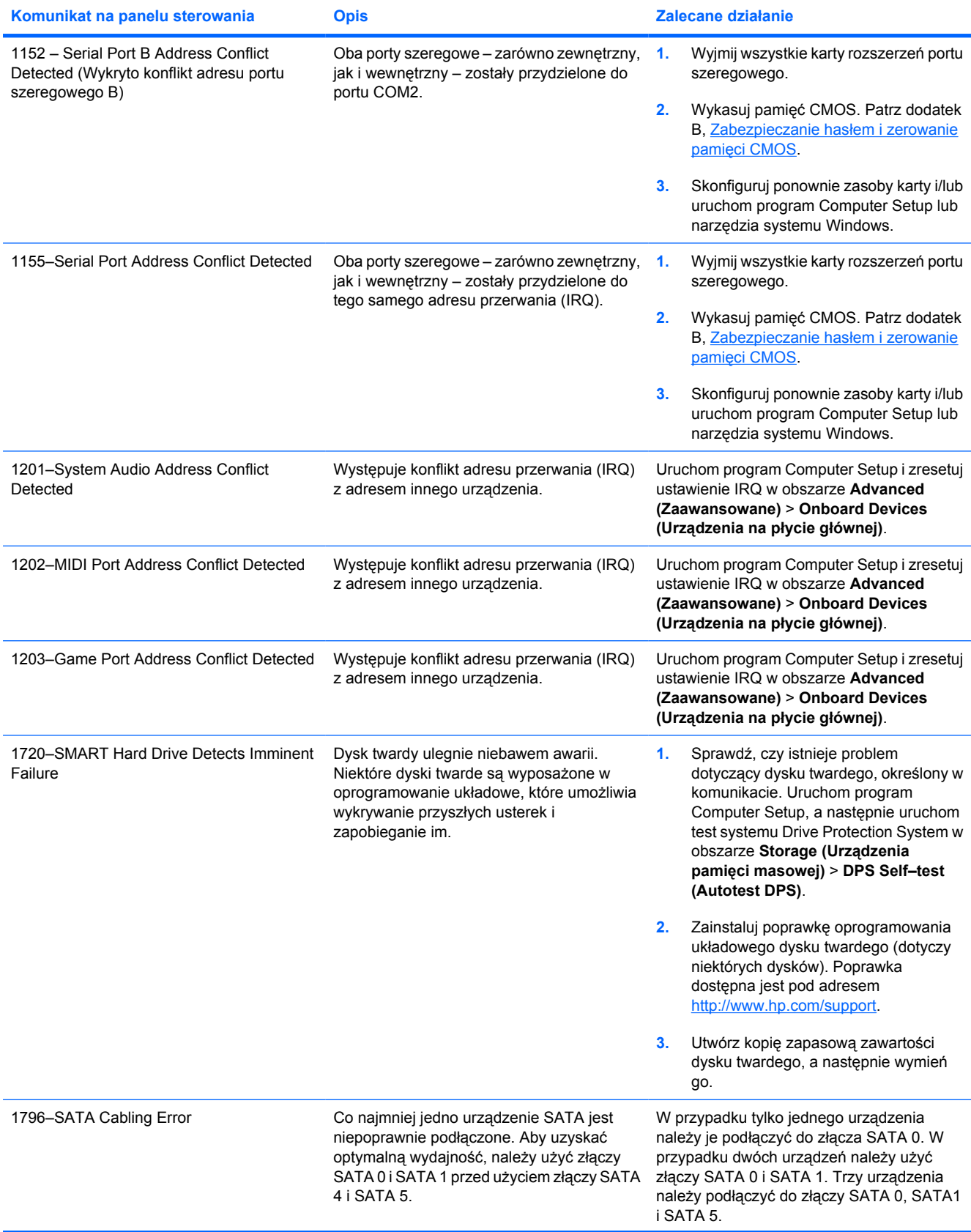

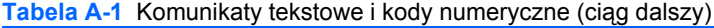

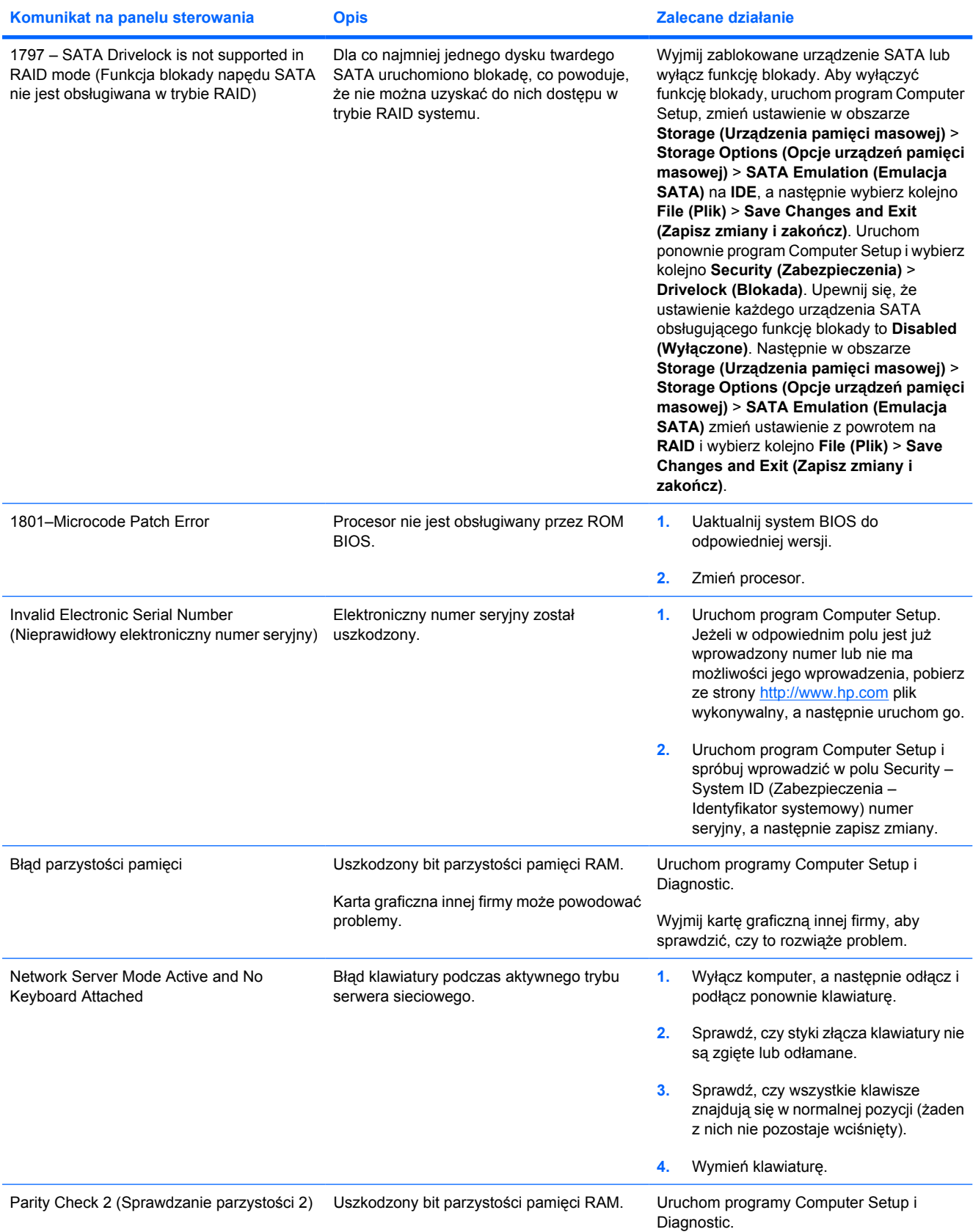
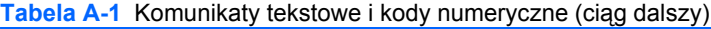

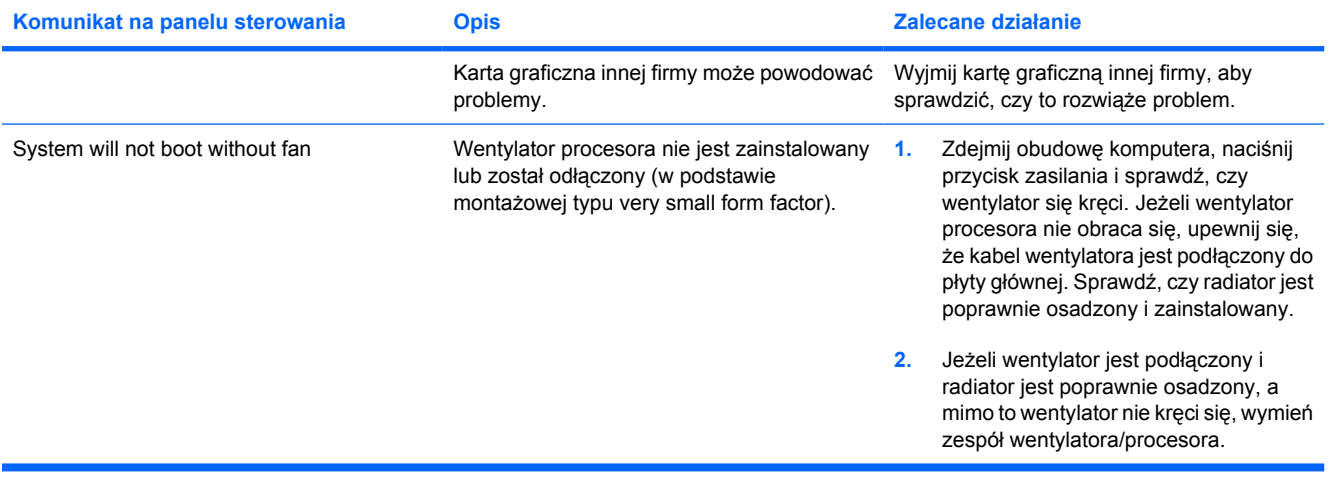

### <span id="page-73-0"></span>**Interpretowanie diagnostycznych kodów diod LED panelu przedniego oraz kodów dźwiękowych podczas autotestu POST**

W tej części opisano kody diod LED panelu przedniego oraz kody dźwiękowe, jakie mogą pojawiać się przed rozpoczęciem autotestu POST lub w jego trakcie i które niekoniecznie mają przypisane kody błędów lub komunikaty tekstowe.

**OSTRZEŻENIE!** Gdy komputer jest podłączony do źródła prądu przemiennego, napięcie jest ÆΝ zawsze dostarczane do płyty głównej. Ze względu na ryzyko porażenia prądem elektrycznym lub poparzenia, przed dotknięciem elementów wewnętrznych komputera należy sprawdzić, czy wtyczka kabla zasilającego została wyjęta z gniazda sieci elektrycznej oraz należy odczekać, aż wewnętrzne elementy komputera ochłodzą się.

Znajdź na płycie głównej diodę LED. Świecenie diody oznacza, że zasilanie jest nadal dostarczane do systemu. Przed wykonaniem następnych czynności wyłącz komputer i odłącz kabel zasilający.

**Uwaga** Jeżeli na klawiaturze PS/2 miga dioda LED, należy odszukać migający wskaźnik na panelu przednim komputera i na podstawie informacji przedstawionych w poniższej tabeli ustalić kod wskaźnika panelu przedniego.

Zalecane czynności zostały zamieszczone w poniższej tabeli w kolejności, w jakiej powinny być wykonywane.

Nie wszystkie diagnostyczne kody diod LED i kody dźwiękowe są dostępne w odniesieniu do wszystkich modeli komputerów.

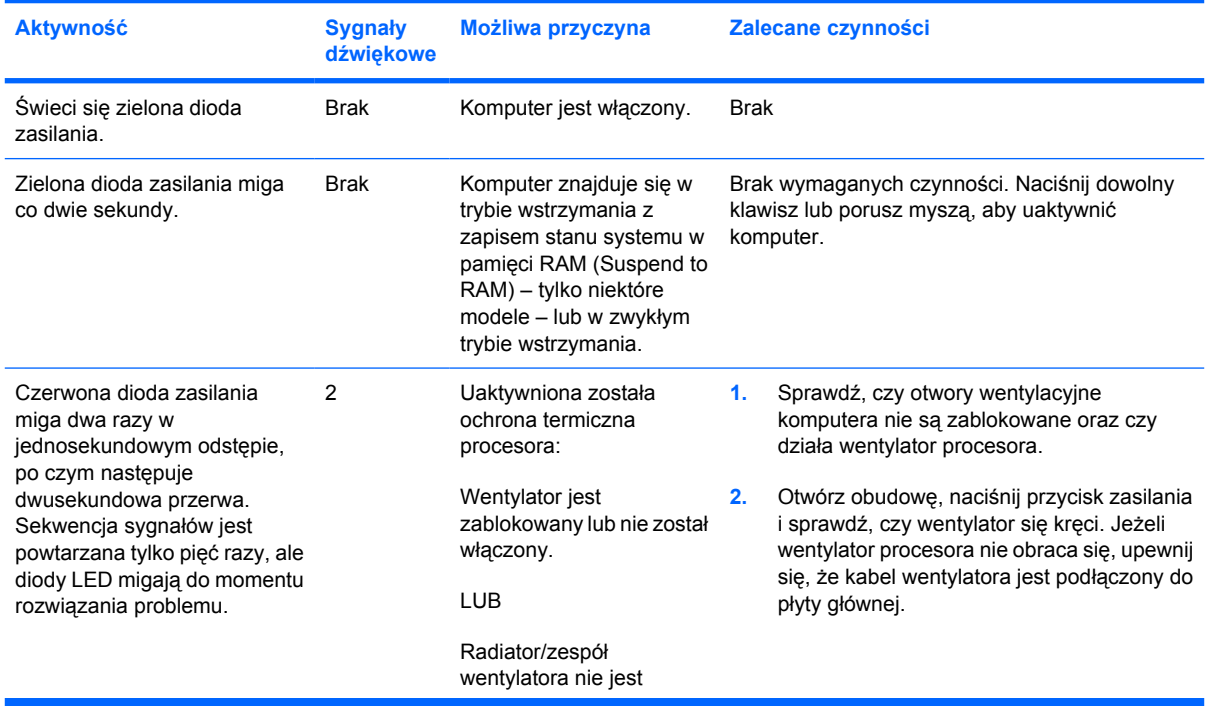

#### **Tabela A-2** Diagnostyczne diody LED panelu przedniego oraz kody dźwiękowe

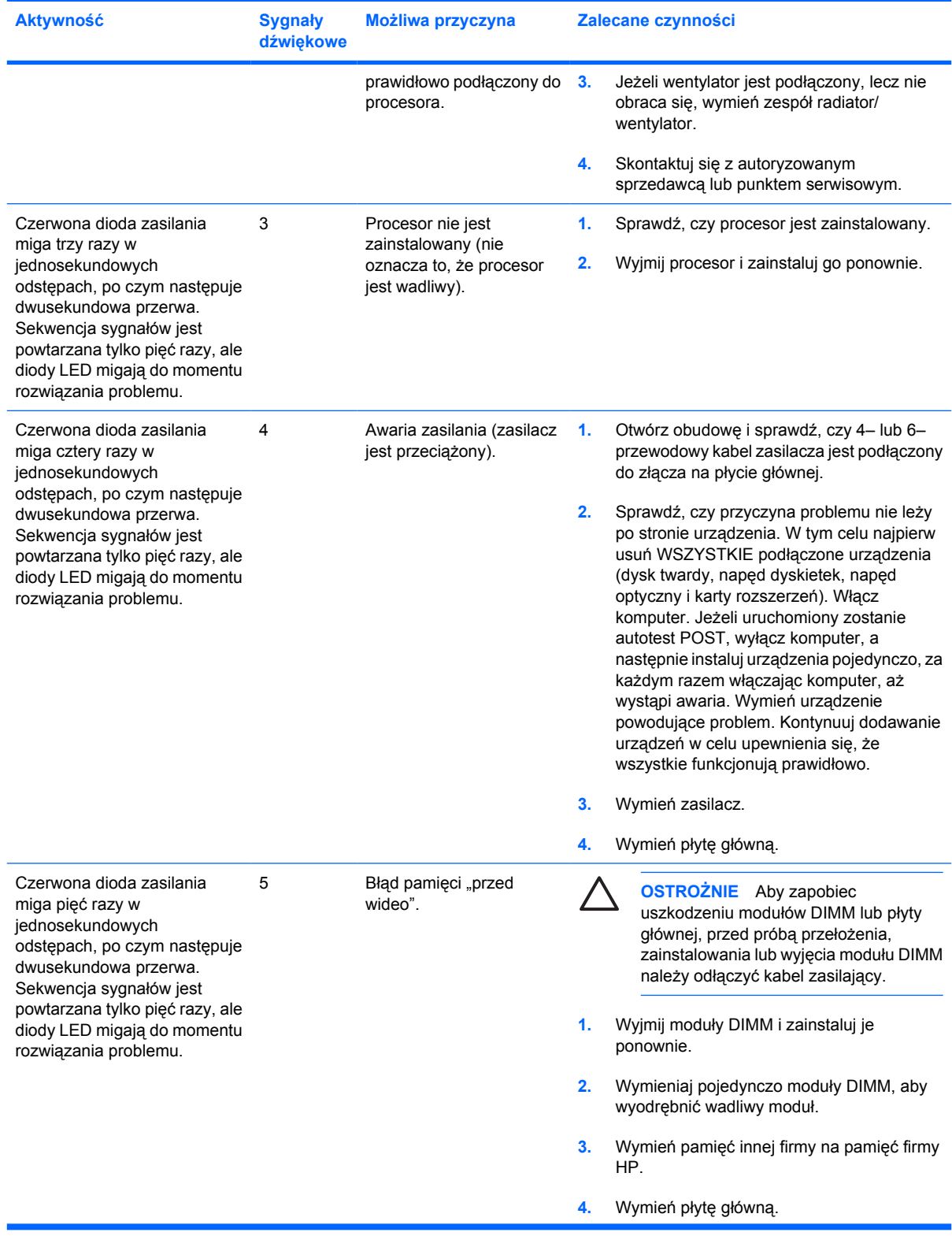

#### **Tabela A-2** Diagnostyczne diody LED panelu przedniego oraz kody dźwiękowe (ciąg dalszy)

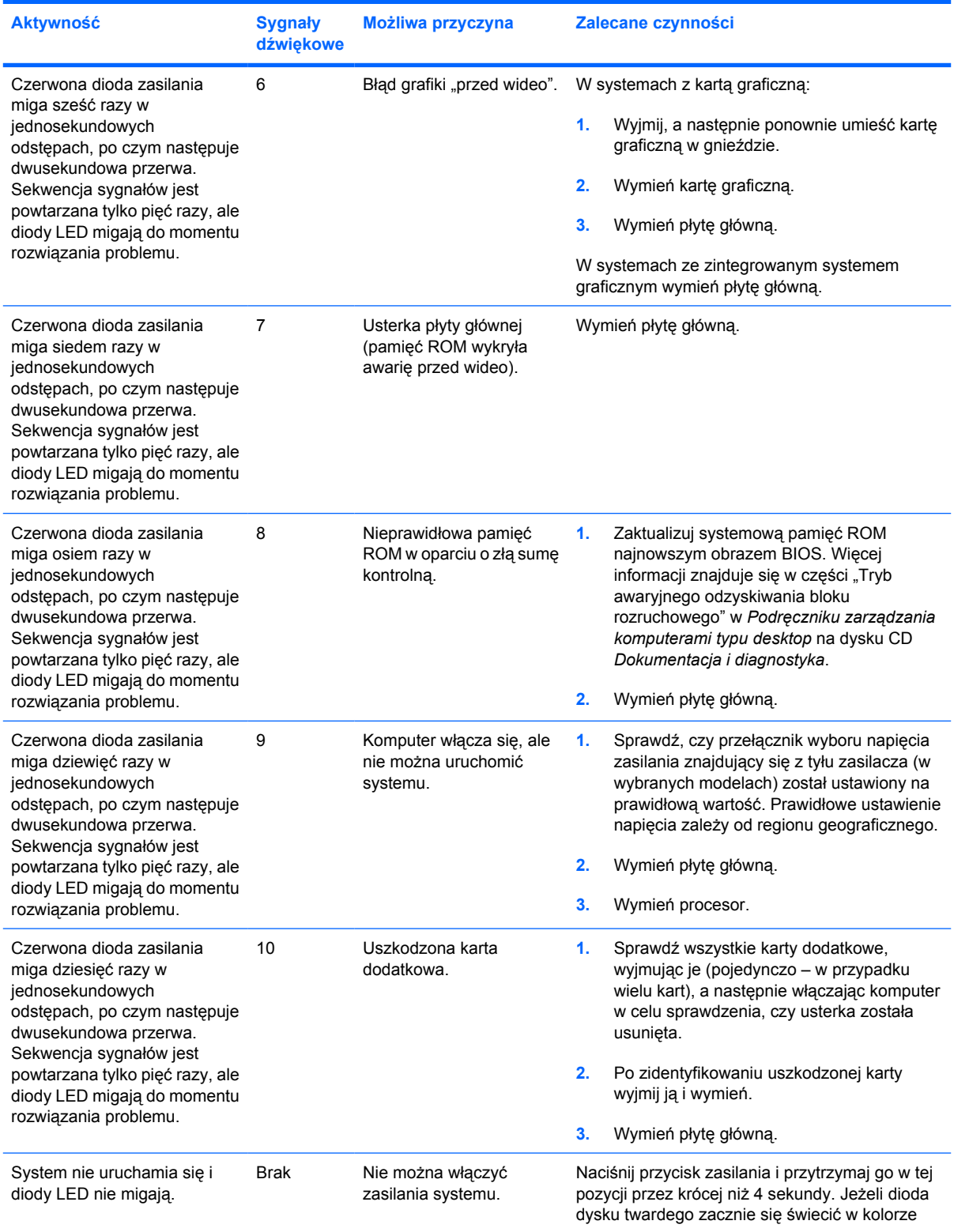

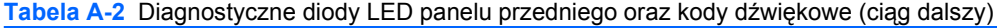

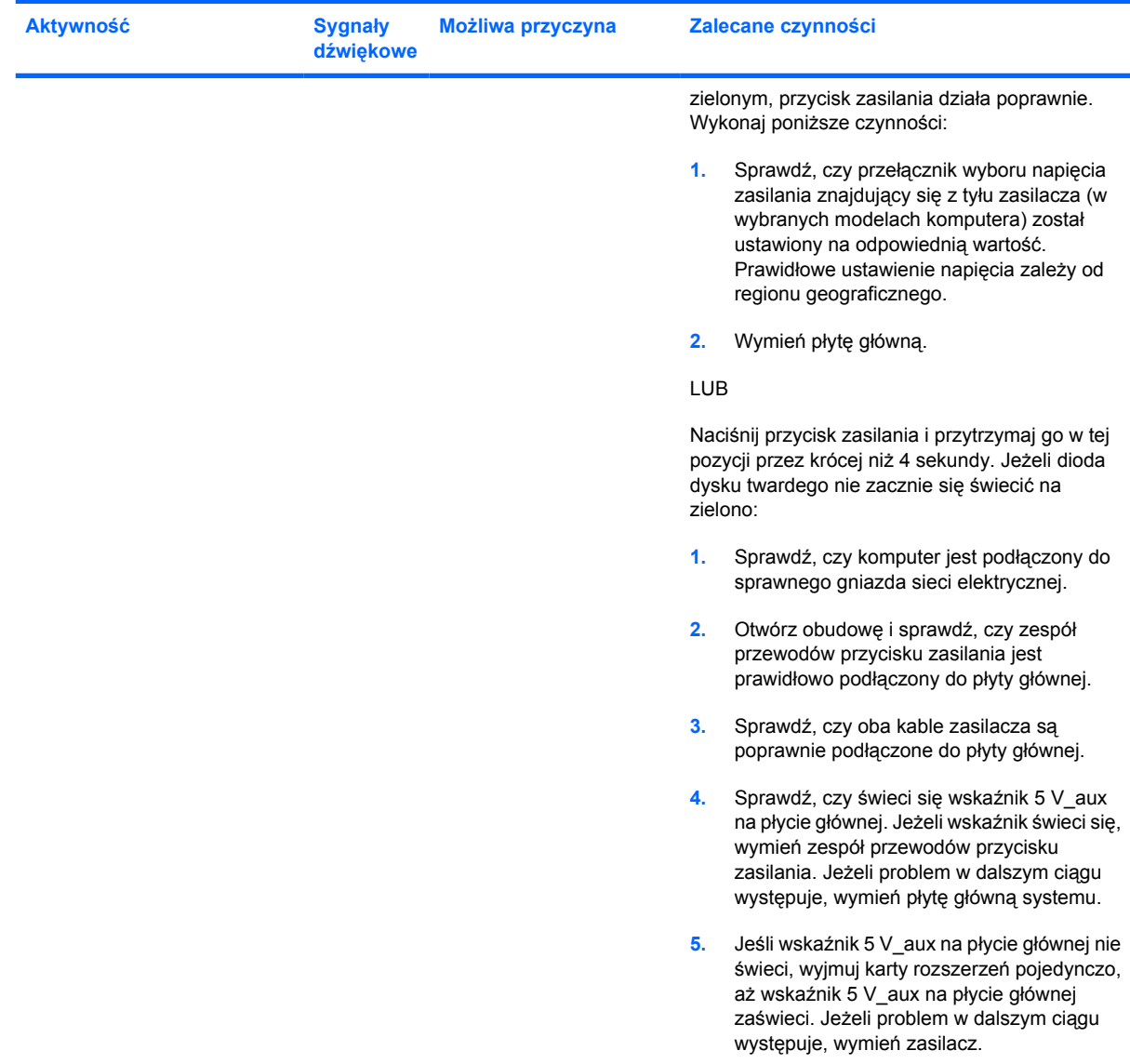

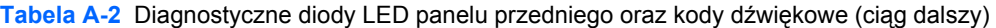

## <span id="page-78-0"></span>**B Zabezpieczanie hasłem i zerowanie pamięci CMOS**

Komputer obsługuje funkcje zabezpieczeń hasłem, które mogą być uaktywniane w programie Computer Setup.

Komputer obsługuje dwie funkcje zabezpieczeń hasłem, które mogą być włączane w programie Computer Setup: hasło konfiguracyjne i hasło uruchomieniowe. Jeżeli ustawione zostanie jedynie hasło konfiguracyjne, każdy użytkownik będzie mógł uzyskać dostęp do wszelkich znajdujących się na komputerze informacji, poza informacjami zawartymi w programie Computer Setup (dostęp do tego programu będzie możliwy wyłącznie po podaniu hasła konfiguracyjnego). Jeżeli ustawione zostanie tylko hasło uruchomieniowe, będzie ono wymagane do uzyskania dostępu zarówno do programu Computer Setup, jak i wszelkich innych informacji znajdujących się na komputerze. Jeżeli ustawione zostaną obydwa hasła, dostęp do programu Computer Setup będzie możliwy wyłącznie po podaniu hasła konfiguracyjnego.

Przy określonych obu hasłach, dostęp do komputera można uzyskać również za pomocą hasła konfiguracyjnego (zamiast hasła uruchomieniowego). Jest to funkcja użyteczna dla administratorów sieci.

W przypadku utraty hasła dla danego komputera dostęp do zgromadzonych na nim informacji można uzyskać dopiero po wyczyszczeniu tego hasła. Hasło można wyczyścić na dwa sposoby:

- zerując zworki hasła,
- przywracając ustawienia fabryczne w programie Computer Setup.

**OSTROŻNIE** Naciśnięcie przycisku CMOS spowoduje zresetowanie ustawień systemu CMOS do ustawień fabrycznych. Ważne jest, aby przed przystąpieniem do resetowania ustawień pamięci CMOS komputera wykonać ich kopię zapasową, na wypadek gdyby były potrzebne w przyszłości. Kopię zapasową można utworzyć w prosty sposób za pomocą programu Computer Setup. Informacje o tworzeniu kopii zapasowej ustawień pamięci CMOS można znaleźć w *Podręczniku do programu Computer Setup (F10)* na dysku CD *Dokumentacja i diagnostyka*.

## **Resetowanie zworki hasła**

Aby wyłączyć funkcje hasła uruchomieniowego lub konfiguracyjnego albo usunąć hasła, wykonaj następujące czynności:

- **1.** Zamknij prawidłowo system operacyjny, wyłącz komputer i wszystkie podłączone do niego urządzenia zewnętrzne, a następnie odłącz kabel zasilający od gniazda sieci elektrycznej.
- **2.** Po odłączeniu kabla zasilającego naciśnij ponownie przycisk zasilania, aby opróżnić system ze wszelkiej pozostałej energii.

**OSTRZEŻENIE!** Ze względu na ryzyko porażenia prądem lub poparzenia przed ΛN dotknięciem elementów wewnętrznych komputera należy sprawdzić, czy wtyczka kabla zasilającego została wyjęta z gniazda sieci elektrycznej oraz należy odczekać, aż wewnętrzne elementy komputera ochłodzą się.

**OSTROŻNIE** Jeżeli komputer jest podłączony do sieci elektrycznej, zasilacz zawsze dostarcza napięcie do płyty głównej, nawet jeśli komputer jest wyłączony. Jeżeli kabel zasilający nie zostanie odłączony, może dojść do uszkodzenia systemu.

Wyładowania elektrostatyczne mogą uszkodzić elektroniczne elementy komputera lub jego urządzenia dodatkowe. Przed przystąpieniem do wykonywania opisanych poniżej czynności należy pozbyć się nagromadzonych ładunków elektrostatycznych, dotykając uziemionego metalowego przedmiotu. Więcej informacji na ten temat można znaleźć w *Instrukcji obsługi sprzętu* na dysku CD *Dokumentacja i diagnostyka*.

- **3.** Zdejmij pokrywę lub panel dostępu komputera.
- **4.** Odszukaj zworkę.

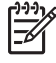

**Uwaga** Zworka hasła jest zielona, dzięki czemu można ją łatwo rozpoznać. Przy odszukiwaniu zworki hasła i innych elementów na płycie głównej pomocna będzie *ilustrowana mapa części* (Illustrated Parts Map, IPM) dla określonego systemu. Mapę IPM można pobrać pod adresem [http://www.hp.com/support.](http://www.hp.com/support)

- **5.** Zdejmij zworkę z bolców 1 i 2. Umieść ją tylko na bolcu 1 lub tylko na bolcu 2, aby jej nie zgubić (nie umieszczaj jej na obydwu bolcach).
- **6.** Załóż obudowę lub panel dostępu komputera.
- **7.** Podłącz ponownie urządzenia zewnętrzne.
- **8.** Podłącz kabel zasilający i włącz komputer. Poczekaj na uruchomienie systemu operacyjnego. Bieżące hasła zostaną wyczyszczone, a funkcje haseł zostaną wyłączone.
- **9.** Aby ustawić nowe hasła, powtórz kroki od 1 do 4, umieść zworkę na bolcach 1 i 2, a następnie powtórz kroki od 6 do 8. Ustaw nowe hasła w programie Computer Setup. Instrukcje dotyczące korzystania z programu Computer Setup znajdują się w *Podręczniku do programu Computer Setup (F10)* na dysku CD *Dokumentacja i diagnostyka*.

## <span id="page-80-0"></span>**Czyszczenie i resetowanie pamięci CMOS**

W pamięci konfiguracyjnej (CMOS) są przechowywane systemowe informacje konfiguracyjne komputera.

#### **Resetowanie pamięci CMOS za pomocą programu Computer Setup**

Użycie programu Computer Setup do zresetowania pamięci CMOS spowoduje również zresetowanie hasła uruchomieniowego i hasła konfiguracyjnego. Aby zresetować pamięć CMOS w programie Computer Setup, należy najpierw uzyskać dostęp do menu programu Computer Setup.

Kiedy w prawym dolnym rogu ekranu pojawi się komunikat programu Computer Setup, naciśnij klawisz F10. W razie potrzeby możesz nacisnąć klawisz Enter, aby pominąć ekran tytułowy.

**Uwaga** Jeśli klawisz F10 nie zostanie naciśnięty w trakcie wyświetlania komunikatu, dostęp do programu Computer Setup będzie możliwy dopiero po ponownym uruchomieniu komputera.

Menu programu Computer Setup zawiera pięć pozycji: **File (Plik)**, **Storage (Urządzenia pamięci masowej)**, **Security (Zabezpieczenia)**, **Power (Zasilanie)** i **Advanced (Zaawansowane)**.

Aby przywrócić domyślne ustawienia fabryczne pamięci CMOS, najpierw należy ustawić godzinę i datę, a następnie za pomocą klawiszy ze strzałkami lub klawisza Tab wybrać kolejno **File (Plik)** > **Default Setup (Domyślne ustawienia konfiguracji)** > **Restore Factory Settings as Defaults (Przywróć ustawienia fabryczne jako domyślne)**. Następnie należy wybrać polecenie **Apply Defaults and Exit (Zastosuj wartości domyślne i zakończ)** z menu **File (Plik)**. Spowoduje to przywrócenie ustawień domyślnych dotyczących sekwencji rozruchowej, a także pozostałych ustawień fabrycznych. Nie obejmuje to jednak procesu ponownego wykrywania zainstalowanego sprzętu.

Dalsze informacje na temat ponownego ustawiania haseł znajdują się w *Podręczniku zarządzania komputerami typu desktop* na dysku CD *Dokumentacja i diagnostyka*. Instrukcje dotyczące korzystania z programu Computer Setup można znaleźć w *Podręczniku do programu Computer Setup (F10)* na dysku CD *Dokumentacja i diagnostyka*.

### **Używanie przycisku CMOS**

Użycie przycisku CMOS nie powoduje zresetowania hasła uruchomieniowego i hasła konfiguracyjnego.

- **1.** Zamknij system operacyjny we właściwy sposób, wyłącz komputer i wszystkie podłączone do niego urządzenia zewnętrzne, a następnie odłącz kabel zasilający od gniazda sieci elektrycznej.
- **2.** Odłącz klawiaturę, monitor i inne podłączone do komputera urządzenia zewnętrzne.

**OSTRZEŻENIE!** Ze względu na ryzyko porażenia prądem lub poparzenia, przed dotknięciem elementów wewnętrznych komputera należy sprawdzić, czy wtyczka kabla zasilającego została wyjęta z gniazda sieci elektrycznej oraz należy odczekać, aż wewnętrzne elementy komputera ochłodzą się.

**OSTROŻNIE** Jeżeli komputer jest podłączony do sieci elektrycznej, zasilacz zawsze dostarcza napięcie do płyty głównej, nawet jeśli komputer jest wyłączony. Jeżeli kabel zasilający nie zostanie odłączony, może dojść do uszkodzenia systemu.

Wyładowania elektrostatyczne mogą uszkodzić elektroniczne elementy komputera lub jego urządzenia dodatkowe. Przed przystąpieniem do wykonywania opisanych poniżej czynności należy pozbyć się nagromadzonych ładunków elektrostatycznych, dotykając uziemionego metalowego przedmiotu. Więcej informacji na ten temat można znaleźć w *Instrukcji obsługi sprzętu* na dysku CD *Dokumentacja i diagnostyka*.

**3.** Zdejmij pokrywę lub panel dostępu komputera.

**OSTROŻNIE** Naciśnięcie przycisku CMOS spowoduje zresetowanie ustawień systemu CMOS do ustawień fabrycznych. Ważne jest, aby przed przystąpieniem do resetowania ustawień pamięci CMOS komputera wykonać ich kopię zapasową, na wypadek gdyby były potrzebne w przyszłości. Kopię zapasową można utworzyć w prosty sposób za pomocą programu Computer Setup. Informacje o tworzeniu kopii zapasowej ustawień pamięci CMOS można znaleźć w *Podręczniku do programu Computer Setup (F10)* na dysku CD *Dokumentacja i diagnostyka*.

**4.** Naciśnij i przytrzymaj przycisk CMOS przez pięć sekund.

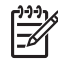

**Uwaga** Należy się upewnić, że kabel zasilający został odłączony od gniazda sieci elektrycznej. Jeżeli kabel zasilający jest podłączony, naciśnięcie przycisku CMOS nie spowoduje wyzerowania pamięci CMOS.

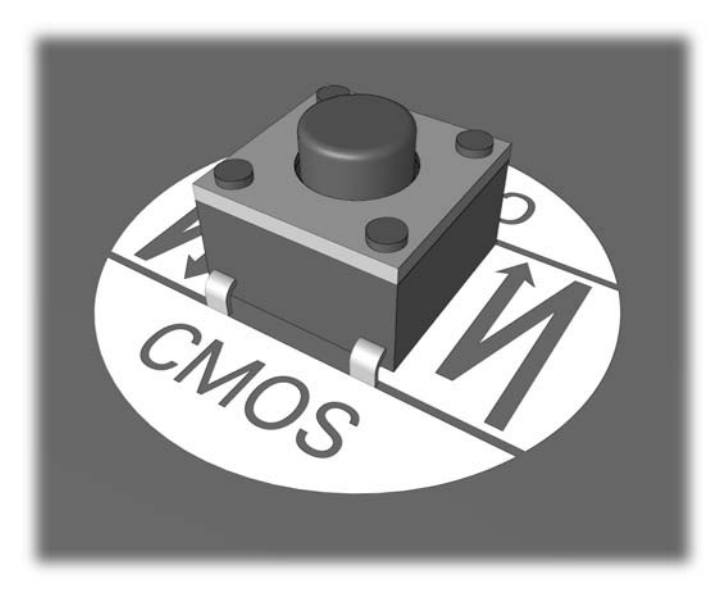

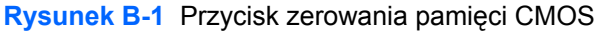

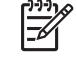

**Uwaga** Przy odszukiwaniu przycisku CMOS i innych elementów na płycie głównej pomocna będzie *Ilustrowana mapa części* (Illustrated Parts Map, IPM) dla określonego systemu.

- **5.** Załóż obudowę lub panel dostępu komputera.
- **6.** Podłącz ponownie urządzenia zewnętrzne.
- **7.** Podłącz kabel zasilający i włącz komputer.

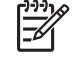

**Uwaga** Po wyzerowaniu pamięci CMOS i ponownym uruchomieniu systemu na ekranie pojawią się komunikaty o błędach autotestu POST, powiadamiające o zmianach konfiguracji. Za pomocą programu Computer Setup ustaw ponownie datę i godzinę, hasła oraz inne wartości ustawień systemu.

Instrukcje dotyczące korzystania z programu Computer Setup można znaleźć w *Podręczniku do programu Computer Setup (F10)* na dysku CD *Dokumentacja i diagnostyka*.

# <span id="page-84-0"></span>**C System ochrony dysków DPS**

System ochrony dysków Drive Protection System (DPS) jest narzędziem diagnostycznym, zintegrowanym z dyskami twardymi instalowanymi w niektórych komputerach. System ten ułatwia diagnozowanie problemów, w wyniku których mogłaby zaistnieć potrzeba nieobjętej gwarancją wymiany dysku twardego.

Podczas montażu tych systemów każdy instalowany dysk twardy jest testowany przy użyciu programu DPS, a kluczowe informacje są zapisywane na nim na stałe. Każdorazowe uruchomienie programu DPS powoduje zapisanie wygenerowanych przez niego wyników na dysku twardym. Informacje te mogą zostać użyte przez punkt serwisowy do określenia przyczyny uruchomienia programu DPS.

Uruchomienie programu DPS nie ma wpływu na programy ani dane przechowywane na dysku twardym. Test ten jest elementem oprogramowania układowego dysku twardego i w związku z tym można go przeprowadzać nawet w sytuacji, gdy nie jest możliwe uruchomienie systemu operacyjnego. Czas trwania testu zależy od producenta oraz od rozmiaru dysku twardego. Przybliżony czas trwania testu dla jednego gigabajta wynosi zazwyczaj około 2 minut.

Program DPS należy uruchamiać w sytuacji, gdy istnieje podejrzenie przyszłego wystąpienia problemu z dyskiem twardym. Jeżeli wyświetlony zostanie komunikat: SMART Hard Drive Detect Imminent Failure (Program SMART wykrył możliwość wystąpienia awarii dysku twardego), nie ma potrzeby uruchamiania programu DPS. Należy utworzyć kopię zapasową danych znajdujących się na dysku twardym, a następnie skontaktować się z punktem serwisowym w celu wymiany dysku twardego.

## **Uzyskiwanie dostępu do programu DPS poprzez program Computer Setup**

Jeżeli komputer nie uruchamia się prawidłowo, dostęp do programu DPS można uzyskać za pomocą programu Computer Setup. W tym celu wykonaj następujące czynności:

- **1.** Włącz lub uruchom ponownie komputer.
- 2. Kiedy w prawym dolnym rogu ekranu pojawi się komunikat "F10 Setup", naciśnij klawisz F10.

**Uwaga** Jeśli klawisz F10 nie zostanie naciśnięty w trakcie wyświetlania komunikatu, dostęp do programu Computer Setup będzie możliwy dopiero po ponownym uruchomieniu komputera.

Menu programu Computer Setup zawiera pięć pozycji: **File (Plik)**, **Storage (Urządzenia pamięci masowej)**, **Security (Zabezpieczenia)**, **Power (Zasilanie)** i **Advanced (Zaawansowane)**.

**3.** Wybierz kolejno **Storage (Urządzenia pamięci masowej)** > **DPS Self–Test (Autotest DPS)**.

Na ekranie zostanie wyświetlona lista zainstalowanych w komputerze dysków twardych, które mogą być testowane przy użyciu programu DPS.

E

**Uwaga** Jeżeli w komputerze nie ma zainstalowanych dysków, które mogą być testowane przez program DPS, opcja **DPS Self–Test** nie zostanie wyświetlona.

**4.** Wybierz dysk twardy przeznaczony do testowania i postępuj zgodnie z instrukcjami wyświetlanymi na ekranie, aby przeprowadzić proces testowania.

Po ukończeniu testu na ekranie zostanie wyświetlony jeden z trzech komunikatów:

- Test Succeeded. Completion Code 0. (Test zakończony pomyślnie. Kod zakończenia: 0).
- Test Aborted. Completion Code 1 or 2. (Test przerwany. Kod zakończenia: 1 lub 2).
- Test Failed. Drive Replacement Recommended. Completion Code 3 through 14. (Test zakończony niepowodzeniem. Zalecana wymiana dysku. Kod zakończenia: 3–14).

Jeżeli test zakończył się niepowodzeniem, należy zapisać kod zakończenia i przekazać go punktowi serwisowemu. Ułatwi to określenie przyczyny problemów związanych z komputerem.

<sup>₽</sup> 

## **Indeks**

#### **A**

audio, problemy [31](#page-36-0)

#### **B**

Backup and Recovery Manager [6](#page-11-0) bezpieczeństwo i wygoda pracy [7](#page-12-0) błąd kody [59](#page-64-0), [68](#page-73-0) komunikaty [60](#page-65-0)

#### **D**

diody LED migająca na klawiaturze PS/ 2 [68](#page-73-0) miganie – zasilanie [68](#page-73-0) dostęp do Internetu, problemy [53](#page-58-0) Drive Key, problemy [50](#page-55-0) dyskietka, problemy [18](#page-23-0) dysk twardy, problemy [21](#page-26-0) dźwięki, kody [68](#page-73-0)

#### **H**

hasło czyszczenie [73](#page-78-0) konfigurowanie [73](#page-78-0) uruchomieniowe [73](#page-78-0) hasło konfiguracyjne [73](#page-78-0) hasło uruchomieniowe [73](#page-78-0)

#### **I**

Insight Diagnostics [1](#page-6-0)

#### **K**

kody dźwiękowe [68](#page-73-0) kody numeryczne błędów [60](#page-65-0) komunikaty o błędach autotestu POST [59](#page-64-0)

#### **M**

migające diody LED [68](#page-73-0) monitor, problemy [26](#page-31-0)

**N** narzędzie diagnostyczne [1](#page-6-0)

#### **O**

ogólne, problemy [11](#page-16-0) opcje uruchamiania Full Boot [59](#page-64-0) Quick Boot [59](#page-64-0) oprogramowanie problemy [55](#page-60-0) przywracanie [6](#page-11-0) tworzenie kopii zapasowej [6](#page-11-0)

#### **P**

pamięć CMOS tworzenie kopii zapasowej [73](#page-78-0) zerowanie i resetowanie [75](#page-80-0) pomocne wskazówki [9](#page-14-0) problemy CD-ROM lub DVD [47](#page-52-0) czytnik kart [24](#page-29-0) dostęp do Internetu [53](#page-58-0) Drive Key [50](#page-55-0) dyskietka [18](#page-23-0) dysk twardy [21](#page-26-0) dźwięk [31](#page-36-0) instalowanie urządzeń [38](#page-43-0) klawiatura [36](#page-41-0) monitor [26](#page-31-0) mysz [36](#page-41-0) ogólne [11](#page-16-0) oprogramowanie [55](#page-60-0) pamięć [44](#page-49-0) panel przedni [52](#page-57-0) procesor [46](#page-51-0) sieć [41](#page-46-0)

zasilanie [16](#page-21-0) związane z drukarką [34](#page-39-0) problemy z czytnikiem kart [24](#page-29-0) problemy z drukarką [34](#page-39-0) problemy z klawiaturą [36](#page-41-0) problemy z myszą [36](#page-41-0) problemy z napędem optycznym [47](#page-52-0) problemy z pamięcią [44](#page-49-0) problemy z rozruchem [49](#page-54-0) problemy związane z instalowaniem urządzeń [38](#page-43-0) problemy związane z napędami CD–ROM i DVD [47](#page-52-0) problemy związane z panelem przednim [52](#page-57-0) problemy związane z siecią [41](#page-46-0) problemy z zasilaniem [16](#page-21-0) procesor, problem [46](#page-51-0)

#### **R**

resetowanie pamięć CMOS [73](#page-78-0) zworka hasła [73](#page-78-0)

#### **S**

System ochrony dysków DPS [79](#page-84-0)

#### **W**

Wake–on–LAN, funkcja [41](#page-46-0) wsparcie techniczne [7,](#page-12-0) [57](#page-62-0)

#### **Z**

zestaw dysków do przywracania [6](#page-11-0)